# Hämatologie-Messgerät **Hem-o-test Vet**  Benutzerhandbuch

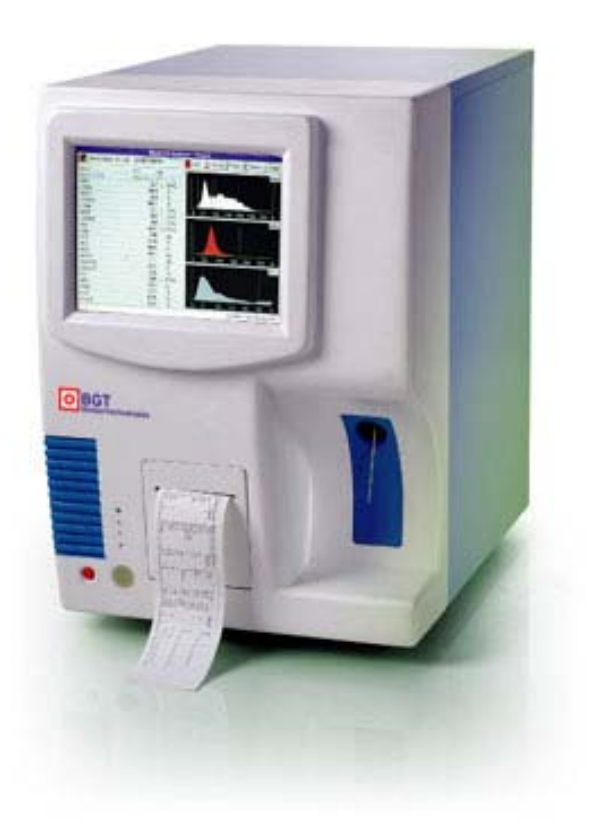

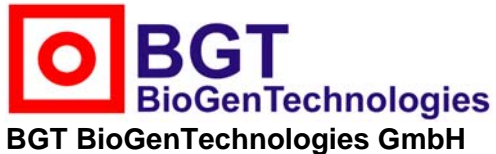

**Von-Langen-Weg 10 D-48565 Steinfurt Tel.: 02551/4090 Fax.: 02551/1298 Web: www.biogentechnologies.de E-Mail: info@biogentechnologies.de** 

# Inhalt

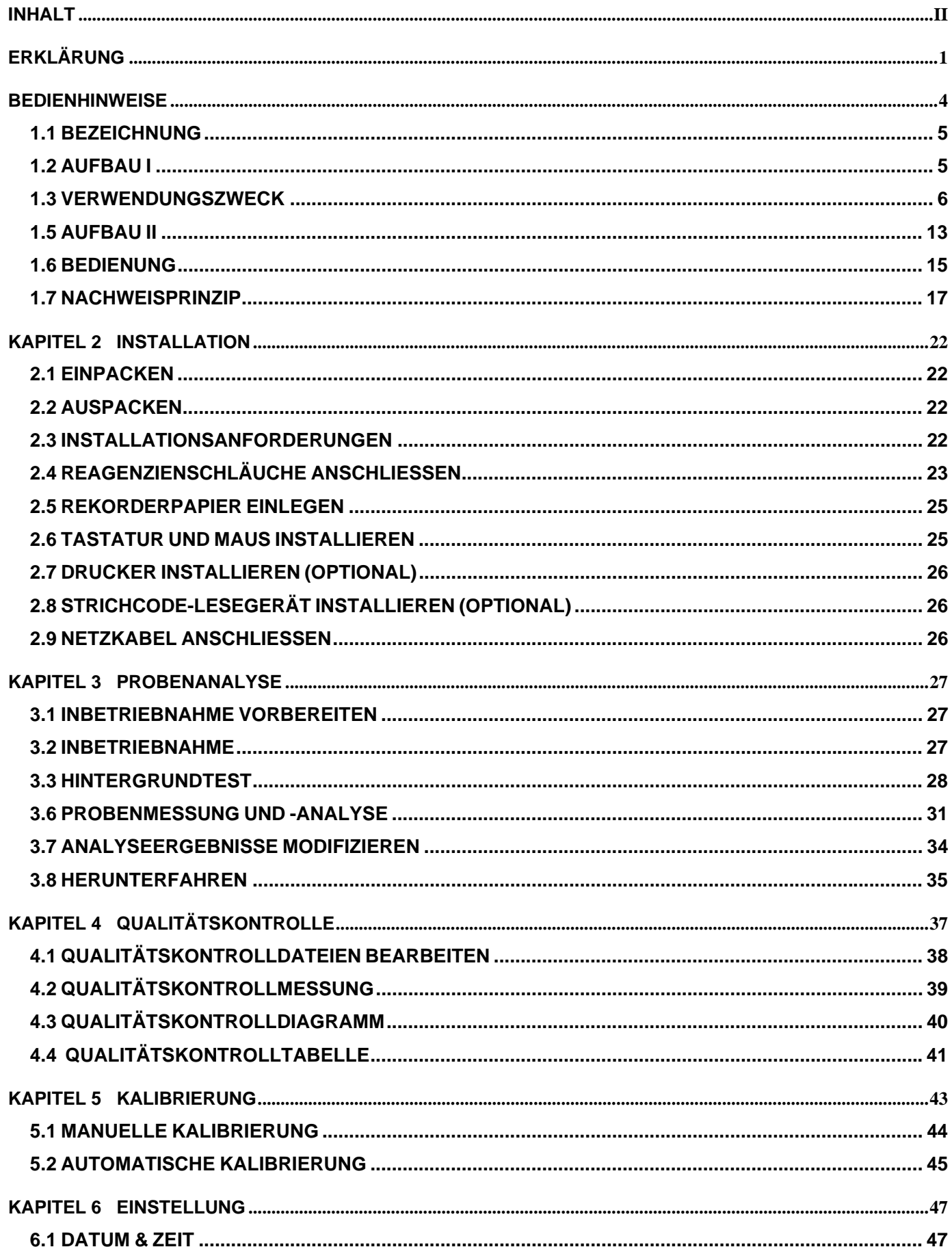

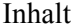

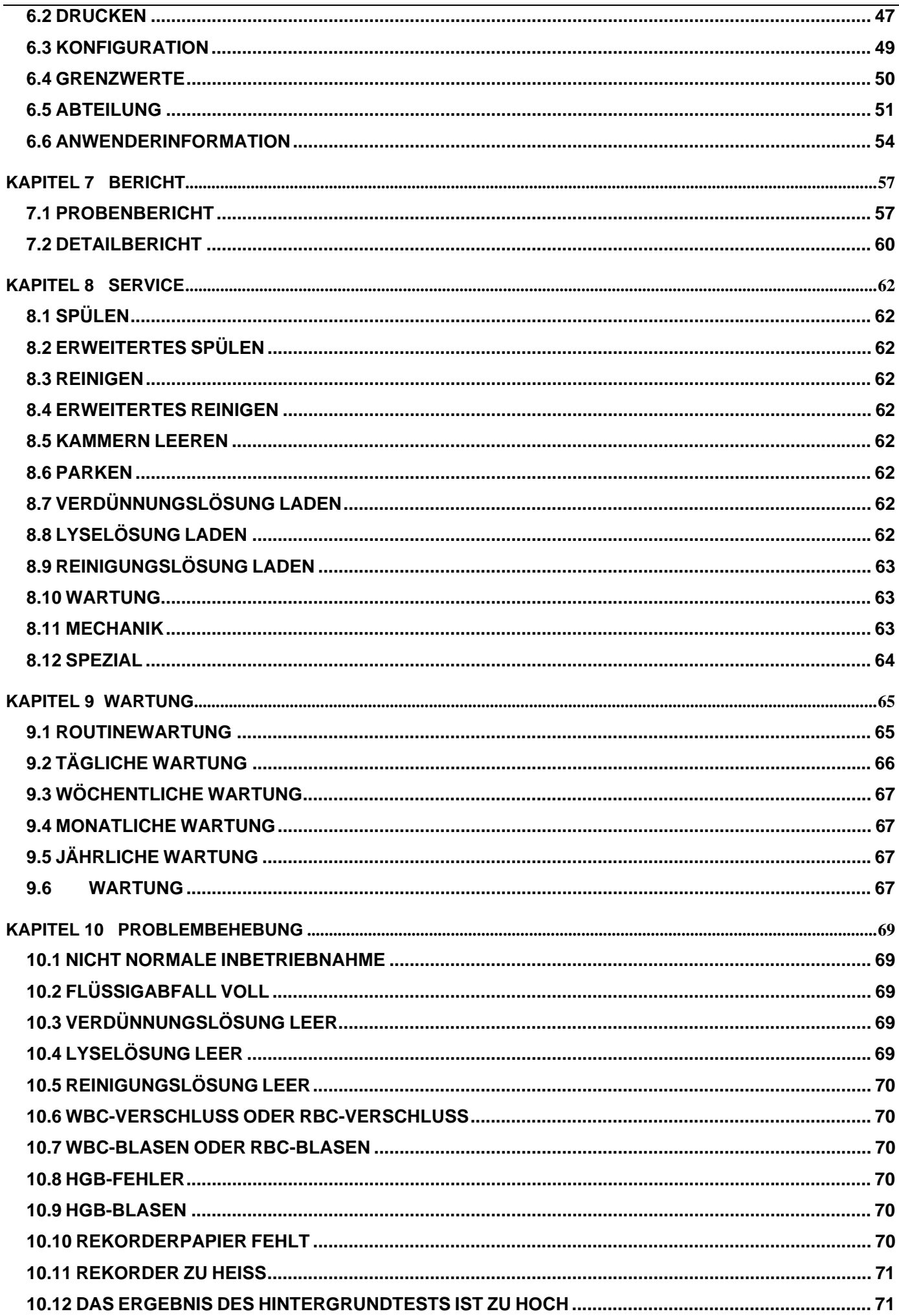

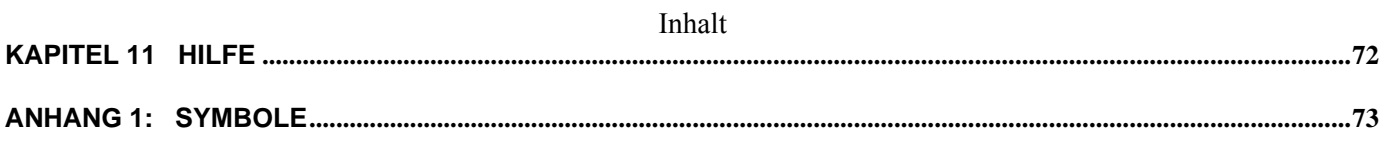

# **ERKLÄRUNG**

# **GEWÄHRLEISTUNG DER QUALITÄT:**

Bei korrektem Gebrauch und ordnungsgemäßer Wartung garantiert der Hersteller für das vorliegende, neue Instrument, mit Ausnahme des Gerätezubehörs, eine einjährige Gewährleistung auf Verarbeitung und Material ab dem Zeitpunkt der Lieferung.

Dabei beinhaltet die Gewährleistungspflicht des Herstellers ausschließlich die kostenfreie Wartung einschließlich der Arbeitsstunden und Materialkosten, nicht jedoch die durch den Ausfall des Instruments anfallenden zusätzlichen Kosten und finanzielle Verluste. Dargestellt wie folgt:

- Frachtkosten (einschließlich Zoll- und Versicherungskosten).
- durch den Ausfall des Instruments entstandene Kosten.

Die Gewährleistungspflicht des Herstellers umfasst nicht die nachfolgend aufgeführten, durch direkte, indirekte oder Folgeschäden verursachte Mängel und Behinderungen:

- Unsachgemäßer Gebrauch.
- Nicht mit den Wartungsvorschriften übereinstimmende Gerätewartung.
- Gebrauch von nicht durch den Hersteller bereitgestellten oder autorisierten Reagenzien und Zubehörteilen.
- Ersetzen von Zubehörteilen sowie Gerätemodifikation und Durchführung von Reparaturarbeiten durch vom Hersteller nicht autorisiertes Personal.

# **SERVICELEISTUNG**

Bitte kontaktieren Sie bei Problemen oder Fragen unseren kompetenten und erfahrenen Kundenservice.

# **KUNDENSERVICEINFORMATION:**

Produktbezeichnung: Hem-o-test Vet vollautomatisches Hämatologie-Messgerät für den tierärztlichen Gebrauch.

# **HINWEIS ZUR BENUTZUNG DES HANDBUCHS**

Bitte lesen Sie das vorliegende Benutzerhandbuch sorgfältig. Das Handbuch enthält umfassende Informationen für die Installation, den täglichen Gebrauch, die Kalibrierung, die Qualitätskontrolle und die Wartung. Stellen Sie zur Gewährleistung einer optimalen Performanz sicher, dass das Gerät in Übereinstimmung mit dem vorliegenden Handbuch bedient und gewartet wird. Bitte lesen Sie bei Verwendung optionaler Geräte wie beispielsweise einem Drucker oder einem Strichcode-Lesegerät die geräteeigenen Handbücher.

Die in dem vorliegenden Handbuch verwendeten Daten wurden kalibriert und für effizient befunden. Sollte das vorliegenden Gerät zu einem besonderen Zweck verwendet werden, oder sind die angewendeten Arbeitsabläufe/Methoden nicht durch die in dem Handbuch gegebenen Vorschriften abgedeckt, dann kontaktieren Sie für eine Validitäts- und Anwendbarkeitsprüfung bitte den Hersteller. Andernfalls gewährleistet der Hersteller nicht die Genauigkeit und Validität der Messergebnisse und übernimmt keinerlei Haftung für Folgen, die aus einer nicht mit dem vorliegenden Handbuch übereinstimmenden Verwendung des Instruments resultieren.

# **VERMEIDUNG MÖGLICHER RISIKEN:**

Der Anwender sollte die **Sicherheitshinweise** und die **Bedienhinweise** sorgfältig lesen.

Im vorliegenden Benutzerhandbuch werden verschiedene Sicherheits- und Warnsymbole verwendet. Diese Symbole dienen zur Vermeidung von Personen- oder Geräteschäden sowie inkorrekter Messergebnisse:

### $\triangle$  Warnung:

**Das vorliegende Instrument muss zur Vermeidung von Personen- und Umgebungsschäden entsprechend der Arbeitsanweisungen bedient werden.** 

### $\triangle$  Vorsicht:

**Die entsprechenden Symbole weisen auf die zu beachtenden Betriebsarten hin. Sie dienen zur Vermeidung möglicher Risiken oder zur Vermeidung von Geräteschäden, die zu inkorrekten Messergebnissen führen.** 

#### **Hinweis:**

**Die entsprechenden Symbole weisen auf wichtige Informationen hin** 

Alle Anwender, die das Instrument bedienen, warten, transportieren oder instandsetzen, sollten die vorliegende Gebrauchsanweisung sorgfältig lesen.

Das vorliegende vollautomatische Hämatologie-Messgerät für den tierärztlichen Gebrauch wird im Folgenden als Instrument bezeichnet.

# **SICHERHEITSHINWEISE**

Lesen Sie zunächst die nachfolgend aufgeführten Hinweise, um eine sichere und effektive Bedienung des Instruments zu gewährleisten. Werden die vom Hersteller bestimmten Methoden beim Instrumentenbetrieb nicht beachtet, so kann dies zu einem Versagen der systemeigenen Sicherheitsfunktionen und zu Personen- und Geräteschäden führen.

### ■ **Vermeidung eines Stromschlags**

(1) Das eingeschaltete Instrument sollte von nicht autorisiertem Personal zu Wartungszwecken nicht geöffnet werden.

(2) Schalten Sie bei Eindringen von Flüssigkeit in das Instrument oder bei Auftreten einer Leckage die Stromversorgung umgehend ab und kontaktieren Sie rechtzeitig den Kundenservice des Herstellers oder Ihren lokalen Vertragshändler. Ein unsachgemäßer Gebrauch von Flüssigkeit kann zu einem Stromschlag führen und Schäden am Instrument zur Folge haben.

#### ■ Vermeidung biologischer und chemischer Risiken

Die unsachgemäße Handhabung von Proben kann eine Infektion zur Folge haben. Vermeiden Sie den direkten Kontakt von Proben, Reagenz und Abfall mit der Haut. Tragen Sie bei der Bedienung des Instruments zur Vermeidung einer Infektion Handschuhe. Kommt es zu einem direkten Hautkontakt mit einer Probe, dann verfahren Sie entsprechend der für diesen Fall gegebenen Standardanweisung oder suchen Sie zur Ergreifung von Hilfsmaßnahmen umgehend einen Arzt auf.

Handhaben Sie das Reagenz zur Vermeidung von einem direkten Kontakt mit Haut oder Kleidung sorgfältig.

Kommt es zu einem Kontakt mit Haut oder Kleidung, dass reinigen Sie die Kontaktstelle umgehend mit Seife und spülen Sie sie mit reichlich Wasser.

Kommt es zu einem Kontakt des Reagenz mit den Augen, dann spülen Sie die Augen umgehend mit reichlich Wasser und suchen Sie zur weiterführenden Behandlung einen Arzt auf.

#### **Abfallentsorgung**

Reagenz, Qualitätskontrollserum und Teile des Probenmaterials unterliegen der Kontrolle von Umweltbestimmungen und Vorgaben zur Entsorgung von Schadstoffen. Bitte beachten Sie die lokalen Bestimmungen zur Abfallentsorgung und die Angaben des Herstellers.

#### ■ **Vermeidung von Brand und Explosion**

Verwenden Sie in der Umgebung des Instruments keine entzündlichen oder gefährlichen Materialien.

# **BEDIENHINWEISE**

Beachten Sie für einen sicheren und zuverlässigen Instrumentenbetrieb die nachfolgend aufgeführten Hinweise.

#### ■ **Verwendungszweck**

Beachten Sie den angegebenen Anwendungsbereich des Instruments. Stellen Sie sicher, dass der Gebrauch des Geräts den Anwendungsbereich nicht überschreitet.

#### ■ **Beschränkung der Betriebsumgebung**

 Die Installation des Instruments sollte in Übereinstimmung mit den im Handbuch beschriebenen Anforderungen an die Umgebung erfolgen. Die Installation und der Gebrauch außerhalb des festgesetzten Bereichs können unzuverlässige Ergebnisse sowie Geräteschäden zur Folge haben.

Kontaktieren Sie den Kundenservice des Herstellers oder Ihren Vertragspartner, falls eine Änderung des Instrumentenstatus erforderlich ist.

#### ■ **Anwenderbeschränkung**

 Der Betrieb des Instruments darf ausschließlich durch vom Hersteller autorisiertes Personal erfolgen.

#### ■ **Wartung und Service**

Die Wartung des Instruments und die Durchführung von Serviceleistungen sollten in genauer Übereinstimmung mit dem vorliegenden Handbuch erfolgen.

# **KAPITEL 1 GERÄTEBESCHREIBUNG**

# **1.1 BEZEICHNUNG**

Die vollständige Bezeichnung des vorliegenden Instruments ist Vollautomatisches Hämatologie-Messgerät für den tierärztlichen Gebrauch.

# **1.2 AUFBAU I**

Haupt- und Zubehörgerät.

# **1.2.1 Hauptgerät**

Kontrolliert den Vorgang der Probenahme, Verdünnung und Analyse. Umfasst die nachfolgend aufgeführten Komponenten:

- 1. Stromversorgungsmodul.
- 2. Zentrales Kreislaufkontrollmodul.
- 3. Verdünnungsmodul.
- 4. Volumetriemodul.
- 5. Anzeigemodul.
- 6. Thermisches Aufzeichnungsmodul.

# **1.2.2 Zubehörgerät**

Umfasst die nachfolgend aufgeführten Komponenten:

- 1. PS/2-Maus.
- 2. PS/2-Tastatur.
- 3. Drucker (optional).
- 4. Strichcode-Lesegerät (optional).
- 5. Netzkabel.
- 6. Erdungskabel.

# **1.3 VERWENDUNGSZWECK**

Das vorliegende Gerät dient zum Nachweis der Parameter von RBC, WBC, HGB sowie als Differentialzähler.

Das Messgerät wird zur Bestimmung der Tabelle 1-1 aufgeführten 20 Parameter und 3 Histogramme von Blutproben verwendet.

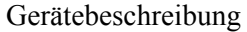

# Tabelle 1-1

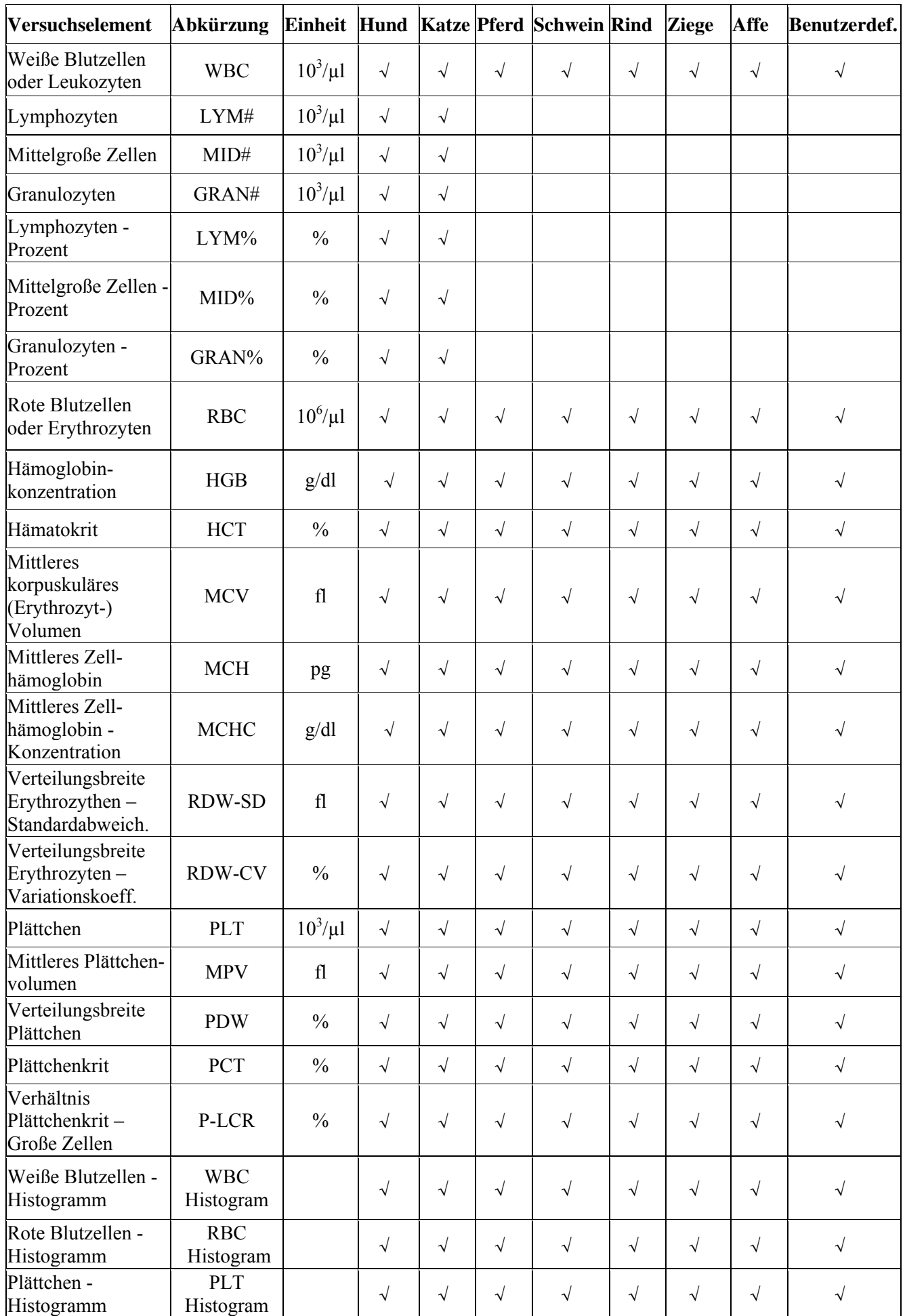

# **1.4 SPEZIFIKATIONEN**

#### ■ **Standardklassifikation des Instruments**

Klassifikation nach Grad des Schutzes gegen elektrischen Schlag: Schutzklasse II, Verschmutzungsgrad 2

Klassifikation entsprechend dem Schutz vor einem Eindringen gefährlicher Flüssigkeiten: Geschlossenes System kann durch Fachpersonal entsprechend der geltenden Regeln desinfiziert werden.

Klassifikation entsprechend dem Schutz bei Verwendung entzündlicher Gasmischungen wie Anaesthetika und Sauerstoff oder Stickstoff und Sauerstoff: Das vorliegende Instrument darf nicht in der Nähe entzündlicher Gasmischungen wie Anaesthetika und Sauerstoff oder Stickstoff und Sauerstoff verwendet werden. Betriebsweise: Dauerbetrieb.

### ■ **Messprinzip**

Blutzellen werden unter Anwendung der Elektrischen Impedanz-Methode gezählt und vermessen. Die Bestimmung von Hämoglobin erfolgt unter Anwendung der Kolometrie-Methode.

#### ■ **Messparameter**

#### ■ Grundparameter:

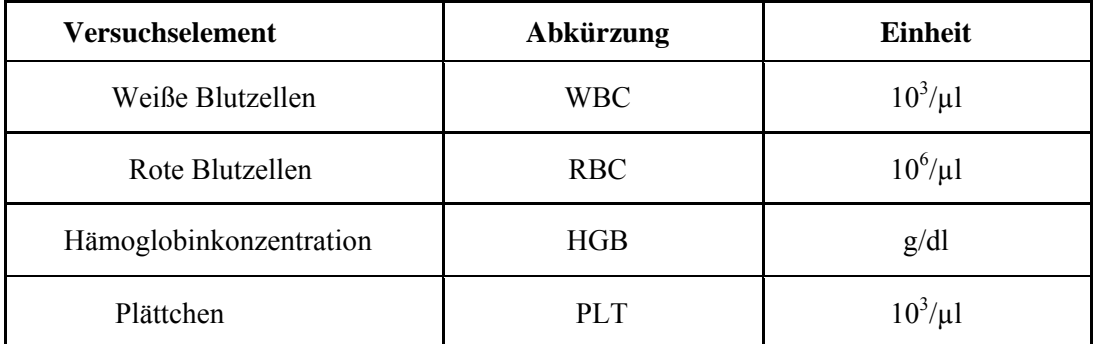

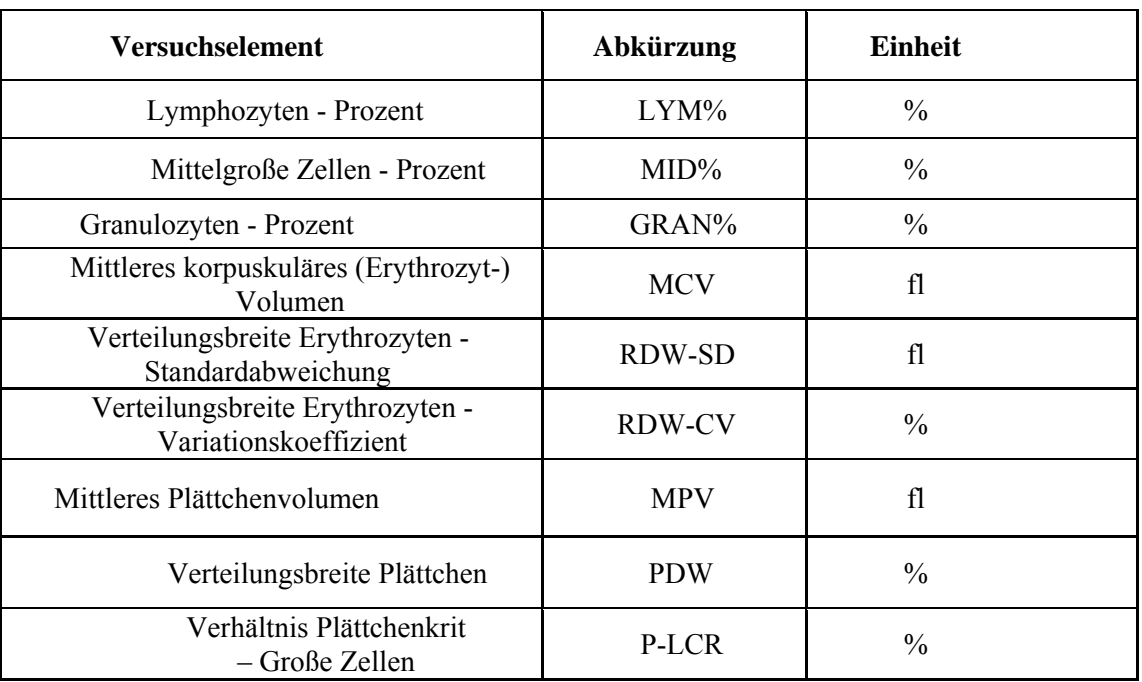

# **Aus Histogrammen abgeleitet:**

# **Berechnete Parameter:**

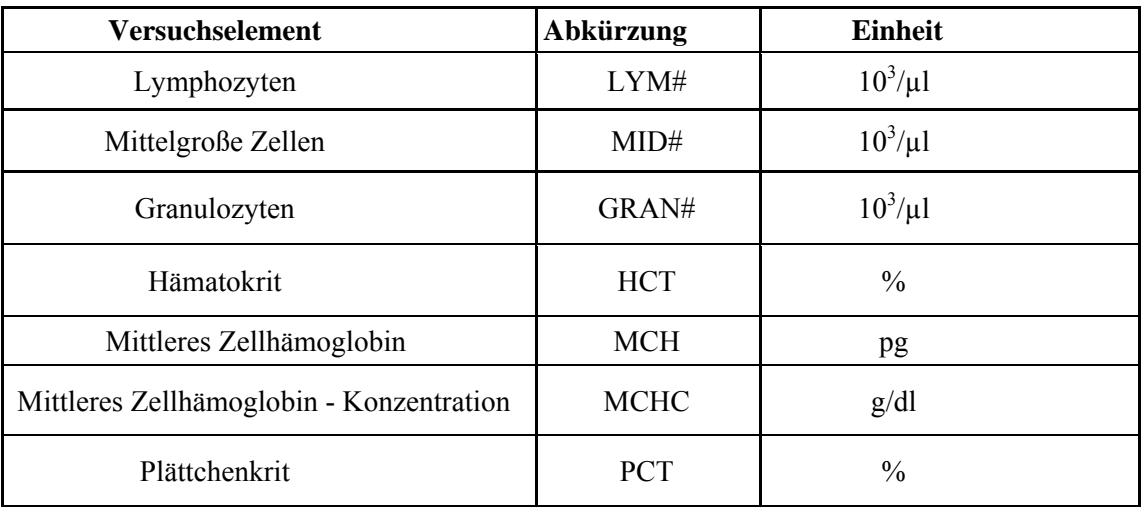

# **Probenahmemerkmale:**

### **Probevolumen:**

Modus Venöses Blut: 9,6 µl Venöses Blut

Modus Kapillares Blut: 9,6 µl Kapillares Blut

Modus Vorverdünnung: 20 µl Kapillares Blut

## **Für Einzelprobe benötigtes Reagenzvolumen:**

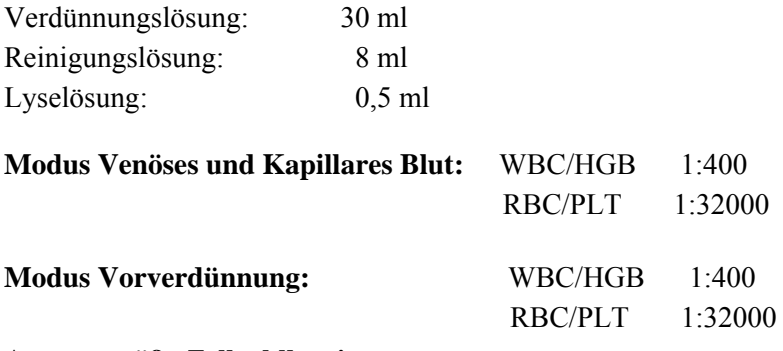

**Aperturgröße Zellzahlbestimmung:**  WBC/RBC/PLT: 80 μm

#### **Anzeige**

Flüssigkristallanzeige (LCD), Auflösung: 640×480

**Sprache**  Englisch

# ■ **Indikator**

Anzeige von 20 Parametern und 3 Histogrammen Alarm-Indikator Indikatorleuchte für Arbeitsstatus (einschließlich Energie) Alarm

### ■ Schnittstelle

Eine Netzeingangssteckdose Eine Druckerschnittstelle Zwei RS-232-Schnittstellen (seriell) Zwei USB-Schnittstellen Zwei PS/2-Schnittstellen

#### **Rekorder**

Schneller Thermalrekorder Schreibbreite: 48 mm Papierbreite: 57.5 mm

### **Präzisionsspezifikationen des Instruments**

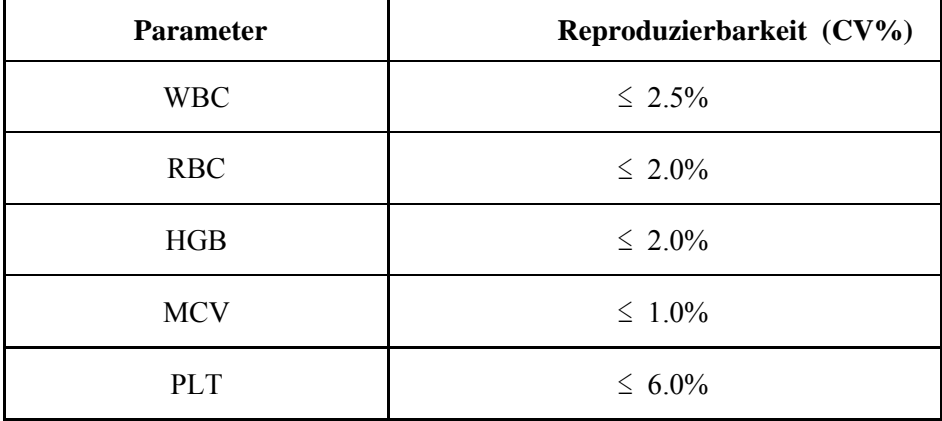

# ■ **Linearitätsbereich**

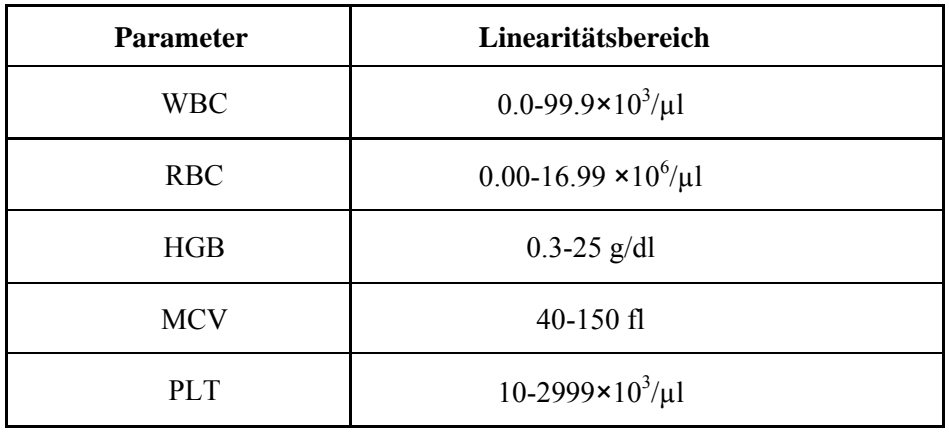

### ■ **Bildschirmanzeige und Parameterbereiche für Berichtausgabe**

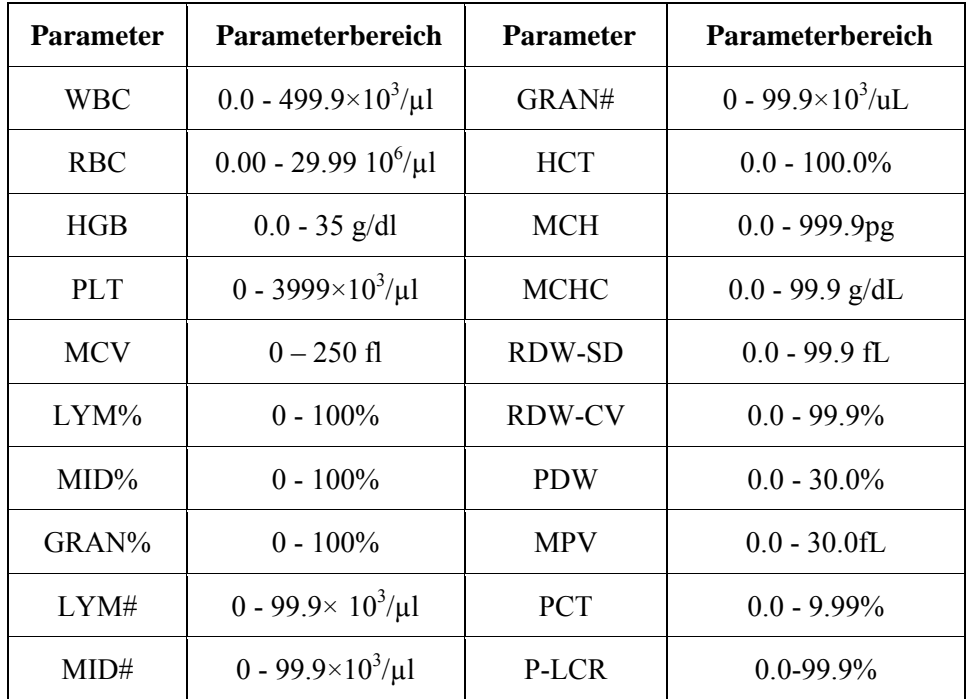

#### ■ **Betriebsbedingungen**

Temperatur: 18℃~35℃ Luftfeuchtigkeit: ≤70% Atmosphärischer Druck: 86.0kPa ~106.0kPa

### ■ **Lagerungsbedingungen**

Temperatur: -10℃~40℃ Luftfeuchtigkeit: 80% Atmosphärischer Druck: 50.0kPa ~106.0kPa

### ■ **Elektrische Spezifikationen**

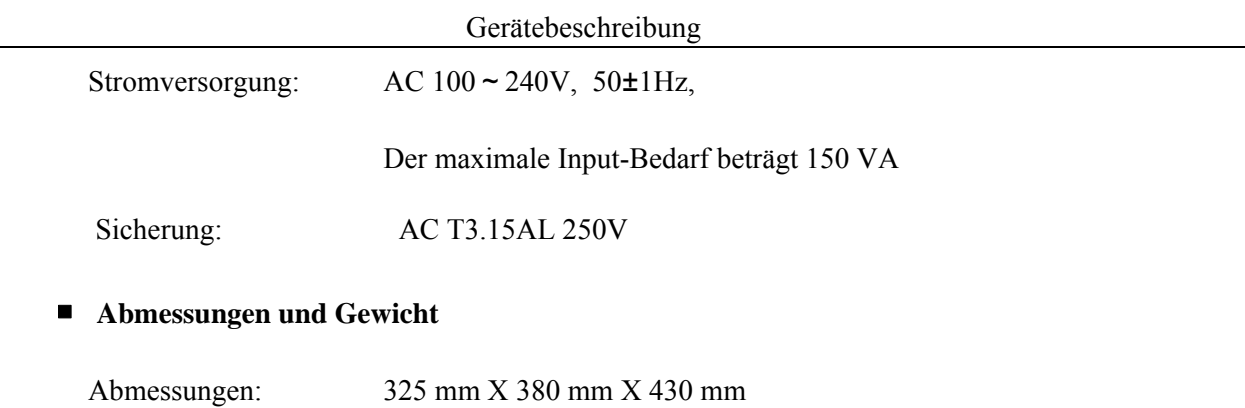

Gewicht: 23 kg

# **1.5 AUFBAU II**

# **1.5.1 Frontplatte**

Abbildung 1-1

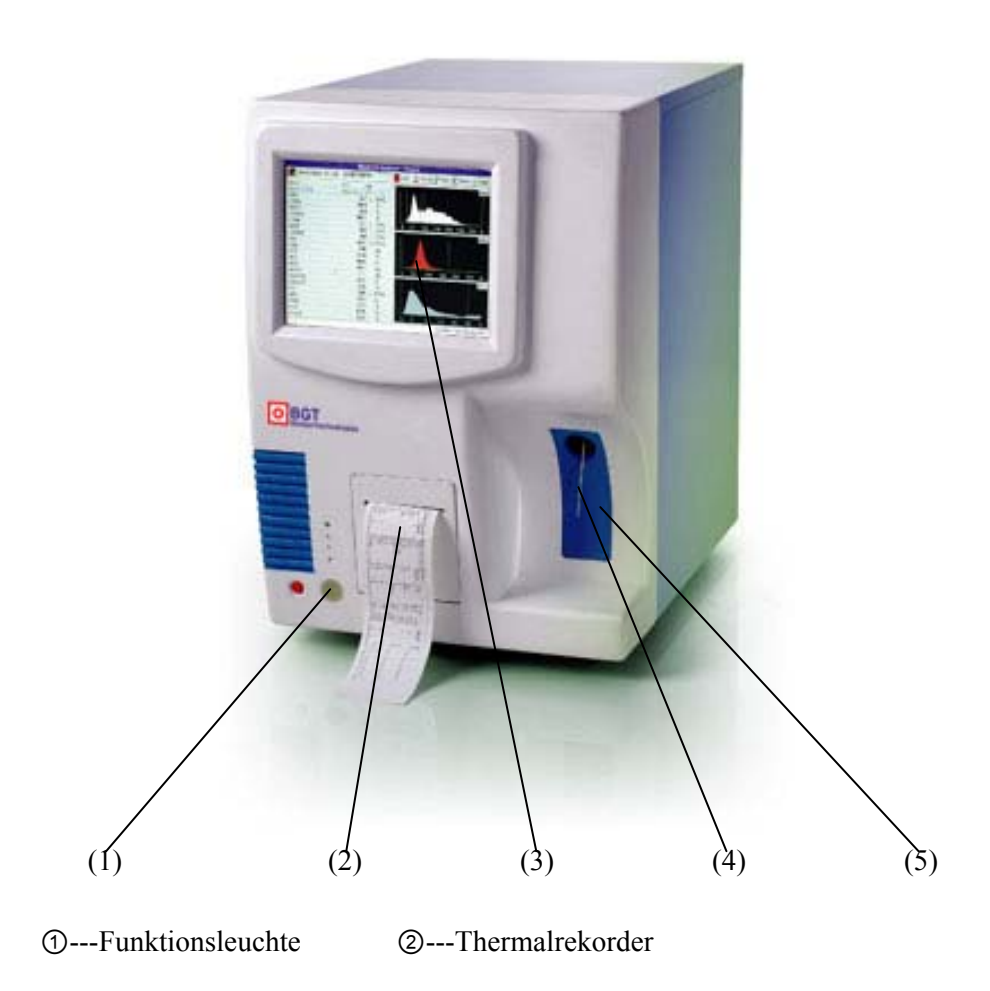

③---Bildschirmanzeige ④---Probenadel

⑤---[START]-Taste

# **1.5.2 Rückwand**

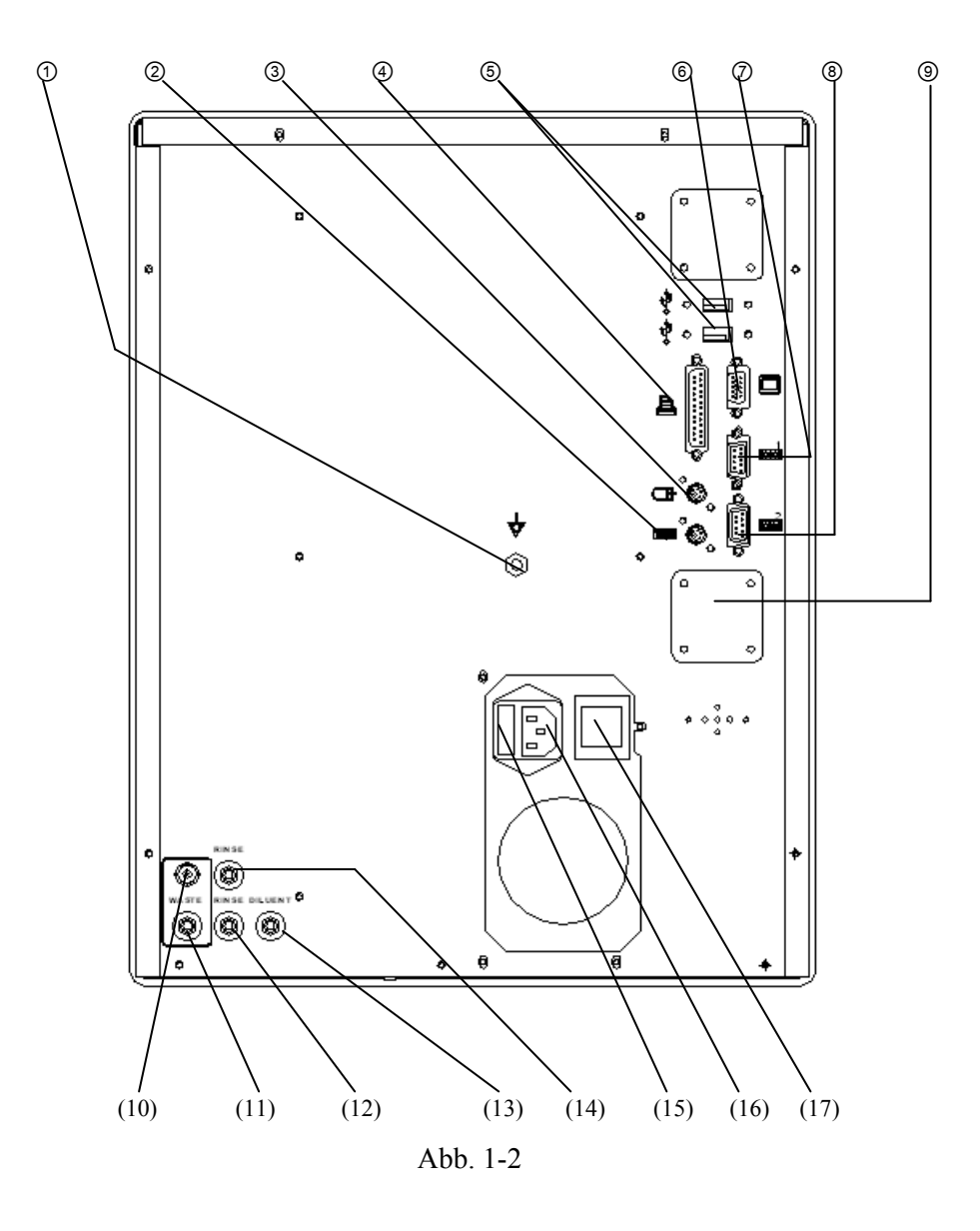

- 
- ③--- PS/2-Maus-Schnittstelle ④--- Drucker-Schnittstelle
- ⑤--- USB-Schnittstelle (seriell) ⑥--- freie Schnittstelle
- ⑦--- RS-232-Schnittstelle 1 (seriell) ⑧--- RS-232-Schnittstelle 2 (seriell)
- 
- 
- (13)---- Anschluss VERDÜNNUNGSLSG (14)---- Anschluss LYSELSG
- 
- (17)---- Netzschalter
- ①--- Äquipotentialität ②--- PS/2-Tastatur-Schnittstelle
	-
	-
	-

⑨--- Luftfilter ⑩--- Anschluss ABFALL-Sensor

- (11)---- Anschluss ABFALL (12)---- Anschluss REINIGUNGSLSG
	-
- (15)---- Sicherungshalter (16)---- Netzeingangssteckdose

# **1.6 BEDIENUNG**

Die Bedienung erfolgt entsprechend ergonomischen und technischen Erfordernissen mit Hilfe des Bildschirms, der Tastatur und der Maus.

# **1.6.1 Bildschirmanzeige**

**Die Bildschirmanzeige ist in fünf Bereiche unterteilt:** 

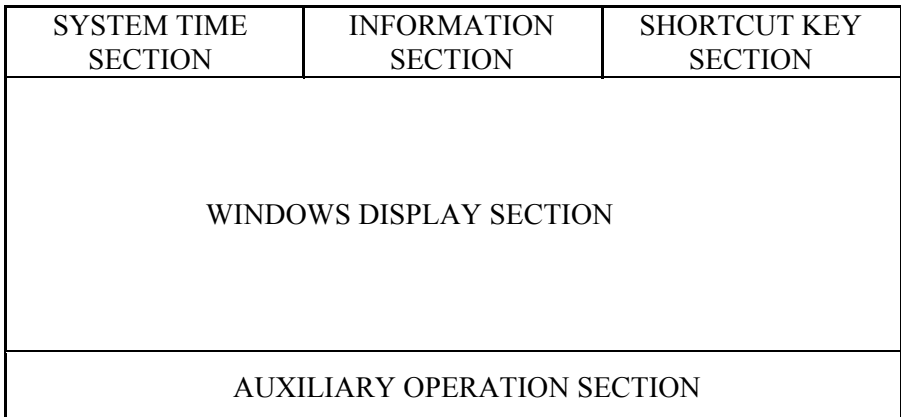

Abbildung 1-3

### ■ **SYSTEM TIME SECTION**

Zeigt das aktuelle Datum und die aktuelle Zeit des Systems an.

### ■ **INFORMATION SECTION**

Zeigt aktuelle Systeminformationen an.

### ■ **SHORTCUT KEY SECTION**

Zeigt Funktionsschnittstellen des Systems an.

### ■ **WINDOWS DISPLAY SECTION**

Zeigt verschiedene Ergebnisse an.

### ■ **AUXILIARY OPERATION SECTION**

Zeigt Anwenderinformationen an.

### **1.6.2 Menü**

Die Bedienung des vorliegenden Instruments kann unter Verwendung des Menüs erfolgen. Bei Drücken auf die rechte Maustaste erscheint das Funktionsmenü des aktuellen Bildschirmfensters. Bewegen Sie die Maus zu dem gewünschten Menüelement und drücken Sie die linke Maustaste, um die entsprechende Funktion auszuwählen. Betätigen Sie die linke Maustaste außerhalb des Menüfelds, um den Arbeitsvorgang abzubrechen.

Die häufig verwendeten Funktionen sind in Form von Tastaturkurzbefehlen in der oberen rechten Bildschirmecke dargestellt. Bewegen Sie die Maus zu der gewünschten Funktion. Es stehen folgende Menüfunktionen zur Verfügung:

**Tier:** Auswahl des zu testenden Tiers.

**Probenmodus:** Auswahl des Probenmodus aus den Optionen Modus Venöses Blut, Modus Kapillares Blut und Modus Vorverdünnung.

**Verdünnungslösung:** Zugabe der gewünschten Menge an Verdünnungslösung unter Verwendung der Probennadel. Diese Menüfunktion steht nur im Modus Vorverdünnung zur Verfügung.

Information: Öffnen des Fensters "Information" der nächsten Probe. Eingabe und Modifikation der Informationen.

Histogramm: Öffnen des Fensters "Histogramm Adjustment" der aktuellen Probe. Manuelle Anpassung der Histogramme der aktuellen Probe.

**Druck:** Dient zur Ausgabe der Daten der aktuellen Probe auf das festgelegte Gerät.

**Funktion:** Öffnen des Funktionsmenüs.

**Stumm:** Dient zum Ausschalten des Alarms.

**Hilfe:** Öffnen des Fensters "System Help".

**Betrifft:** Anzeigen geräterelevanter Informationen wie beispielsweise Software, Copyright etc.

**Herunterfahren:** Startet das Programm zur Geräteabschaltung und zur automatischen Reinigung der Analyseeinheit. Schalten Sie die Netzstromversorgung aus, wenn auf dem Bildschirm die Mitteilung **"Turn off the power now"** erscheint.

Bericht: Öffnen des Fensters "Review". Sie können die Messdaten der vorherigen Probe prüfen, abfragen oder modifizieren.

**Kalibrierung:** Öffnen des Fensters "Calibration" für die Kalibrierung des Instruments.

**Qualitätskontrolle:** Öffnen des Fensters "Quality Control" zum Ausführen des Arbeitsvorgangs der Qualitätskontrolle.

**Einstellungen:** Öffnen des Menüs "Setting"

Service: Öffnen des Menüs "Service".

**Manuelle Kalibrierung:** Öffnen des Fensters "Manual Calibration" für die manuelle Kalibrierung des Instruments.

Automatische Kalibrierung: Öffnen des Fensters "Auto Calibration" für die automatische Kalibrierung des Instruments.

**QC-Bearbeitung:** Öffnen des Fensters "QC Edit" zum Bearbeiten der QC-Parameter.

**QC-Lauf:** Öffnen des Fensters "QC Run" zum Ausführen der ausgewählten QC-Dateien.

**QC-Diagramm:** Öffnen des Fensters "QC Graph" zum Durchsuchen der ausgewählten QC-Diagramme.

**QC-Tabelle:** Öffnen des Fensters "QC Table" zum Durchsuchen der ausgewählten QC-Tabellen.

Zeit: Öffnen des Fensters "Time". Dient dazu, die Gerätezeit einzustellen.

**Drucken:** Öffnen des Fensters "Printout". Dient dazu, die Funktionen von Ausdruck und Bericht festzulegen.

Konfiguration: Öffnen des Fensters "Config". Dient dazu, die Funktionen von Ausdruck, Ruhezustand, Reinigung, Anzeige etc. festzulegen.

Grenzwerte: Öffnen des Fensters "Limits" zum Modifizieren der Grenzwerte.

**Abteilung:** Öffnen des Fensters "Department" zum Festlegen der Abteilung und der Abkürzung.

Benutzer: Öffnen des Fensters "Operator" zum Festlegen von Abteilung, Abkürzung und Benutzer.

**Spülen:** Dient dazu, einen Verschluss der Öffnung zu entfernen.

**Erweitertes Spülen:** Dient dazu, einen hartnäckigen Verschluss der Öffnung zu entfernen.

**Reinigen:** Dient dazu, den normalen Reinigungsprozess auszuführen, um die Messeinheit zu reinigen.

**Erweitertes Reinigen:** Dient dazu, die Messeinheit mit Reinigungslösung zu reinigen. **Kammern leeren:** Dient dazu, die Flüssigkeit aus dem Messpool abzulassen.

**Parken:** Führen Sie das Programm Parken aus, um das Schlauchsystem zu reinigen und zu leeren.

**Verdünnungslösung laden:** Saugen Sie die Verdünnungslösung in das entsprechende Schlauchsystem ein.

**Lyselösung laden:** Saugen Sie die Lyselösung in das entsprechende Schlauchsystem ein.

**Reinigungslösung laden:** Saugen Sie die Reinigungslösung in das entsprechende Schlauchsystem ein.

**Wartung:** Dient dazu, das Wartungsprogramm auszuführen, um das Instrument zu warten. Mechanik: Öffnen des Fensters "Mechanic". Dient dazu, die Gerätefunktionen zu überprüfen.

Spezial: Öffnen des Fensters "Special". Dient dazu, das Instrument zu warten.

# **1.7 NACHWEISPRINZIP**

#### **1.7.1 Nachweisprinzip von WBC, RBC und PLT**

Das Messprinzip des vorliegenden Instruments basiert auf der Messung von Änderungen des elektrischen Widerstands, die durch den Durchtritt eines Partikels durch einen Apertursensor hervorgerufen werden.

- a) Die Blutprobe wird in einer leitfähigen Flüssigkeit verdünnt. Bei der Verdünnungslösung handelt es sich um einen guten Leiter, während die Blutzellen keine Leitfähigkeit besitzen und sich von der Verdünnungslösung somit unterscheiden.
- b) Bei Durchtritt der Verdünnungslösung durch den Apertursensor erzeugen die von der Flüssigkeit umgebenen Elektroden zu beiden Seiten der Apertur einen Dauerstrom.
- c) Bei Durchtritt der Zellen durch die Apertur kommt es zu einer Erhöhung des Widerstands zwischen den Elektroden, wie in Abbildung 1-4 dargestellt. Dabei steigt die Widerstandserhöhung mit zunehmendem Zellvolumen. Entsprechend der Ohmschen Formel gilt: **U=RI (U=**Spannung **I=**Strom **R**=Widerstand). Ist I eine Konstante, dann steigt U mit zunehmendem Zellvolumen.
- d) Bei Durchlaufen des Verstärkungskreislaufs wird das Spannungssignal verstärkt, das Rauschen herausgefiltert und das Analyseergebnis ausgegeben, wie in Abbildung 1-4 dargestellt.
- e) Ein Messpool und Detektionskreislauf messen die WBC. Ein zweiter Messpool und

Detektionskreislauf messen die RBC und PLT. Der Mikroprozessor des Instruments berechnet und analysiert die Zellen (WBC, RBC, PLT) und gibt anschließend die Histogramme aus.

f) Die Plättchenzählung wird durch zusätzliche Verdünnungslösung, mittels Impedanzmessung unter Verwendung einer speziellen Software durchgeführt.

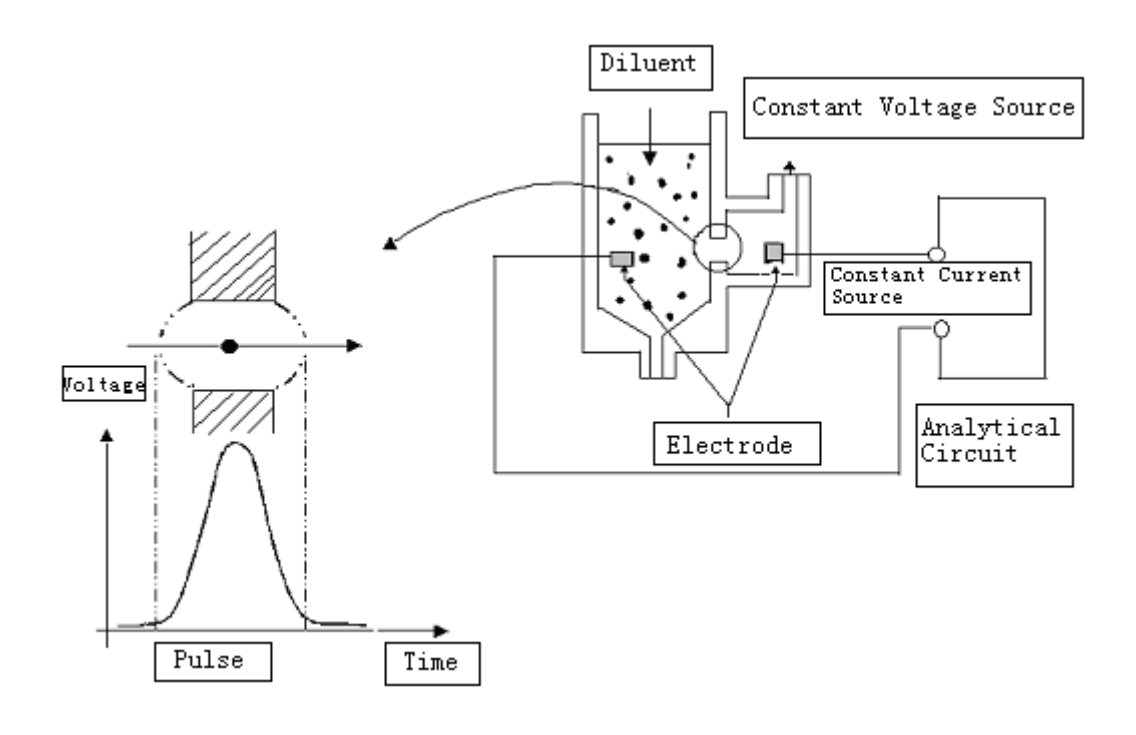

Abbildung 1-4

# **1.7.2 Prinzip der HGB-Messung**

Bei Zugabe von Lyselösung zur Blutprobe kommt es zu einem raschen Aufschluss der roten Blutzellen und zur Freisetzung von Hämoglobin.

Die Mischung aus Hämoglobin und Lyselösung absorbiert Licht mit einer Wellenlänge von 540 nm. Durch einen Vergleich der Absorption von reiner Verdünnungslösung und der Probe wird die Hämoglobinkonzentration der Probe bestimmt.

# **1.7.3 Volumenverteilung von Blutzellen**

Bei Durchtritt unterschiedlicher Zelltypen durch den Apertursensor treten elektrische Impulse mit unterschiedlicher Amplitude auf. Aufgrund der messbaren Unterschiede hinsichtlich der Zellgröße kann das Instrument unter Verwendung des voreingestellten Programms zwischen den weißen Blutzellen, den roten Blutzellen und den Plättchen differenzieren.

Die Volumenverteilungen lauten wie nachfolgend angegeben:

WBC  $120 \approx 1000$  fl RBC  $82 - 98$  fl PLT  $2 \approx 35 \text{ fl}$ 

Die von der Lyselösung nicht aufgeschlossenen Leukozyten können entsprechend ihrem Volumen in drei Typen unterteilt werden: Lymphozyten (LYM), Mittelgroße Zellen (MID), Granulozyten (GRAN).

LYM  $35 \approx 90 \text{ fl}$ 

MID  $90 \approx 160 \text{ fl}$ GRAN 160~450 fl

# **1.7.4 Ergebnisse und Berechnung der Parametermessung**

Die Parameter des Blutprobentests können auf drei Arten dargestellt werden:

- a) Direkte Messung, wie beispielsweise WBC, RBC, PLT und HGB.
- b) Aus Histogrammen abgeleitet, wie beispielsweise LYM%, MID%, GRAN%, MCV, RDW-SD, RDW-CV, MPV, PDW und P-LCR.
- c) Berechnet, wie beispielsweise LYM#, MID#, GRAN#, HCT, MCH, MCHC und PCT.

Die Ableitungen der Formeln lauten wie nachfolgend angegeben:

- MCV wird aus Histogrammen abgeleitet sowie aus der volumenabhängigen Bestimmung und Klassifizierung der Erythrozyten. Die Bestimmung dieses Werts erfolgt durch Bestimmung des Durchschnittsvolumens individueller Erythrozyten, die Einheit ist fl.
- RDW stellt die Volumenverteilung der Erythrozytenpopulationen, abgeleitet aus dem RBC-Histogramm, dar. Dieser Wert kann als RDW-CV durch den Variationskoeffizienten des Erythrozytenvolumens ausgedrückt werden, die Einheit ist %. Darüber hinaus kann dieser Wert als RDW-SD als Standardabweichung des Erythrozytenvolumens ausgedrückt werden, die Einheit ist fl.
- MPV ist das Durchschnittsvolumen individueller Plättchen und wird aus dem PLT-Histogramm abgeleitet. Dieser Wert stellt das Durchschnittsvolumen der PLT-Populationen dar, die Einheit ist fl.
- PDW wird aus dem PLT-Histogramm abgeleitet. Dieser Wert stellt die geometrische Standardabweichung (10 GSD) des Volumens der PLT-Populationen dar.
- P-LCR wird aus dem PLT-Histogramm abgeleitet. Es stellt das Verhältnis der größeren PLT dar, die Einheit ist %.
- $\bullet$  HCT(%) = RBC×MCV/10
- $MCH(pg) = 10 \times HGB/RBC$
- $MCHC(g/L) = 100 \times HGB/HCT$
- $\bullet$  PCT(%) = PLT×MPV/10
- LYM% =  $100 \times AL/(AL+AM+AG)$
- MID% =  $100 \times AM/(AL+AM+AG)$
- GRAN% =  $100 \times AG/(AL+AM+AG)$
- LYM# = LYM% $\times$ WBC/100
- $MID = MID\% \times WBC/100$
- GRAN# = GRAN% $\times$ WBC/100

**AL:** Anzahl von Zellen im LYM-Bereich;

**AM:** Anzahl von Zellen im Bereich zwischen Lymphozyten und Granulozyten;

**AG:** Anzahl von Zellen im GRAN-Bereich.

# **KAPITEL 2 INSTALLATION**

 $\bigwedge$ 

# **2.1 EINPACKEN**

Wird nach Erhalt des Instruments eine Beschädigung der Verpackung festgestellt oder liegt eine gravierende Beschädigung des Instruments vor, dann kontaktieren Sie zur Einreichung einer Schadenersatzklage entsprechend dem Beschädigungsgrad umgehend den Spediteur. Stellen Sie bei der Kontaktaufnahme sicher, daß die Sendung komplett ist. Führen Sie zum Auspacken und für die Installation des Instruments die nachfolgend beschriebenen Arbeitsschritte aus.

# **2.2 AUSPACKEN**

Entnehmen Sie das Instrument und das Zubehör vorsichtig aus der Versandkiste. Bewahren Sie das Verpackungsmaterial für zukünftige Transport- oder Lagerungsmaßnahmen auf.

- a) Überprüfen Sie das Zubehör anhand der Versandliste.
- b) Überprüfen Sie, ob eine mechanische Beschädigung des Instruments oder des Zubehörs vorliegt.
- c) Umfassen Sie für einen Transport des Instruments den Unterboden mit den Händen und richten Sie das Instrument mit der Vorderseite zum Körper aus. Transportieren Sie das Instrument vorsichtig. Packen Sie das Instrument bei auftretenden Problemen wieder ein und kontaktieren Sie umgehend Ihre Bezugsquelle.

# **2.3 INSTALLATIONSANFORDERUNGEN**

# **2.3.1 Installationsumgebung**

Das Instrument sollte auf einer sauberen, stabilen Arbeitsfläche mit ausreichendem Stellplatz aufgestellt werden. Vermeiden Sie direkte Sonneneinstrahlung und Staub.

Die Umgebungstemperatur sollte 18~35°C betragen und die Luftfeuchtigkeit sollte 70% nicht überschreiten. Der atmosphärische Druck sollte 86.0~106.0 kPa betragen.

### $\triangle$  Vorsicht:

**Vermeiden Sie direkte Sonneneinstrahlung.** 

### △ Vorsicht:

**In der Arbeitsumgebung des Instruments sollten sich keine leistungsstarken Geräte wie beispielsweise Zentrifugen, Computertomographen, Kernspinresonanztomoghraphen, Röntgengeräte etc. befinden.** 

### △ Vorsicht:

**Verwenden Sie in der Arbeitsumgebung des Instruments keine Geräte, die ein starkes Strahlungsfeld erzeugen, wie beispielsweise Mobiltelephone oder Schnurlostelephone. Ein starkes Strahlungsfeld kann die Störung einiger Gerätefunktionen des vorliegenden Instruments zur Folge haben.** 

# **2.3.2 Platzbedarf**

 $\hat{\mathbb{A}}$  Zur Gewährleistung einer ausreichenden Belüftung sollte auf jeder Seite ein Abstand von mindestens 20 cm eingehalten.

#### **Hinweis:**

**Die Stellhöhe der Reagenzien muss der Stellhöhe des Instruments entsprechen.** 

#### **2.3.3 Energiewerte**

Die Anforderungen des vorliegenden Instruments an die Energieversorgung sind nachfolgend aufgeführt:

- AC  $100 240V$ , 50 Hz
- Der maximale Stromverbrauch beträgt 150VA

#### $\triangle$  Warnung:

**Das Instrument benötigt eine einzelne, gut geerdete Netzsteckdose. Die Erdungsspannung darf einen Wert von 0.5V nicht überschreiten.** 

#### $\triangle$  Warnung:

**Für den Anschluss des Erdungspols auf der Geräterückseite ist eine geerdete Steckdose erforderlich. Stellen Sie sicher, dass der Arbeitsplatz über eine zuverlässige Erdung verfügt.** 

#### Y **Vorsicht:**

**Schwankungen in der Energieversorgung führen zu einer schwerwiegenden Beeinträchtigung der Leistung und Verlässlichkeit des Instruments.** 

**Vor der Inbetriebnahme des Instruments sollten entsprechende Vorkehrungen wie beispielsweise die Installation einer unterbrechungsfreien Stromversorgung, UPS, (selbständige Maßnahme) getroffen werden.** 

# **2.4 REAGENZIENSCHLÄUCHE ANSCHLIESSEN**

Auf der Rückseite des Instruments befinden sich vier Verbindungselemente (schwarz, grün, blau, rot) für Schläuche. Zur Vermeidung einer Kontamination der Schläuche ist jedes Verbindungselement mit einer Schutzkappe versehen. Bitte ziehen Sie die Schutzkappen bei Installationsbeginn vorsichtig ab und verwahren Sie sie für eine spätere Verwendung.

### **2.4.1 Lyselösung anschließen**

Entnehmen Sie den Schlauch für die Lyselösung (rotes Verbindungselement) aus dem Zubehör-Kit.

Verbinden Sie das rote Verbindungselement des Schlauchs für die Lyselösung mit dem Â entsprechenden Verbindungselement der gleichen Farbe auf der Rückseite des Instruments. Hängen Sie das andere Schlauchende (die Eingangsöffnung des Schlauchs für die Lyselösung) in den Behälter mit Lyselösung. Fixieren Sie den Schlauch durch Drehung des Behälterdeckels.

# **2.4.2 Verdünnungslösung anschließen**

Entnehmen Sie den Schlauch für die Verdünnungslösung (grünes Verbindungselement) aus dem Zubehör-Kit.

Verbinden Sie das grüne Verbindungselement des Schlauchs für die Verdünnungslösung mit dem entsprechenden Verbindungselement der gleichen Farbe auf der Rückseite des Instruments. Hängen Sie das andere Schlauchende (die Eingangsöffnung des Schlauchs für die Verdünnungslösung) in den Behälter mit Verdünnungslösung. Fixieren Sie den Schlauch durch Drehung des Behälterdeckels.

# **2.4.3 Reinigungslösung anschließen**

Entnehmen Sie den Schlauch für die Reinigungslösung (blaues Verbindungselement) aus dem Zubehör-Kit. Verbinden Sie das blaue Verbindungselement des Schlauchs für die Reinigungslösung mit dem entsprechenden Verbindungselement der gleichen Farbe auf der Rückseite des Instruments.

Hängen Sie das andere Schlauchende (die Eingangsöffnung des Schlauchs für die Reinigungslösung) in den Behälter mit Reinigungslösung. Fixieren Sie den Schlauch durch Drehung des Behälterdeckels.

# **2.4.4 Flüssigabfall anschließen**

Entnehmen Sie den Schlauch für den Flüssigabfall (schwarzes Verbindungselement) aus dem Zubehör-Kit.

Verbinden Sie das schwarze Verbindungselement des Schlauchs für den Flüssigabfall mit dem entsprechenden Verbindungselement der gleichen Farbe auf der Rückseite des Instruments.

Verbinden Sie den BNC-Stecker mit der mit **"WASTE"** gekennzeichnet BNC-Buchse auf der Rückseite des Instruments.

Fixieren Sie den Schlauch durch Drehung des Behälterdeckels im Uhrzeigersinn.

### $\bigwedge$  **Vorsicht:**

**Stellen Sie sicher, dass die Schläuche nach Beendigung der Installation nicht verdreht, geknickt oder verdrillt sind.** 

### △ Vorsicht:

**Der Anschluss sämtlicher Schlauchverbindungen muss manuell erfolgen. Für die Installation der Schläuche dürfen keine Werkzeuge verwendet werden.** 

### △ Vorsicht:

**Es müssen die vom Hersteller angebotenen Reagenzien verwendet werden. Eine Verwendung von anderen als den spezifizierten Reagenzien kann ungenaue Messergebnisse und eine falsche Klassifizierung der Blutzellen zur Folge haben oder kann zu schwerwiegenden Beschädigungen des Schlauchsystems führen.** 

### $\triangle$  Vorsicht:

**Schützen Sie die Reagenzien vor direkter Sonneneinstrahlung.** 

### A **Vorsicht:**

**Verwerfen Sie nach Ersetzen eines Reagenzbehälters die im alten Behälter verbliebenen Reagenzreste.** 

**Überführen Sie zur Vermeidung von Kontaminationen keine Reagenzreste in den neuen Behälter.** 

 $\triangle$  Vorsicht:

**Vermeiden Sie beim Ersetzen eines Behälters jeden Kontakt der Eingangsöffnung des eingehängten Schlauchs mit der Arbeitsumgebung. Diese Maßnahme dient der Vermeidung von Kontaminationen.** 

#### $\bigwedge$  **Vorsicht:**

**Verwendung Sie kein eingefrorenes Reagenz.** 

 $\triangle$  Vorsicht:

**Verwenden Sie das Reagenz nach Ablauf des Verfallsdatums nicht mehr.** 

 $\triangle$  Warnung:

**Handhaben und entsorgen Sie den Flüssigabfall in Übereinstimmung mit den entsprechenden Laborstandards sowie den lokalen und nationalen Vorgaben.** 

# **2.5 REKORDERPAPIER EINLEGEN**

- a) Ziehen Sie das Sicherungspapier von der Rekordertür ab.
- b) Drücken Sie zum Öffnen vorsichtig auf die Rekordertür.
- c) Legen Sie das neue Papier in das Papiereingabefach. Die bedruckbare Seite muss dabei zum Thermaldruckkopf gerichtet sein.
- d) Ziehen Sie den Papieranfang ein Stück nach vorne. Achten Sie darauf, dass das Papier gerade ausgerichtet ist.
- e) Ziehen Sie das Papier ein Stück aus dem Papierausgabeschlitz.

# **2.6 TASTATUR UND MAUS INSTALLIEREN**

Entnehmen Sie die Tastatur, die Maus und das Maus-Pad vorsichtig aus der Versandkiste.

Verbinden Sie das Tastaturkabel mit der entsprechend markierten Schnittstelle auf der Rückseite des Instruments Rückseite des Instruments.

Verbinden Sie das Mauskabel mit der entsprechend markierten Schnittstelle Lauf der Rückseite des Instruments.

Tastatur und Maus können auf einer beliebig ausgewählten Arbeitsfläche aufgestellt und bedient werden. Es wird empfohlen, die Tastatur unterhalb der Bildschirmanzeige des Instruments und die Maus auf dem Maus-Pad rechts neben der Tastatur aufzustellen.

# **2.7 DRUCKER INSTALLIEREN (OPTIONAL)**

Entnehmen Sie den Drucker vorsichtig aus der Versandkiste. Installieren Sie den Drucker in Übereinstimmung mit dem zugehörigen Benutzerhandbuch.

#### **Hinweis:**

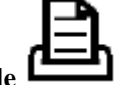

**Das Druckerkabel kann ausschließlich mit der entsprechend markierten Schnittstelle auf der Rückseite des Instruments verbunden werden.**

# **2.8 STRICHCODE-LESEGERÄT INSTALLIEREN (OPTIONAL)**

Entnehmen Sie das Strichcode-Lesegerät aus der Versandkiste. Installieren Sie das Strichcode-Lesegerät in Übereinstimmung mit dem zugehörigen Benutzerhandbuch.

#### **Hinweis:**

**Das Kabel für das Strichcode-Lesegerät kann ausschließlich mit der entsprechend markierten** 

Schnittstelle **[OOI]** auf der Rückseite des Instruments verbunden werden.

# **2.9 NETZKABEL ANSCHLIESSEN**

Stellen Sie sicher, dass sich der Netzschalter auf der Rückseite des Instruments in der "Aus"-Position (0) befindet. Verbinden Sie ein Ende des Netzkabels mit der dafür vorgesehenen Buchse auf der Rückseite des Instruments. Verbinden Sie das andere Ende des Netzkabels mit der Netzsteckdose. Verbinden Sie das Erdungskabel mit dem Erdungsanschluss des Instruments.

 $\triangle$  Warnung:

**Stellen Sie vor dem Anschluss an die Energieversorgung sicher, dass die zur Verfügung stehende Energieversorgung für das Instrument geeignet ist.**

# **KAPITEL 3 PROBENANALYSE**

# **3.1 INBETRIEBNAHME VORBEREITEN**

Vor jeder Inbetriebnahme sollten vom Anwender die nachfolgend aufgeführten Kontrollen durchgeführt werden:

- a) Überprüfen Sie, ob die Schläuche für Verdünnungslösung und Flüssigabfall verdreht, geknickt oder verdrillt sind. Stellen Sie sicher, dass die Schlauchverbindungen fixiert sind.
- b) Überprüfen Sie, ob das Netzkabel ordnungsgemäß angeschlossen ist.
- c) Überprüfen Sie, ob die Zubehörkabel ordnungsgemäß angeschlossen sind.

# **3.2 INBETRIEBNAHME**

Ist ein externer Drucker oder ein Strichcode-Lesegerät angeschlossen, dann schalten Sie die Stromversorgung des Druckers oder des Strichcode-Lesegeräts ein und stellen Sie sicher, dass die Geräte funktionsbereit sind.

Drücken Sie den Netzschalter auf der Rückseite des Instruments. Die Energieanzeigelampe auf der Frontplatte des Instruments leuchtet. Das Instrument führt automatisch das Initialisierungsprogramm durch.

Nach Abschluss de Initialisierung öffnet das Instrument das Fenster "Self-Test". Die Funktion der einzelnen Elemente und der Füllstand von Verdünnungslösung, Reinigungslösung und Lyselösung werden getestet. Gleichzeitig wird das Schlauchsystem gereinigt und betriebsfertig gemacht.

Nach dem Selbsttest öffnet das Instrument das Fenster "Blood Cell Analyzer", wie in Abbildung 3-1 dargestellt.

Detektiert das System eine Fehlfunktion, wird die Fehlermeldung im Bereich "Information Section" angezeigt.

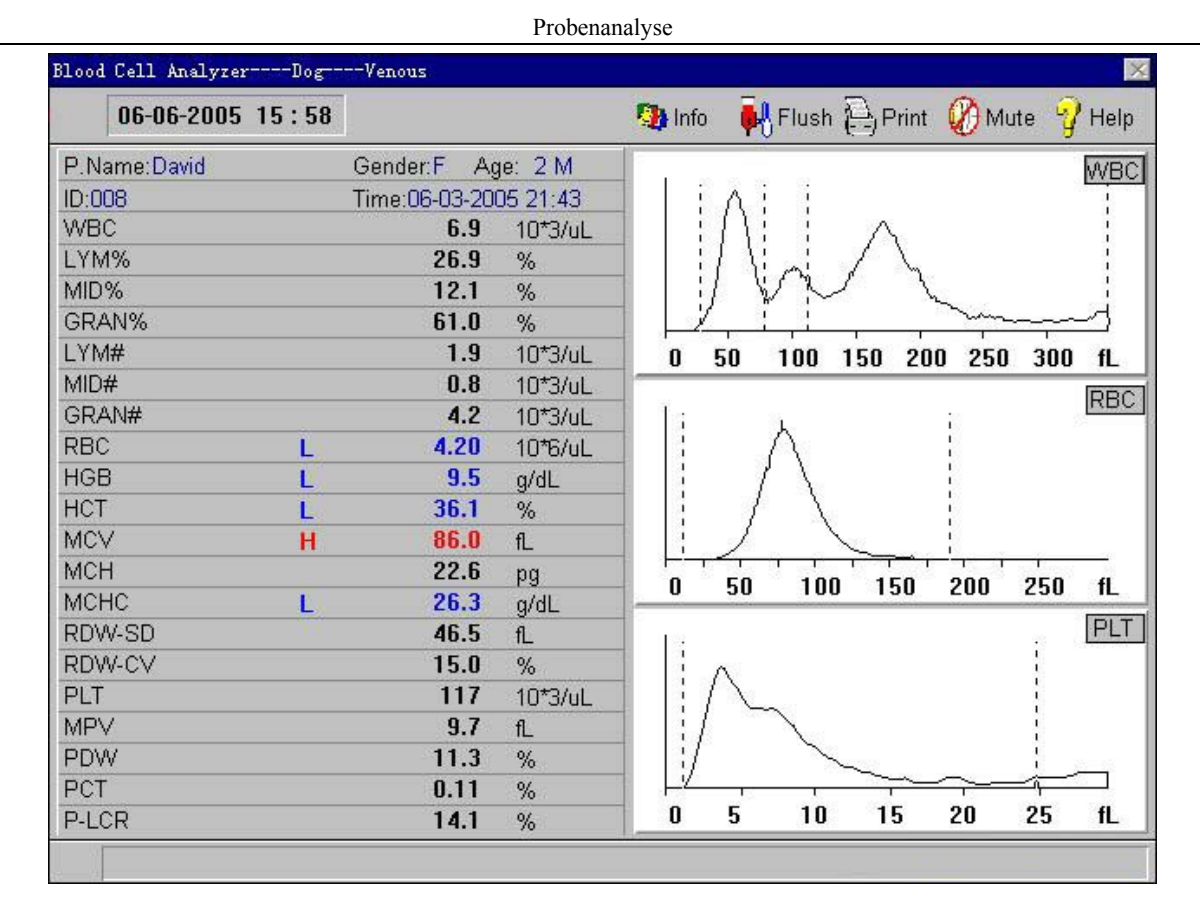

Abbildung 3-1

# **3.3 HINTERGRUNDTEST**

Nach jeder normalen Inbetriebnahme des Instruments wird die Durchführung eines Hintergrundtests empfohlen. Darüber hinaus kann der Anwender den Hintergrundtest bei Bedarf durchführen. Die Bedienabläufe zur Durchführung eines Hintergrundtests sind nachfolgend beschrieben:

- a) Klicken Sie im Fenster "Blood Cell Analyzer" auf die Schaltfläche **"Info"**. Es öffnet sich das Fenster "Information Edit". Klicken Sie auf das Eingabefeld für die Kennzahl, ändern Sie die Kennzahl in 999999999 und drücken Sie anschließend **"OK"**. Kehren Sie in das Fenster "Blood Cell Analyzer" zurück.
- b) Drücken Sie für die direkte Durchführung einer Hintergrundmessung in den Modi Venöses Blut oder Kapillares Blut die **"START"**-Taste unterhalb der Probennadel. Im Modus Vorverdünnung saugt die Probennadel für die Hintergrundmessung unkontaminierte Verdünnungslösung aus dem Probengefäß ein. Der Vorverdünnungsmodus wird wie folgt durchgeführt: Die zu analysierende Probe ist im Vorverdünnungsmodus mit Diluent, entsprechend der nachfolgenden Schritte zu verdünnen.
- 1) Drücken Sie im Bereich "Main Operation" die rechte Maustaste, um das Menü zu öffnen. Wählen Sie**"Sample Mode"** aus und legen Sie Vorverdünnung als Probenmodus fest.
- 2) Drücken Sie im Bereich "Main Operation" die rechte Maustaste, um das Menüfenster zu öffnen. Wählen Sie **"Diluent"** aus.
- 3) Stellen Sie ein leeres, sauberes Probengefäß oder Probenröhrchen unter die Probennadel. Drücken Sie die **"START"**-Taste, um Verdünnungslösung in das Probengefäß zu dispensieren. Wenn Sie einmal die Tatse **"START"** gedrückt haben, wird die entsprechende Menge der Verdünnungslösung in das Gefäß pipettiert. Dieses kann auch für einen Hintergrundtest verwendet werden

Probenanalyse

4) Drücken Sie die Schaltfläche "Exit". Das Instrument kehrt in "Main Operation" zurück.

c) Der zulässige Ergebnisbereich des Hintergrundtests ist in Tabelle 3-1 dargestellt.

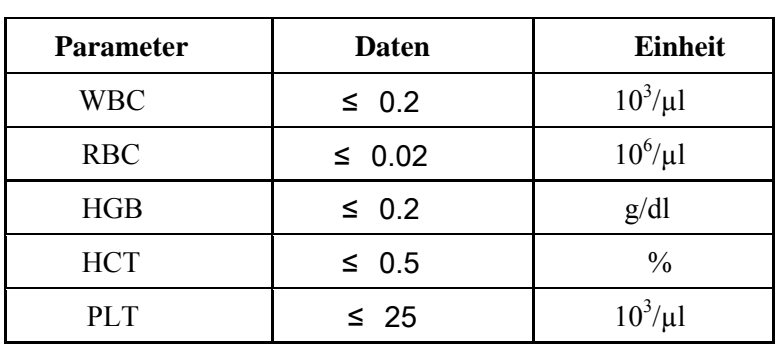

Tabelle 3-1

Überschreitet der Wert des Hintergrundtests den zulässigen Bereich, dann wiederholen Sie die zuvor beschriebenen Bedienabläufe, bis das Testergebnis akzeptabel ist. Wurde der Test fünf Mal durchgeführt, ohne dass das Testergebnis den erforderlichen Standard erreicht hat, dann siehe **Kapitel 10 "Problembehebung"** des vorliegenden Handbuchs.

## **Hinweis:**

**Bei Durchführung des Hintergrundtests können ausschließlich fünf Parameter, WBC, RBC, HGB, HCT, und PLT, getestet und angezeigt werden.** 

## **Hinweis:**

**Bei der Kennzahl 999999999 handelt es sich um eine spezielle Kennzahl für den Hintergrundtest.** 

#### ЛN

# **3.4 QUALITÄTSKONTROLLE**

Bei Inbetriebnahme des vorliegenden Instruments oder vor der täglichen Probenanalyse ist es erforderlich, eine Qualitätskontrolle durchzuführen. Weitere Informationen und Hinweise zum Verfahren erhalten Sie in **Kapitel 4 "Qualitätskontrolle"**.

# **3.5 VORBEREITUNG DER PROBENNAHME**

Die Probenahme kann unter Verwendung von Kapillarblut oder venösem Blut erfolgen.

# $\triangle$  Warnung:

**Vermeiden Sie unbedingt den direkten Kontakt mit Blutproben, Kontrollen und Kalibrierungsreagenzien.** 

**Handhaben oder entsorgen Sie die genannten Materialien in Übereinstimmung mit den entsprechenden Labor- oder Klinikstandards.** 

# **3.5.1 Probenahme von venösem Blut**

Die Blutprobenahme von venösem Blut kann unter Verwendung eines Vakuumröhrchens oder unter Anwendung einer gebräuchlichen Methode zur Blutprobenahme erfolgen. Geben Sie in das für die Blutprobenahme von venösem Blut vorgesehene Gefäß zuvor etwas Antikoagulans. Als Antikoagulans wird im Regelfall EDTA( $K_2$ \*2H<sub>2</sub>O) in einem Verhältnis von 1,5-2,2 mg/ml Blut verwendet.

# Â **3.5.2 Probenahme von Kapillarblut**

- 1. Massieren Sie zur Förderung der Durchblutung sanft die Körperstelle, an der die Blutprobenahme erfolgen soll. Wischen Sie die Entnahmestelle mit einem mit 75%igem Alkohol getränkten Tupfer ab und lassen Sie die Stelle lufttrocknen.
- 2. Kneifen Sie die Haut an der Entnahmestelle vorsichtig zusammen und punktieren Sie sie rasch mit einer sterilen Probennadel. Die Punktionstiefe beträgt ungefähr 2- 3 mm.
- 3. Wischen Sie den ersten Tropfen Blut ab. Beginnen Sie dann mit der Probenahme.
- 4. Drücken Sie nach beendeter Probenahme für ein kurzen Zeitraum einen Tupfer auf die Punktionsstelle.

#### **Hinweis:**

**Die Probenahme von Kapillarblut sollte den professionellen Standards zur Kapillarblutprobenahme folgen.** 

#### Y **Vorsicht:**

**Ist der Blutfluss eingeschränkt, dann applizieren Sie an einer von der Punktionsstelle entfernten Stelle Druck. Applizieren Sie den Druck nicht nahe der Punktionsstelle. Vermeiden Sie ein Eindringen von Histiozyten in die Blutprobe, da dies fehlerhafte Analyseergebnisse zur Folge haben kann.** 

### **3.5.3 Probenvorbereitung im Modus Vorverdünnung**

Wählen Sie im Fenster "Blood Cell Analyzer" in "Operation Menu" "Sample **Mode/Prediluted"** aus. Wählen Sie anschließend **"Diluent"** aus. Öffnet sich das **"Diluent"**- Fenster, dann stellen Sie ein sauberes Probengefäß schräg unter die Messsonde. Drücken Sie die **"START"**-Taste. Das Instrument beginnt mit der mengenbestimmten Zugabe von Verdünnungslösung. Während dieses Vorgangs blinkt die Indikatorleuchte in rascher Folge. Blinkt die Indikatorleuchte langsam, dann streifen Sie die Tropfen am Ende der Probennadel in das Probengefäß ab.

Nehmen Sie mit einer Pipette 20μl der Kapillarblutprobe auf. Entfernen Sie das an der Außenseite der Pipettenspitze anhaftende Blut mit einem sauberen Tuch ab. Mischen Sie die Blutprobe umgehend mit der Verdünnungslösung im Probengefäß.

#### $\bigwedge$  **Vorsicht:**

**Um eine blasenfreie Zugabe der Verdünnungslösung zu ermöglichen, muss das Probengefäß während der Zugabe in einer geneigten Position unter der Probennadel befinden, so dass die Verdünnungslösung entlang der Gefäßwand pipettiert wird.** 

#### **Hinweis:**

**Zur fortlaufenden Vorbereitung von Verdünnungslösung kann bei der Probenvorbereitung im Modus Vorverdünnung die Funktion "Diluent" verwendet werden.** 

### **3.5.4 Probenvorbereitung im Modus Kapillarblut**

Nehmen Sie mit einer Pipette 20 µl Kapillarblutprobe auf. Mischen Sie die Blutprobe umgehend mit dem Antikoagulanz im Probengefäß. Sie können auch Kapillarblut direkt in ein mit K3EDTA beschichtetes Probengefäß geben.

# Æ.

# **3.5.5 Probenhomogenisierung**

Vor der Verwendung muss jede Blutprobe vollständig homogenisiert werden. Zur Probenhomogenisierung wird nachfolgende Methode empfohlen: Schütteln Sie das Probengefäß mit vertikaler Ausrichtung 3-5 Minuten lang. Für eine vollständige Homogenisierung von Blutproben zur Gewährleistung der Messgenauigkeit wird die Verwendung der vom Hersteller angebotenen Mischvorrichtung empfohlen.

# $\triangle$  Vorsicht:

**Einer lange Standzeit oder unzureichenden Vermischung der Probe kann zu Messfehlern und fehlerhaften Testergebnisse führen.** 

△ Vorsicht:

**Vermeiden Sie es, die Pipette heftig zu schütteln.** 

 $\bigwedge$  **Vorsicht:** 

**Die Lagerung der zu testenden Probe darf ausschließlich bei Raumtemperatur erfolgen. Die Testdurchführung muss innerhalb von 4 Stunden abgeschlossen sein.** 

# **3.6 PROBENMESSUNG UND -ANALYSE**

Führen Sie die Probenmessung und -analyse nach beendeter Probenahme durch wie nachfolgend beschrieben.

# **3.6.1 Probeinformation eingeben**

# **3.6.1.1 Probeninformation manuell eingeben**

Klicken Sie im Fenster "Blood Cell Analyzer" auf die Schaltfläche "Info". Es erscheint ein Fenster zur Bearbeitung der Probeninformation. Bewegen Sie den Eingabezeiger auf das gewünschte Eingabefeld. Geben Sie die entsprechenden Daten ein oder wählen Sie sie aus. Drücken Sie **"OK"**. Das Instrument speichert die eingegebene Information und kehrt in das Fenster "Blood Cell Analyzer" zurück. Bei Drücken der **"Cancel"**-Taste verwirft das Instrument die eingegebene Information und kehrt in das Fenster "Blood Cell Analyzer" zurück.

**Tiername:** Maximal 12 Buchstaben

**Geschlecht:** Es steht männlich oder weiblich zur Auswahl. Die Voreinstellung ist leer.

**Alter:** Es stehen Jahr, Monat und Tag zur Auswahl. Maximal 3 Zahlen.

**Blut:** Es stehen A, B, C, D, E, F, G, A1, A2 zur Auswahl. Die Voreinstellung ist leer.

**Probenmodus:** Der aktuelle Probenmodus.

**Krankengeschichte:** Maximal 12 Buchstaben.

**Bett-Nr.:** Maximal 12 Buchstaben.

**Kennzahl:** Der Eingabebereich ist: 000000001-999999998. Das Instrument verfügt über einen

intelligenten Zahlenmanager. Die endgültige Zahl ergibt sich aus den umfassenden Informationen, das Instrument fügt vor der eingegebenen Kennzahl entsprechend dem Messdatum das Jahr, den Monat und den Tag ein. Erfolgt keine Eingabe der Kennzahl durch den Benutzer, dann erstellt das Instrument die Kennzahl, beginnend mit 000000001, entsprechend dem Messdatum in ansteigender Reihe.

**Abteilung:** Maximal 12 Buchstaben. Es kann auch eine Auswahl der verzeichneten Abteilungsinformationen im rechten Eingabefeld oder eine automatische Auswahl durch Eingabe der Kennziffer der Abteilung im linken Eingabefeld erfolgen.

**Gesendet von:** Maximal 12 Buchstaben. Es kann auch eine Auswahl der verzeichneten Arztinformation im rechten Eingabefeld oder eine automatische Auswahl durch Eingabe der Kennziffer des Arztes im linken Eingabefeld erfolgen.

**Benutzer:** Maximal 12 Buchstaben. Es kann auch eine Auswahl der verzeichneten Arztinformation im rechten Eingabefeld oder eine automatische Auswahl durch Eingabe der Kennziffer des Arztes im linken Eingabefeld erfolgen.

**Arzt:** Maximal 12 Buchstaben. Es kann auch eine Auswahl der verzeichneten Arztinformation im rechten Eingabefeld oder eine automatische Auswahl durch Eingabe der Kennziffer des Arztes im linken Eingabefeld erfolgen.

**Beschränkungen:** Zeigt das aktuelle Tier an.

#### **Hinweis:**

**Bei der Kennzahl 999999999 handelt es sich um eine spezielle Kennzahl für den Hintergrundtest. Bitte verwenden Sie diese Kennzahl nicht für die Benennung eines Blutprobentest.** 

### **3.6.1.2 Eingabe der Probeninformation mit einem Strichcode-Lesegerät**

Ist ein Strichcode-Lesegerät an das Instrument angeschlossen, dann richten Sie das Lesegerät auf den Strichcode der Probe. Das Lesegerät liest die Probeninformation automatisch ein. Nach erfolgreich abgeschlossenem Einlesevorgang ertönt ein akustisches Signal (**"di"**).

#### **Hinweis:**

#### **Muss eine große Menge an Testinformationen für Proben eingegeben werden, so kann die**  Eingabe nach Abschluss der aktuellen Probenanalyse im Fenster "Review" erfolgen.

# **3.6.2 Arbeitsvorgang der Probenmessung und -analyse**

- a) Stellen Sie ein Probengefäß unter die Probennadel und drücken Sie die **"START"** Taste. Die Indikatorlampe auf der Frontplatte des Instruments beginnt zu blinken. Das Instrument beginnt, die Flüssigkeit zu absorbieren. Entfernen Sie das Probengefäß, sobald die Indikatorleuchte aufgehört hat zu blinken.
- b) Das Instrument beginnt automatisch mit der Probenmessung. Bitte warten Sie das Analyseergebnis ab.
- c) Nach Abschluss der Analyse wird das Ergebnis im Fenster "Blood Cell Analyzer" hinter den entsprechenden Parametern angezeigt. Gleichzeitig werden die Histogramme WBC, RBC und PLT, wie in Abbildung 3-1 dargestellt, ebenfalls angezeigt.

Wurde für **"Auto"** die Option **"ON"** ausgewählt, dann druckt der Rekorder oder der Drucker die Testergebnisse automatisch aus.

Kommt es während der Messung und Analyse zu einem Verschluss oder einer Blasenbildung, erscheint im Bereich "Information" die Mitteilung "Clog" oder "Bubble".
### **3.6.3 Parameteralarm**

**"B":** Zeigt das Auftreten von Blasen bei der Testdurchführung an.

**"C":** Zeigt das Auftreten eines Verschlusses bei der Testdurchführung an.

- **"L":** Zeigt an, dass die Daten des für den Parameteralarm festgelegte untere Grenze überschritten haben.
- **"H":** Zeigt an, dass die Daten des für den Parameteralarm festgelegte obere Grenze überschritten haben.

**"\*\*\*":** Zeigt an, dass die Daten ungültig sind.

#### **Hinweis:**

**Bei Auftreten eines PM-Alarms im PLT-Histogramm ist das Ergebnis der PDW-**Parameter "\*\*\*".

#### **Hinweis:**

**Ist das WBC-Ergebnis niedriger als 0.5** × **10<sup>3</sup> /µl, erstellt das System kein Leukozytendifferential. Für alle vom Leukozytendifferential abhängigen Parameter erscheint die Anzeige "\*\*\*"**.

#### **3.6.4 Histogramm-Alarm**

- **"R1":** Zeigt eine Abnormalität der Lymphozytenregion auf der linken Seite an. Weist eventuell auf eine Plättchenkoagulation, große Plättchen, nukleierte Erythrozyten, unlösliche rote Blutzellen, abnormale Lymphozyten, Protein etc. hin.
- **"R2":** Zeigt eine Abnormalität im Verhältnis zwischen den Regionen Lymphozyten und Mittelgroße Zellen an. Weist möglicherweise auf atypische Lymphozyten, Plasmazellen, original cell oder auf einen Anstieg in der Anzahl Eosinophiler oder Basophiler hin.
- **"R3":** Zeigt eine Abnormalität im Verhältnis zwischen Mittelgroßen Zellen und Granulozyten an. Weist möglicherweise auf unreife Granulozyten oder abnormale Subpopulationen in der Probe oder auf einen Anstieg in der Anzahl Eosinophiler hin.
- **"R4":** Zeigt eine Abnormalität im rechten Bereich der Granulozytenregion an. Stellt einen Anstieg der Anzahl von Granulozyten dar.
- **"RM":** Zeigt an, dass in mehr als zwei Regionen Abnormalitäten auftreten. Die oben aufgeführten Mitteilungen sind weiterhin gültig.
- **"PM":** Zeigt eine Abnormalität in der Abgrenzung von Plättchen und roten Blutzellen an. Weist möglicherweise auf das Vorliegen von großen Plättchen, Plättchenkoagulation, kleinen roten Blutzellen, Zelldebris oder Fibrin hin.

## **3.7 ANALYSEERGEBNISSE MODIFIZIEREN**

Entsprechen die Ergebnisse der Differentiale von WBC, RBC und PLT aus Sicht des Benutzers nicht den Anforderungen der Klassifikation spezieller Klinik- oder Laborproben, kann eine manuelle Anpassung der Histogramme erfolgen.

Führen Sie für eine Anpassung die nachfolgend beschriebenen Arbeitsschritte aus:

- a) Wählen Sie im Fenster "Blood Cell Analyzer" im Menü **"Histogram"** aus. Das Instrument öffnet das Fenster "Histogramm Adjustment", wie in Abbildung 3-2 dargestellt. Klicken Sie auf die Schaltfläche **"Para"**, um das Histogramm anzupassen.
- b) Wählen Sie das Histogramm aus und klicken Sie anschließend auf die Schaltfläche **"Line"**. Wählen Sie die Trennlinie aus, die angepasst werden soll.
- c) Klicken Sie auf die Schaltfläche **"Left"** oder **"Right"**, um die Trennlinie nach links oder rechts zu bewegen. Der entsprechende Linienwert wird in der rechten oberen Ecke des Bildschirms angezeigt.
- d) Klicken Sie nach Abschluss der Anpassung auf die Schaltfläche **"Exit"**. Hat die Durchführung der beschriebenen Arbeitsschritte keine Änderung der Daten zur Folge, kehrt das System direkt in das Fenster "Blood Cell Analyzer" zurück. Bei einer
- Änderung der Daten öffnet sich das Fenster **"OK/Cancel"**. Drücken Sie **"OK"**, um das Ergebnis der Anpassung zu speichern. Wählen Sie **"Cancel"** aus, um das Ergebnis der Anpassung zu verwerfen.

### $\triangle$  Vorsicht:

**Unnötige und fehlerhafte manuelle Anpassungen führen zu unzuverlässigen Analyseergebnissen. Überzeugen Sie sich von der Notwendigkeit einer Anpassung.** 

#### **Hinweis:**

Beträgt das WBC-Ergebnis weniger als  $0.5 \times 10^3/\mu$ l, erstellt das System das **Leukozytendifferential nicht automatisch.** 

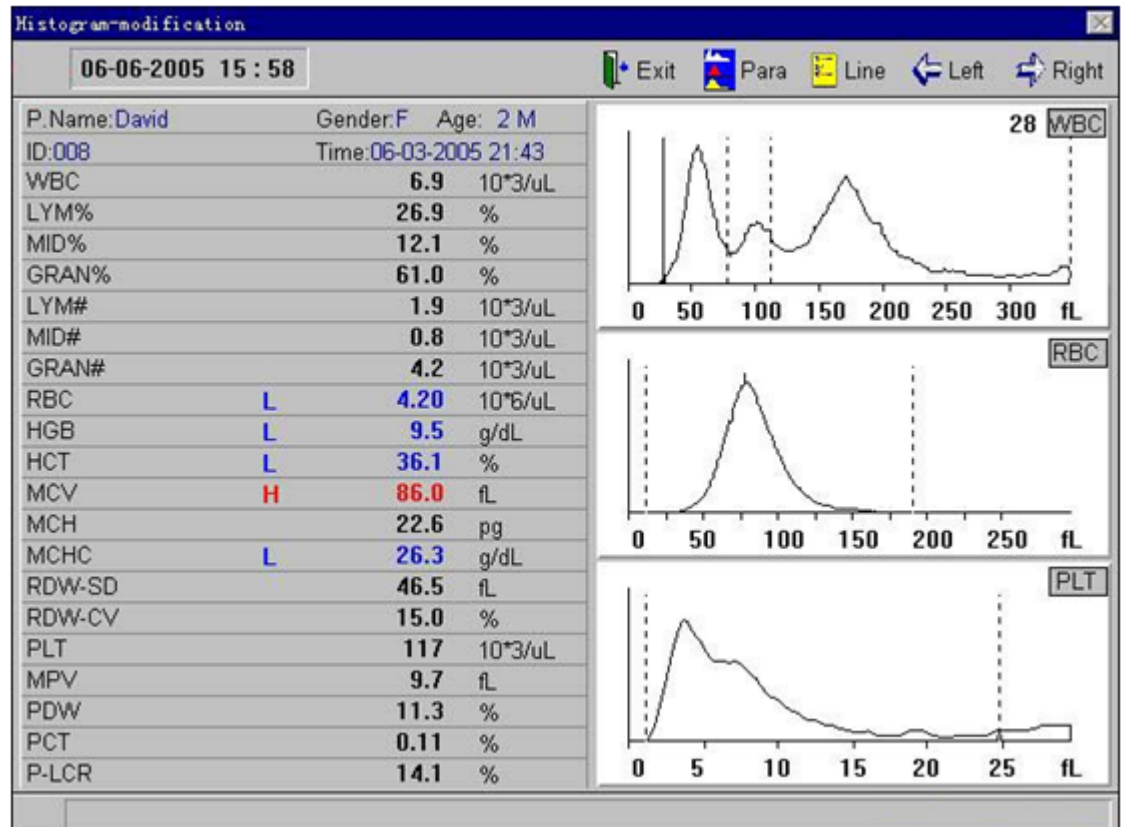

Probenanalyse

#### Abbildung 3-2

## **3.8 HERUNTERFAHREN**

Vor dem Ausschalten der Energieversorgung muss täglich der Routinevorgang zum Herunterfahren des Instruments ausgeführt werden.

Während des Abschaltvorgangs führt das Instrument die tägliche Wartung sowie die automatische Reinigung des Schlauchsystems durch.

Die Arbeitsschritte für die Durchführung des Abschaltvorgangs sind nachfolgend beschrieben:

- a) Drücken Sie im Fenster "Blood Cell Analyzer" die rechte Maustaste, um das Menü zu öffnen. Wählen Sie im Menü "Shutdown" aus, um das Fenster "Shutdown" zu öffnen, wie in Abbildung 3-3 dargestellt.
- b) Soll das Instrument aktuell nicht heruntergefahren werden, dann klicken Sie auf die Schaltfläche "Cancel", um in das Fenster "Blood Cell Analyzer" zurückzukehren.
- c) Klicken Sie auf die Schaltfläche **"OK"**. Das Instrument führt die tägliche Wartung sowie die Reinigung des Schlauchsystems durch. Nach Beendigung des Abschaltvorgangs erscheint auf dem Bildschirm die Anzeige **"Turn off the power now"**. Schalten Sie die Energieversorgung unter Verwendung des Schalters auf der Rückseite des Geräts aus.
- d) Schalten Sie die Energieversorgung des Druckers aus (falls ein Drucker angeschlossen ist). Reinigen Sie die Werkbank und entsorgen Sie den Abfall.

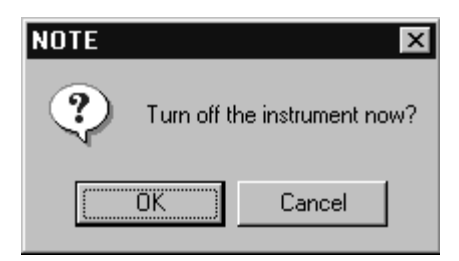

Abbildung 3-3

### **Hinweis:**

**Schalten Sie die Energieversorgung des Instruments nicht während des Abschaltvorgangs aus.** 

# **KAPITEL 4 QUALITÄTSKONTROLLE**

Die Durchführung der Qualitätskontrolle gewährleistet die Präzision, Genauigkeit und Reproduzierbarkeit des Systems. Die Qualitätskontrolle bietet zuverlässige und effektive Methoden für den Nachweis möglicher Systemfehler und die Fehlervermeidung. Systemfehler können unzuverlässige Ergebnisse der Probenanalyse zur Folge haben. Um die Zuverlässigkeit de Analyseergebnisse dauerhaft zu gewährleisten, ist eine regelmäßige Qualitätskontrolle des Instruments erforderlich.

Das vorliegende Instrument bietet dem Benutzer 9 QC-Dateien. Es erlaubt die gleichzeitige Durchführung einer Qualitätskontrolle für 12 Parameter.

Wählen Sie zunächst eine QC-Datei aus und geben Sie den Test sowie die Grenzwerte der Kontrolldaten ein. Das System erlaubt die gleichzeitige Durchführung einer Qualitätskontrolle für sämtliche oder eine Auswahl der 12 Parameter.

### $\triangle$  Warnung:

**Der Hersteller empfiehlt die Verwendung von speziell für den Gebrauch mit dem vorliegenden Instrument entwickelten Kontrollen. Der Hersteller übernimmt keine Verantwortung für unzuverlässige Ergebnisse, die aus der Verwendung anderer Kontrollen resultieren.** 

### $\triangle$  Vorsicht:

**Die Kontrollen müssen unter den angegebenen Lagerungsbedingungen aufbewahrt werden.** 

### $\triangle$  Vorsicht:

**Verwenden Sie keine verdorbenen Kontrollen oder Kontrollen, deren Verfallsdatum abgelaufen ist.** 

### Y**Vorsicht:**

**Achten Sie darauf die Qualitätskontrollen jeden Tag zu einem bestimmten Zeitpunkt zu beenden.** 

## **4.1 QUALITÄTSKONTROLLDATEIEN BEARBEITEN**

Führen Sie die nachfolgend beschriebenen Bedienvorgänge aus:

- a) Drücken Sie im Fenster "Blood Cell Analyzer" die rechte Maustaste, um das Menü zu öffnen. Wählen Sie im Menü "OC Edit" aus. Das Instrument öffnet das Fenster "Quality Control Edit", wie in Abbildung 4-1 dargestellt.
- b) Wählen Sie im Fenster zum Bearbeiten der Qualitätskontrolle die gewünschte QC-Datei aus.

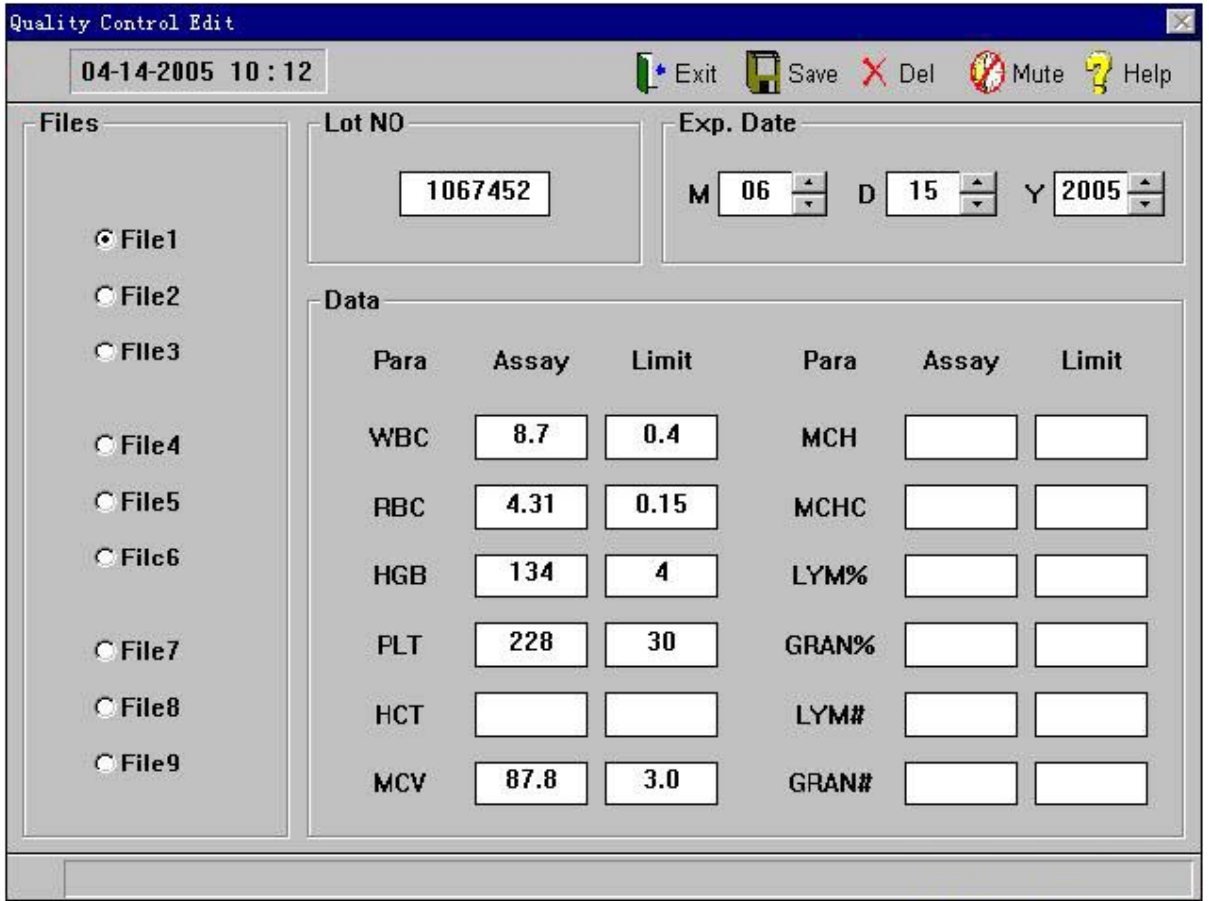

#### Abbildung 4-1

- c) Geben Sie die Chargennummer und das Verfallsdatum der Kontrolle, den Test und den Grenzwert der Qualitätskontrollparameter ein.
- d) Klicken Sie auf die Schaltfläche **"Save"**, um die Daten der aktuellen QC-Datei zu speichern.
- e) Klicken Sie auf die Schaltfläche **"Del"**, um die Daten der aktuellen QC-Datei zu löschen.
- f) Klicken Sie auf die Schaltfläche **"Exit"**, um die Daten der aktuellen QC-Datei zu speichern und in das Fenster "Blood Cell Analyzer" zurückzukehren.

#### **Hinweis:**

**Handelt es sich bei dem Parameter um ungültige Daten, verwendet das System den Test und den Grenzwert nicht.** 

**Es ist eine erneute Eingabe erforderlich, andernfalls verwendet die Qualitätskontrolle ausschließlich andere Parameter.** 

#### **Hinweis:**

**Ist die Chargennummer oder das Verfallsdatum ungültig, verwendet das System die** 

**entsprechenden Parameter nicht. Es ist eine erneute Eingabe erforderlich, andernfalls kann die QC-Datei das Qualitätskontrollprogramm nicht ausführen.** 

## **4.2 QUALITÄTSKONTROLLMESSUNG**

Geben Sie die QC-Parameter ein und führen Sie die QC-Messung der spezifizierten Datei durch.

Führen Sie die nachfolgend beschriebenen Bedienvorgänge aus:

- a) Drücken Sie im Fenster "Blood Cell Analyzer" die rechte Maustaste, um das Menü zu öffnen.
- b) Bereiten die Kontrollen vor und schütteln Sie den Behälter, bis der Inhalt ausreichend durchmischt ist.

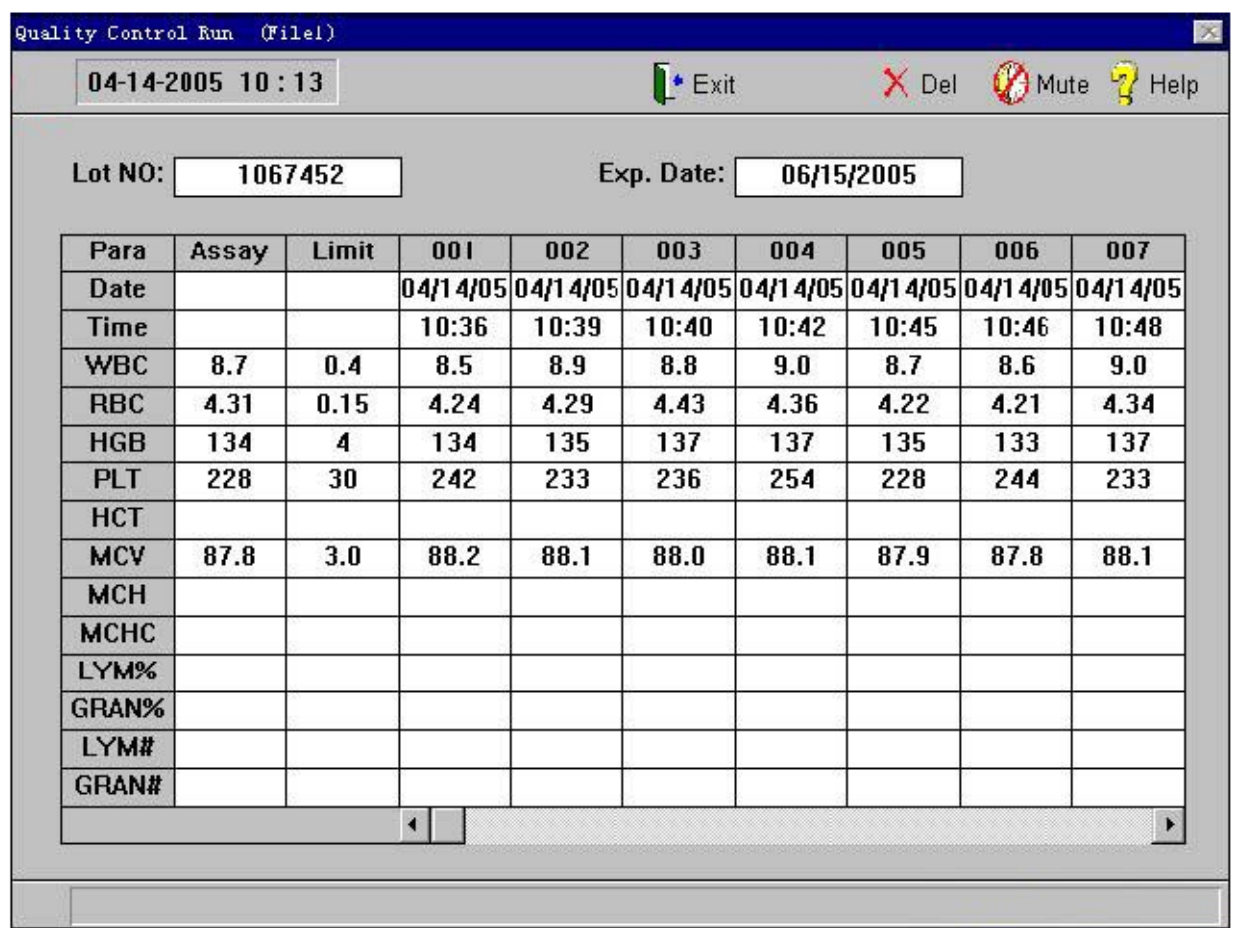

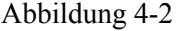

- c) Stellen Sie die Kontrollen unter die Probennadel. Drücken Sie die **"START"**-Taste. Die Indikatorlampe auf der Frontplatte des Instruments beginnt zu blinken. Das Instrument saugt die Kontrollen ein. Entfernen Sie die Kontrollen, sobald die Indikatorlampe aufgehört hat zu blinken.
- d) Nach Abschluss der Messung wird das Ergebnis in der Spalte des aktuellen Fensters angezeigt. Tritt während der Messung eine Fehlermeldung auf, ist das aktuelle Ergebnis möglicherweise inkorrekt. Klicken Sie auf die Schaltfläche **"Del"**, um das Ergebnis zu löschen und die Messung nach erfolgter Problembehebung erneut durchzuführen.
- e) Klicken Sie auf die Schaltfläche "Exit". Das Instrument kehrt in das Fenster "Blood Cell Analyzer" zurück.

### **In jeder QC-Datei können bis zu 31 QC-Daten gespeichert werden.**

## **4.3 QUALITÄTSKONTROLLDIAGRAMM**

Das Diagramm dient der graphischen Darstellung der Kontrolldaten. Es ermöglicht dem Anwender, mögliche Abweichungen, Tendenzen oder Veränderungen in der Leistung des Instruments zu erkennen.

Drücken Sie im Fenster "Blood Cell Analyzer" die rechte Maustaste, um das Menü zu öffnen. Wählen Sie "QC Diagramms" aus. Das Instrument öffnet das Fenster "Quality Control Graph", wie in Abbildung 4-3 dargestellt.

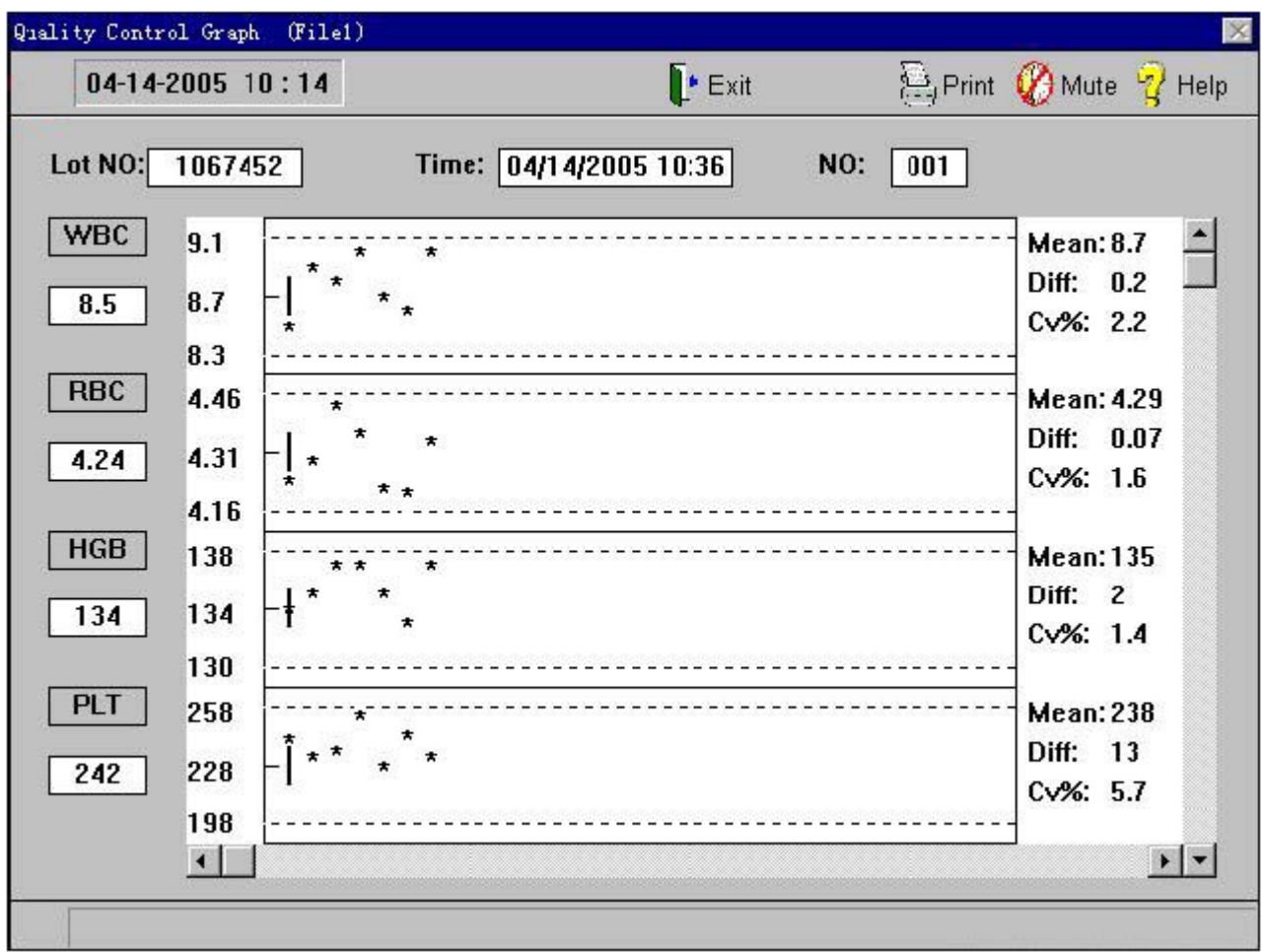

#### Abbildung 4-3

Der Bildschirm kann 4 QC-Abbildungen gleichzeitig anzeigen. Die Abbildung gibt die Chargennummer, die Zeit, die Anzahl und die Verteilung der QC-Daten wieder. Klicken Sie auf die Bildlaufleiste auf der rechten Seite der Anzeige. Sie können die QC-Diagramme der unterschiedlichen Parameter fortlaufend auswählen.

Die X-Achse des Diagramms gibt die Laufzeit der Qualitätskontrollmessung wieder. Die durchbrochene Linie oberhalb des QC-Diagramms stellt den oberen Testgrenzwert dar. Die durchbrochene Linie unterhalb des QC-Diagamms stellt den unteren Testgrenzwert dar.

Die drei Parameter auf der linken Seite des QC-Diagramms stellen dar (von oben nach unten):

Test + Grenzwert

Test

Test - Grenzwert

Die drei Parameter auf der rechten Seite des QC-Diagramms stellen dar (von oben nach unten):

**Mean**: Mittelwert

**Diff:** Standardabweichung

**CV:** Variationskoeffizient

Die vertikale Linie in der Mitte des QC-Diagramms zeigt die aktuell ausgewählte Nummer an. Klicken Sie auf die Bildlaufleiste auf der linken Seite der Anzeige. Sie können die unterschiedlichen Nummern fortlaufend auswählen.

Die ausgewählte Nummer wird im Datenfeld unterhalb des entsprechenden Parameters angezeigt. Die Testzeit für die ausgewählte Nummer wird im Zeitfeld in der Anzeige dargestellt.

Die Bedeutung der Symbole im Fenster "OC Graph" ist nachfolgend beschrieben:

Das Symbol "\*" zwischen den durchbrochenen Linien stellt einen Datenpunkt dar, der sich innerhalb des Kontrollbereichs befindet.

Liegt das Symbol nicht zwischen den durchbrochenen Linien, dann befindet sich der Datenpunkt außerhalb des Kontrollbereichs.

Das Symbol **"."** gibt an, dass sich der Parameterwert außerhalb des Arbeitsbereichs befindet oder dass während der Messung ein Fehler aufgetreten ist. Das Fehlen dieses Symbols zeigt an, dass für diese Messung keine Qualitätskontrolle existiert.

Klicken Sie auf die Schaltfläche **"Print"**. Die Daten der auf dem Bildschirm dargestellten Parameter werden gedruckt.

Klicken Sie auf die Schaltfläche "Exit", um in das Fenster "Blood Cell Analyzer" zurückzukehren.

## **4.4 QUALITÄTSKONTROLLTABELLE**

Das Instrument bietet dem Benutzer einen QC-Bericht in tabellarischer Form. Drücken Sie im Fenster "Blood Cell Analyzer" die rechte Maustaste und wählen Sie **"QC Table"** aus. Das Instrument öffnet das Fenster "Quality Control Table", wie in Abbildung 4-4 dargestellt.

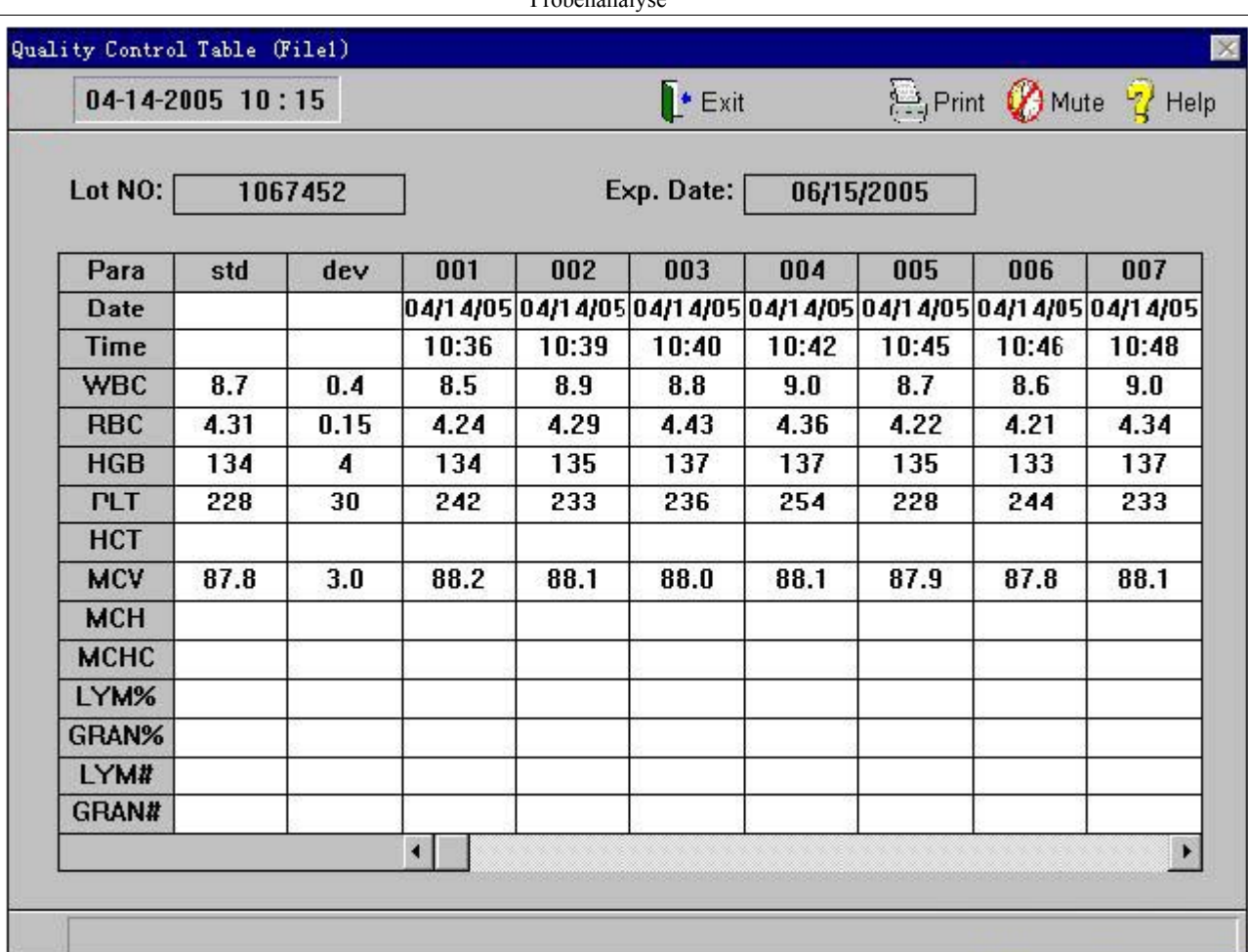

Probenanalyse

Abbildung 4-4

Auf dem Bildschirm können 12 QC-Parameter von 7 Gruppen gleichzeitig dargestellt werden.

Verwenden Sie die Bildlaufleiste, um verschiedene Ordnungsnummer auszuwählen.

Klicken Sie auf die Schaltfläche **"Print"**. Die Daten der auf dem Bildschirm angezeigten Parameter werden gedruckt.

Klicken Sie auf die Schaltfläche "Exit", um in das Fenster "Blood Cell Analyzer" zurückzukehren.

# **Kapitel 5 KALIBRIERUNG**

Das vorliegende Instrument wurde im Fertigungswerk genau kalibriert. Bei Ersetzen einer der Hauptkomponenten des Meßsystems oder bei Auftreten einer Abweichung im Rahmen von Kontrollen muss möglicherweise eine Kalibrierung durchgeführt werden. Die Kalibrierung des Instruments dient dazu, die Genauigkeit der Messergebnisse zu gewährleisten.

Das Ziel der Kalibration ist es die Genauigkeit der Messergebnisse entsprechend den vorgegebenen Anforderungen für den Untersuchungszeitraum sicherzustellen

Zur Gewährleistung de Instrumentengenauigkeit und für den Erhalt zuverlässiger Messergebnisse ist es erforderlich, unter den nachfolgend aufgeführten Bedingungen eine Kalibrierung des Instruments durchzuführen:

- a) Erstinstallation des Instruments oder Neuinstallation des Instruments nach einem Wechsel des Arbeitsplatzes.
- b) Wartung des Instruments.
- c) Nicht normales Ergebnis der Qualitätskontrolle.
- d) Ersetzen von Reagenzien.

### $\triangle$  Warnung:

**Es wird empfohlen, die vom Hersteller autorisierten Kalibratoren zu verwenden. Die Lagerung und der Gebrauch der Kalibratoren sollten in Übereinstimmung mit dem Benutzerhandbuch des Kalibrators erfolgen.** 

### $\triangle$  Warnung:

**Stellen Sie vor dem Beginn der Kalibrierung sicher, dass der Instrumentenstatus normal ist.** 

### $\Lambda$  Warnung:

#### **Vermeiden Sie vor dem ordnungsgemäßen Abschluss der Kalibrierung die Verwendung von Messergebnissen für medizinische oder klinische Tests.**

Es wird die Verwendung der vom Hersteller autorisierten kommerziell erhältlichen Kalibratoren oder neutralen Kontrollen empfohlen.

Überprüfen Sie vor Beginn der Kalibrierung sorgfältig das Instrument und die Reagenzien. Stellen Sie sicher, dass der Instrumentenstatus normal ist und dass der für die Kalibrierung erforderliche Probenmodus eingestellt ist.

## **5.1 MANUELLE KALIBRIERUNG**

### **5.1.1 Hintergrundtest**

Siehe **Kapitel 3 "Probenanalyse" / Abschnitt 3.3**. Stellen Sie sicher, dass der Hintergrundtest die Anforderungen erfüllt und dass bei Durchführung des Hintergrundtests keine Fehlfunktion auftritt.

### **5.1.2 Gewährleistung der Reproduzierbarkeit**

Zur Gewährleistung der Genauigkeit der Kalibrierung muss die Reproduzierbarkeit der mit dem Instrument durchgeführten Messungen evaluiert werden. Stellen Sie sicher, dass sich das Instrument im Normalstatus befindet und führen Sie anschließend das Kalibrierungsprogramm aus.

Der Arbeitsvorgang zur Durchführung der Kalibrierung ist nachfolgend beschrieben s:

- a) Führen Sie im Fenster "Blood Cell Analyzer" wiederholt eine Kalibrierungsmessung durch (mindestens 3 Mal).
- b) Zeichnen Sie die Daten von WBC, RBC, HGB, MCV und PLT. Berechnen Sie den Wert für den Variationskoeffizienten entsprechend der nachfolgend aufgeführten Formel. Eine Kalibrierung kann ausschließlich mit Ergebnissen durchgeführt werden, die die in Tabelle 5-1 aufgeführten Anforderungen erfüllen.

$$
CV = \frac{\sqrt{\sum_{i=1}^{n} (X_i - \overline{X})^2}}{\overline{X}} \times 100\%
$$

 $\overline{X}$  -- Duchschnittswert des Testergebnisses

 $X_i$  -- i-ter Wert des Testergebnisses

 $n \leftarrow$  Anzahl der Proben

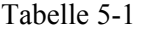

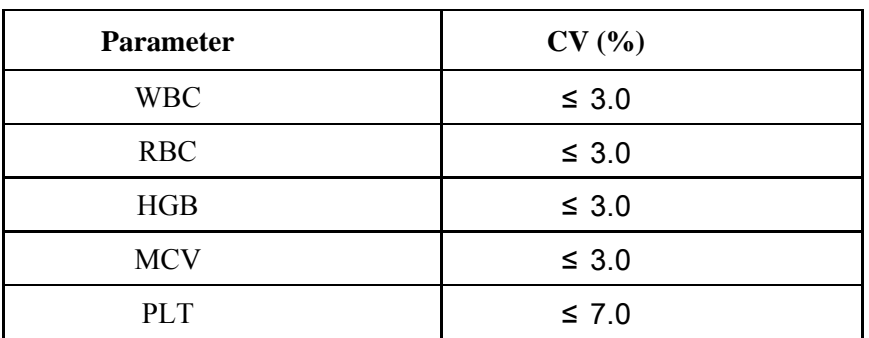

#### **5.1.3 Kalibrierungsfaktoren berechnen**

Berechnen Sie die neuen Kalibrierungsfaktoren unter Verwendung der nachfolgend aufgeführten Formel:

Gegenwärtiger Faktor x Referenzwert

Neuer Faktor  $=$  -----Durchschnitt der Testwerte

### **5.1.4 Kalibrierungskoeffizienten kalibrieren**

a) Drücken Sie im Fenster "Blood Cell Analyzer" die rechte Maustaste, um das Menü zu öffnen.

Wählen Sie im Menü **"Manual Calibration"** aus. Das Instrument öffnet das Fenster "Calibration", wie in Abbildung 5-1 dargestellt.

- b) Wählen Sie die benötigten Kalibrierungsdaten aus den Kalibrierungsdaten in dem Menüfeld aus.
- c) Klicken Sie auf die Schaltfläche **"Print"**. Das Instrument druckt das aktuelle Kalibrierungsergebnis.
- d) Klicken Sie auf die Schaltfläche **"OK"**, um das aktuelle Kalibrierungsergebnis zu speichern und in das Fenster "Blood Cell Analyzer" zurückzukehren.
- e) Klicken Sie auf die Schaltfläche **"Cancel"**. Das Instrument verwirft das aktuelle Kalibrierungsergebnis und kehrt in das Fenster "Blood Cell Analyzer" zurück.

#### **Hinweis:**

**Das vorliegende Instrument erlaubt die Eingabe von Faktoren in dem Bereich 70%~130%.** 

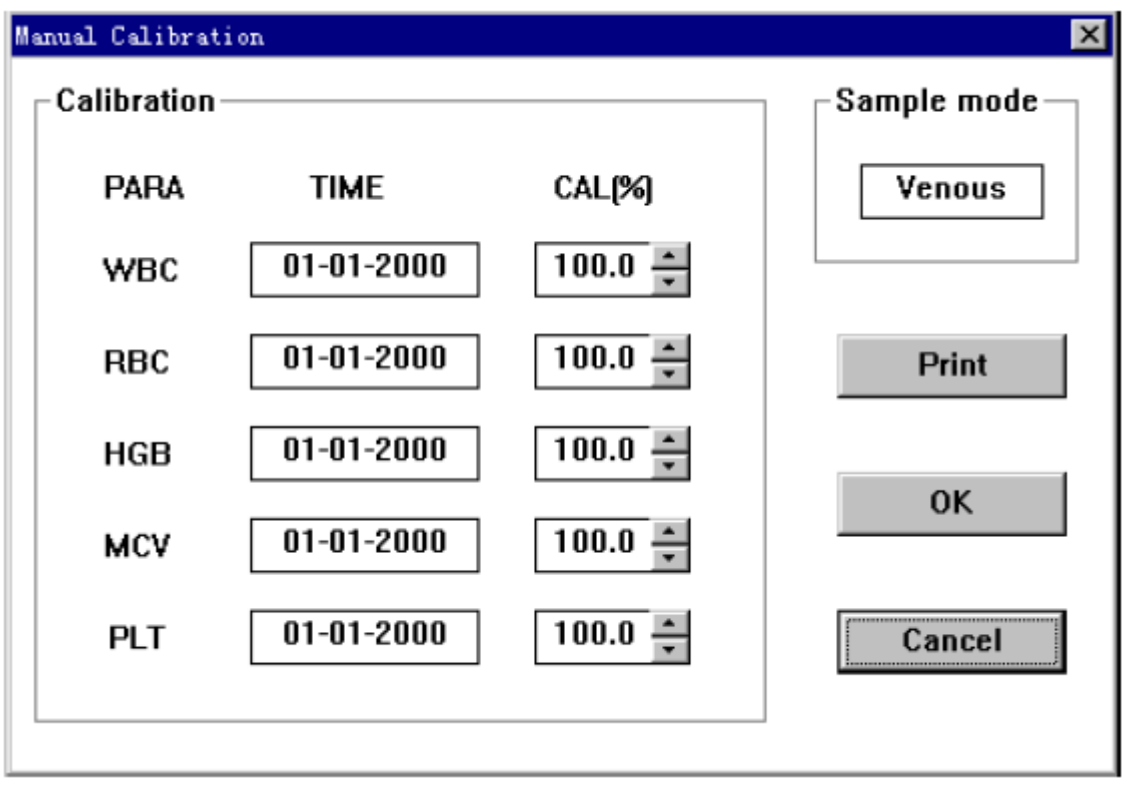

Abbildung 5-1

## **5.2 AUTOMATISCHE KALIBRIERUNG**

Führen Sie die nachfolgend beschriebenen Arbeitsschritte aus:

- a) Drücken Sie im Fenster "Blood Cell Analyzer" die rechte Maustaste und wählen Sie im Menü "Auto Calibration" aus. Das Instrument öffnet das Fenster "Auto Calibration", wie in Abbildung 5-2 dargestellt.
- b) Geben Sie den Referenzwert der einzelnen Kalibrierungsparameter ein.
- c) Bereiten Sie die Kalibratoren vor. Schütteln Sie den Behälter, bis der Inhalt gut durchmischt ist.
- d) Stellen Sie die Kalibratoren unter die Probennadel. Drücken Sie die **"START"**-Taste. Die Indikatorlampe auf der Frontplatte des Instruments beginnt zu blinken. Das

Instrument saugt die Kalibratoren ein. Entfernen Sie die Kalibratoren, sobald die Indikatorleuchte aufgehört hat zu blinken.

- e) Nach Abschluss der Messung wird das Ergebnis in der Spalte des aktuellen Fensters angezeigt. Tritt während der Messung eine Warnmeldung auf, dann ist das aktuelle Ergebnis möglicherweise inkorrekt.
- f) Klicken Sie auf die Schaltfläche **"Del"**, um das Ergebnis zu löschen und die Messung nach der Problembehebung erneut durchzuführen.
- g) Klicken Sie auf die Schaltfläche "Exit", um in das Fenster "Blood Cell Analyzer" zurückzukehren.

#### **Hinweis:**

**Die Kalibrierung kann höchstens 5 Mal durchgeführt werden.** 

#### **Hinweis:**

**Das Kalibrierungsergebnis wird nach dreimaliger Durchführung des Tests angezeigt.** 

#### **Hinweis:**

**Handelt es sich bei dem Parameter um einen ungültigen Datenpunkt, dann führt das System keine Kalibrierung durch. Es muss eine erneute Eingabe gültiger Daten erfolgen.** 

### **Hinweis:**

**Der zulässige Bereich der Faktoren liegt zwischen 70% und 130%. Übersteigt das Ergebnis diesen Bereich, kann das System den Speichervorgang ausführen. Ermitteln Sie die Ursache und führen Sie die Kalibrierung erneut durch.** 

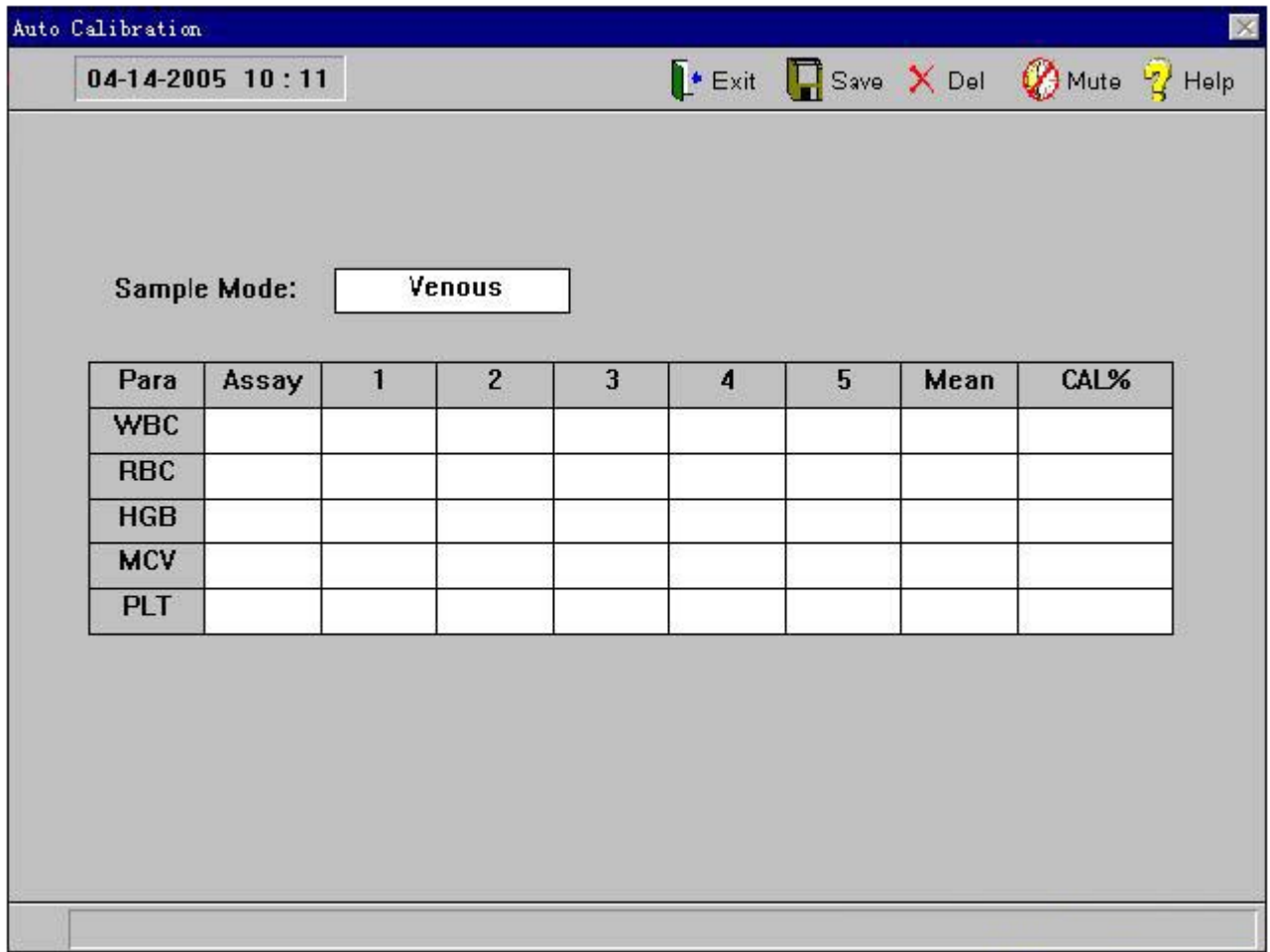

## **Kapitel 6 EINSTELLUNG**

Sämtliche Einstellungen des vorliegenden Instruments wurden im Fertigungswerk vorgenommen. Zur Verbesserung der Benutzerfreundlichkeit kann die Mehrzahl der Systemparameter vom Anwender eingestellt werden, um verschiedenen Anforderungen zu entsprechen.

#### **Hinweis:**

.

**Die in diesem Kapitel beschriebenen Bedienvorgänge haben einen veränderten Betriebszustand des Instruments zur Folge. Bitte überzeugen Sie sich vor der Durchführung der Maßnahme von der Notwendigkeit der Änderung.** 

## **6.1 DATUM & ZEIT**

Drücken Sie im Fenster "Blood Cell Analyzer" die rechte Maustaste, um das Menü aufzurufen. Wählen Sie "Function/Setting/ Date &Time" aus. Das Instrument öffnet das Fenster "Date & Time", wie in Abbildung 6-1 dargestellt.

Klicken Sie auf die Menüleiste, um die gewünschte Änderung vorzunehmen.

Klicken Sie auf **"OK"**. Das Instrument speichert die aktuellen Parameter und kehrt in das Fenster "Blood Cell Analyzer" zurück.

Klicken Sie auf die Schaltfläche **"Cancel"**. Das System verwirft die aktuellen Parameter und kehrt in das Fenster "Blood Cell Analyzer" zurück

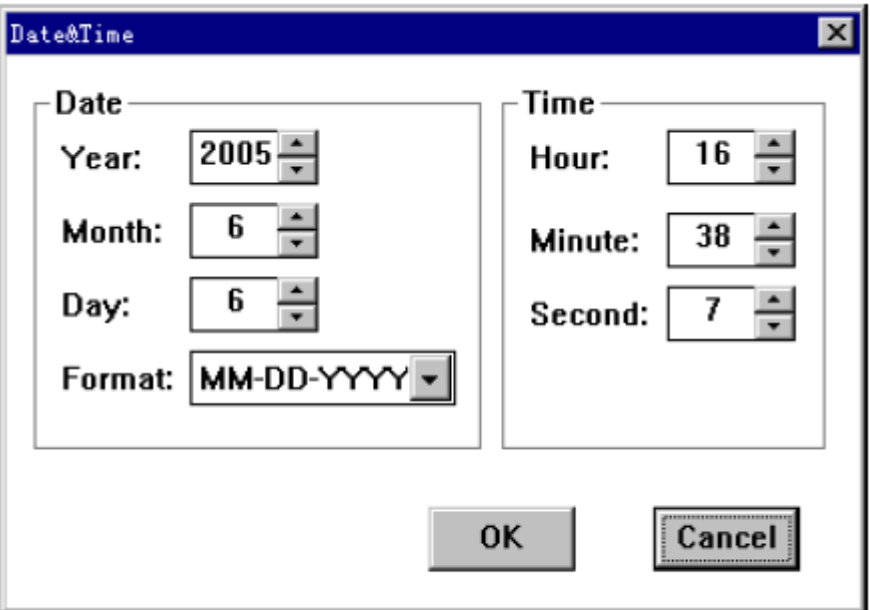

Figure 6-1

## **6.2 DRUCKEN**

Drücken Sie im Fenster "Blood Cell Analyzer" die rechte Maustaste, um das Menü aufzurufen. Wählen Sie "Function/Setting/ Printout" aus. Das Instrument öffnet das Fenster "Print", wie in Abbildung 6-2 dargestellt.

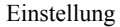

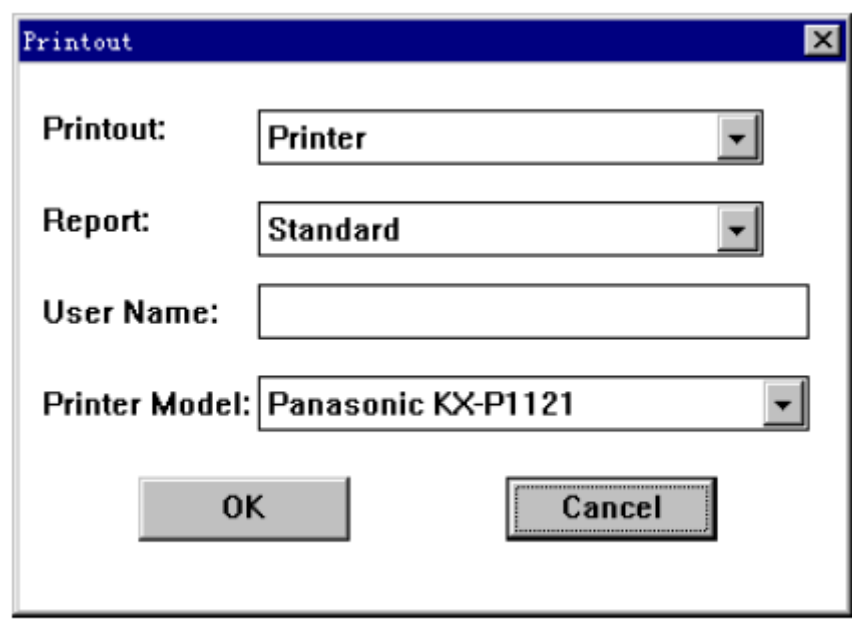

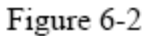

Klicken Sie auf das Eingabefeld, in dem eine Eingabe vorgenommen werden soll, und wählen Sie ein Element aus der Liste aus. Drücken Sie auf **"OK"**. Das Instrument speichert die aktuellen Parameter und kehrt in das Fenster "Blood Cell Analyzer" zurück.

Klicken Sie auf die Schaltfläche **"Cancel"**. Das System verwirft die aktuellen Parameter und kehrt in das Fenster "Blood Cell Analyzer" zurück.

### ■ **Auswahl der Druckoptionen**

Wählen Sie den Rekorder aus. Die Daten werden ausschließlich auf den Rekorder übertragen.

Wählen Sie den Drucker aus. Die Daten werden ausschließlich auf den Drucker übertragen.

Wählen Sie das Netzwerk aus. Die Daten werden ausschließlich auf das Netzwerk übertragen.

Wählen Sie den Rekorder und das Netzwerk aus. Die Daten werden gleichzeitig auf den Rekorder und das Netzwerk übertragen.

Wählen Sie den Drucker und das Netzwerk aus. Die Daten werden gleichzeitig auf den Drucker und das Netzwerk übertragen.

#### ■ **Ausgabeformat Druckvorgang**

Es stehen verschiedene Formate zur Auswahl:

**Druckeinstellung "Recorder" oder "Recorder, Net":** 

#### **Druckeinstellung "Recorder" oder "Recorder, Net":**

Stellen Sie das Druckformat als Standard-Berichts-Format ein.

### ■ **Kopfzeile Druckvorgang**

Zum einfachen Ausdruck der Überschrift des Berichts.

#### ■ **Type Druckvorgang**

Dient zur Auswahl der Druckertype.

**Hinweis:** 

**Die ausgewählte Druckertype muss mit der verwendeten Druckertype übereinstimmen. Liegt keine Übereinstimmung vor, kann der Drucker nicht normal drucken.** 

## **6.3 KONFIGURATION**

Betätigen Sie im Fenster "Blood Cell Analyzer" die rechte Maustaste, um das Menü aufzurufen. Wählen Sie "Function/Setting/ Config" aus, um das Fenster "Config" zu öffnen, wie in Abbildung 6-2 dargestellt.

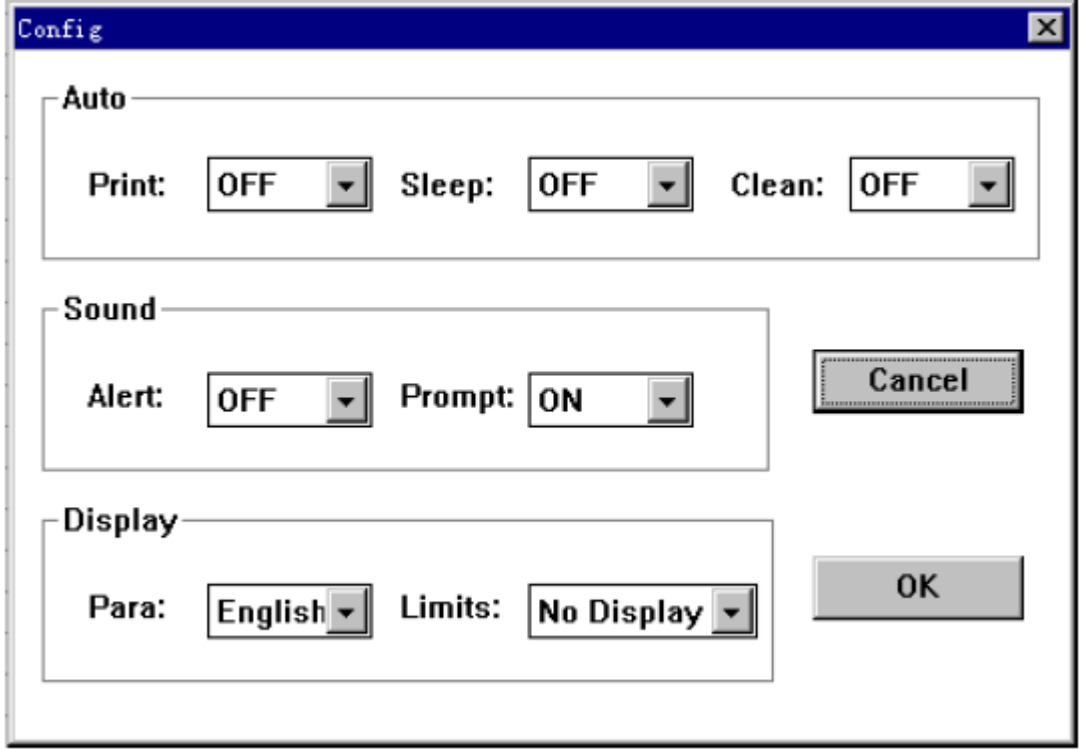

Abbildung 6-3

Klicken Sie auf das Eingabefeld, das geändert werden soll, und wählen Sie ein Element aus der Liste aus. Klicken Sie auf **"OK"**. Das Instrument speichert die aktuellen Parameter und kehrt in das Fenster "Blood Cell Analyzer" zurück.

Klicken Sie auf die Schaltfläche **"Cancel"**. Das System verwirft die aktuellen Parameter und kehrt in das Fenster "Blood Cell Analyzer" zurück.

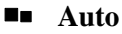

Wählen Sie für **"Print"** die Option **"ON"** aus. Das System drückt den Testbericht nach Anschluss der Probenanalyse automatisch aus.

Wählen Sie für **"Sleep"** die Option **"OFF"** aus. Das Instrument verbleibt dauerhaft im Arbeitsstatus. Wählen Sie für **"Sleep"** einen Zeitwert aus. Überschreitet das

Zeitintervall, in dem das Instrument nicht verwendet wird, die voreingestellte Zeit, geht das Instrument in den Ruhezustand. Während des Ruhezustands schaltet das Instrument einen Teil der Stromversorgungsschaltung ab und fährt die Probennadel ein. Der Ruhezustand dient der Stromersparnis und der Verlängerung der Lebensdauer des Geräts. Drücken Sie die linke Maustaste oder eine beliebige Taste der Tastatur, um den Ruhezustand zu verlassen.

Wählen Sie für **"Clean"** die Option **"OFF"** aus. Das Instrument führt keine automatische Reinigung aus Wählen Sie für **"Clean"** einen Zeitwert aus. Überschreitet die Laufzeit des Instruments die voreingestellte Zeit, führt das Instrument den Reinigungsvorgang ein Mal aus. Die Durchführung der Reinigung gewährleistet die Sauberkeit des Schlauchsystems und dient zur Vermeidung möglicher Fehlfunktionen während der Messung sowie zur Gerätewartung

### ■ **Ton**

.

Wählen Sie für **"Alert"** die Option **"OFF"** aus. Bei einer auftretenden Fehlermeldung ertönt kein akustischer Alarm, jedoch wird die Fehlermeldung im Bereich "Information" angezeigt.

Wählen Sie für **"Alert"** die Option **"ON"** aus. Bei einer auftretenden Fehlermeldung ertönt ein akustischer Alarm und die Fehlermeldung wird im Bereich "Information" angezeigt.

Wählen Sie für **"Prompt"** die Option **"OFF"** aus. Nach Abschluss der Probenmessung ertönt kein akustisches Signal.

Wählen Sie für **"Prompt"** die Option **"ON"** aus. Nach Abschluss der Probenmessung ertönt ein akustisches Signal (**"di"**).

#### ■ **Anzeige**

Wählen Sie für **"Para"** die Option **"English"** aus. Im Bereich Parameter des Blutzellen-Messgeräts werden die Parameter unter Verwendung der entsprechenden Abkürzungen angezeigt.

Wählen Sie für "Limits" die Option "No Display" aus. Im Bereich "Parameter" von "Blood Cell Analyzer" werden die Parameter-Referenzwerte der aktuellen Probe nicht angezeigt.

Wählen Sie für "Limits" die Option "Low To High" aus. Im Bereich "Parameter" von "Blood Cell Analyzer" werden die Referenzwerte angezeigt. Zuerst werden die niedrigen und anschließend die hohen Werte angezeigt.

Wählen Sie für **"Limits"** die Option **"High To Low"** aus. Im Bereich Parameter des Blutzellen-Messgeräts werden die Referenzwerte angezeigt. Zuerst werden die hohen und anschließend die niedrigen Werte angezeigt.

## **6.4 GRENZWERTE**

Drücken Sie im Fenster "Blood Cell Analyzer" die rechte Maustaste, um das Menü zu öffnen. Wählen Sie "Function/Setting/ Limits" aus, um das Fenster "Limits" aufzurufen, wie in Abbildung 6-4 dargestellt.

Die 8 Gruppen-Referenzwerte sind auf der linken Bildschirmseite dargestellt. Die Optionsfelder vor den einzelnen Referenzwerten zeigen die aktuelle Auswahl der Referenzgruppe an. Die Grenzwerte sind auf dem Bildschirm in den entsprechenden Feldern angegeben.

Klicken Sie auf das Optionsfeld vor der gewünschten Referenzgruppe, um diese für eine Festlegung der Einstellungen auszuwählen.

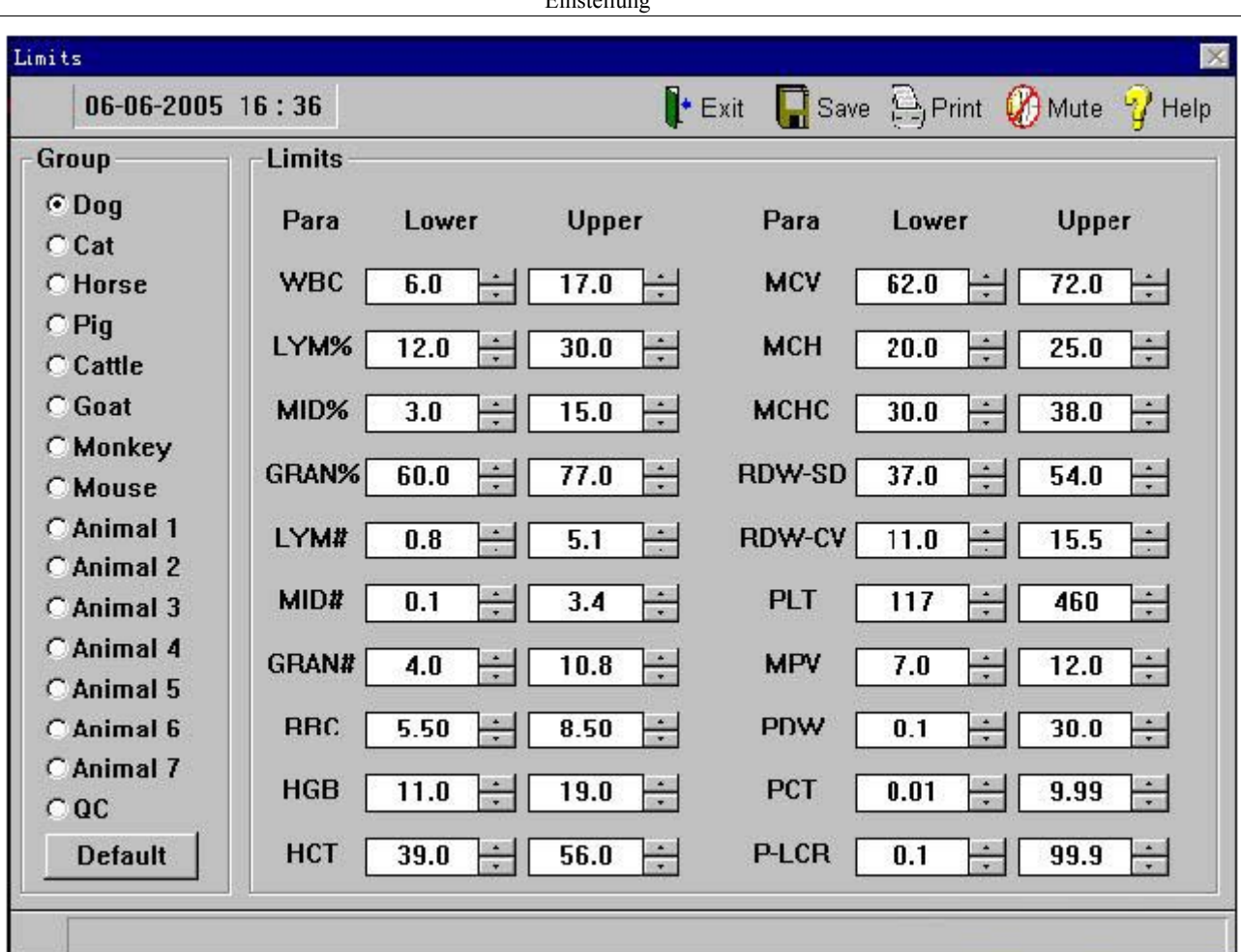

### Figure 6-4

Klicken Sie auf die Schaltfläche **"Default"**. Das Instrument ersetzt die aktuellen Referenzwerte mit den voreingestellten Referenzwerten.

Klicken Sie auf die Pfeile neben den Eingabefeldern, um die obere und untere Grenze des Referenzwerts anzupassen.

Menü- und Tastaturkurzbefehl-Funktionen:

**Save:** Speichert die Referenzwerte der aktuellen Gruppe.

**Print:** Druckt die Referenzwerte der aktuellen Gruppe.

**Mute:** Schaltet den Alarm der vorliegenden Fehlfunktion stumm.

Help: Öffnet das Fenster "Help" für die Online-Unterstützung.

**Exit:** Verlässt das aktuelle Fenster und kehrt in das Fenster "Blood Cell Analyzer" zurück.

#### **Hinweis:**

**Der voreingestellte Referenzwert ist für die lokalen Bedingungen möglicherweise nicht geeignet. Der Wert kann vom Benutzer entsprechend der spezifischen lokalen Gegebenheiten modifiziert werden.** 

#### $\bigwedge$  **Vorsicht:**

**Eine Änderung des Referenzwerts führt zu einer Veränderung der Eingabe des abnormalen Hämatologie-Zielwertes. Bitte überzeugen Sie sich von der Notwendigkeit der Modifikation.** 

### **6.5 ABTEILUNG**

Die Abteilungsinformation kann den Anwender bei der Einrichtung einer perfekten Vorsortierung von Informationen unterstützen. Sie dient einer Erhöhung der Eingabegeschwindigkeit und der Schnelligkeit des Managements von Probeninformation.

Besonders die Abkürzungen tragen erheblich zu einer Verbesserung der Kommunikation und Standardisierung der Erstellung digitaler Laborinformationen bei. Drücken Sie im Fenster "Blood Cell Analyzer" die rechte Maustaste, um das Menü zu öffnen. Wählen Sie "Function/Setting/ Department" aus. Das Instrument öffnet das Fenster "Department", wie in Abbildung 6-5 beschrieben.

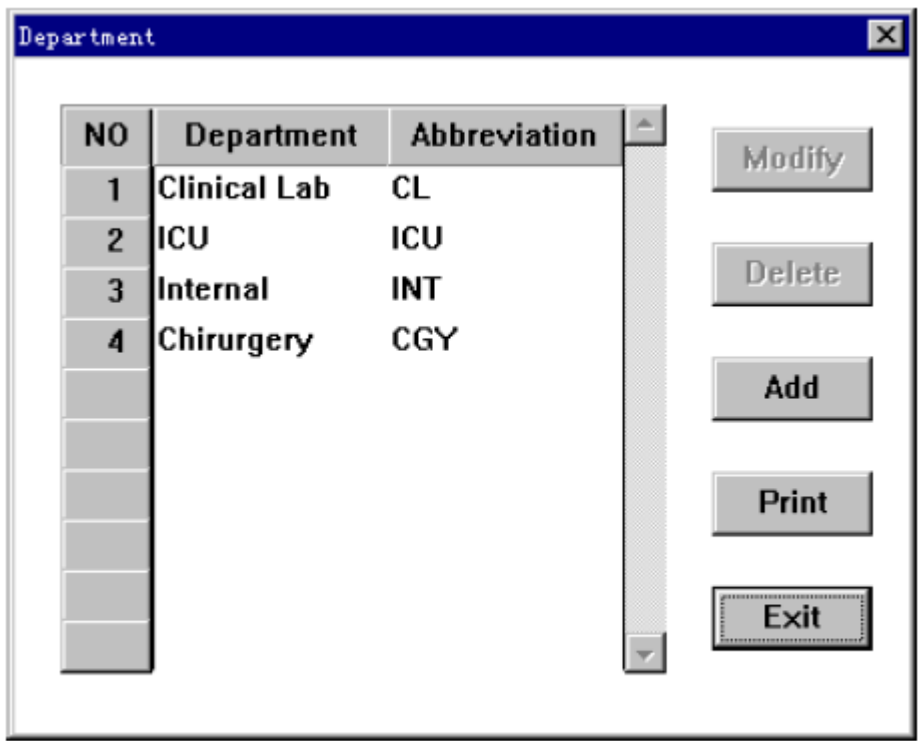

Figure 6-5

Klicken Sie auf die Bildlaufleiste auf der rechten Seite des Fensters, das Instrument zeichnet die Ordnungsnummer fortlaufend auf.

Klicken Sie auf die Schaltfläche **"Exit"**. Das System verlässt das aktuelle Fenster und kehrt in das Fenster "Blood Cell Analyzer"zurück.

### **6.5.1 Berichtinformation hinzufügen**

Klicken Sie auf die Schaltfläche "Add Record", um das Fenster "Add Record" aufzurufen, wie in Abbildung 6-6 dargestellt.

Geben Sie die Abteilungsinformation und die Abkürzung ein.

Klicken Sie auf die Schaltfläche **"Cancel"**. Die aktuelle Eingabeinformation wird verworfen und das System kehrt in das Fenster "Department" zurück.

Klicken Sie auf die Schaltfläche **"OK"**, um die aktuelle Eingabeinformation zu speichern. Das System kehrt in das Fenster "Department" zurück.

### **Hinweis:**

**Das Kodierverfahren für die Abkürzung ist einprägsam. Im Regelfall wird die Verwendung der Abkürzung des Abteilungsnamens empfohlen.** 

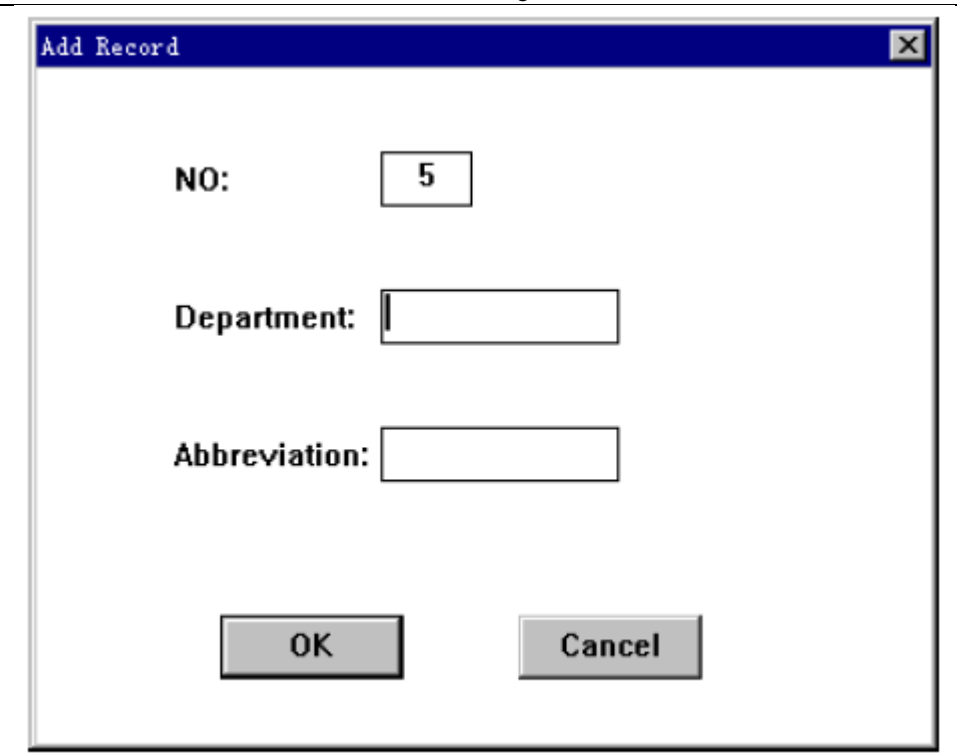

Figure 6-6

## **6.5.2 Abteilungsinformationen modifizieren**

Klicken Sie auf die Nummer, die Sie modifizieren wollen. Klicken Sie auf die Schaltfläche "Modify", um das Fenster "Modify" aufzurufen, wie in Abbildung 6-7 dargestellt.

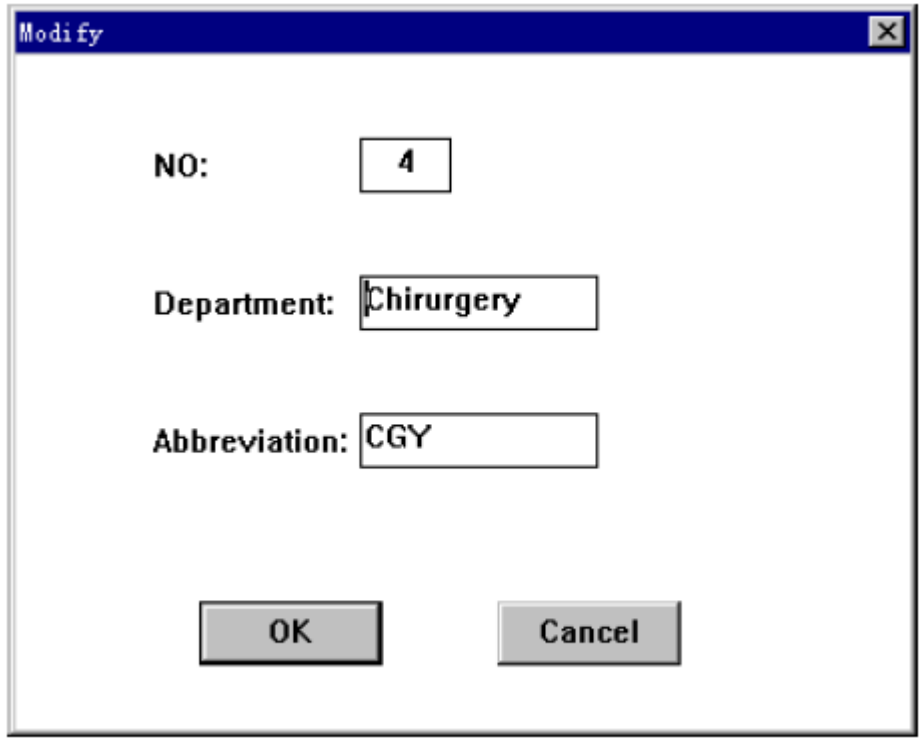

Figure 6-7

Modifizieren Sie die Information, die Sie ändern wollen.

Klicken Sie auf die Schaltfläche **"Cancel"**. Das System verwirft die aktuelle Eingabeinformation und kehrt in das Fenster "Department" zurück.

Klicken Sie auf die Schaltfläche **"OK"**. Das System speichert die aktuelle Eingabeinformation und kehrt in das Fenster "Department" zurück.

## **6.5.3 Abteilungsinformationen löschen**

Klicken Sie auf die Ordnungsnummer, die Sie modifizieren wollen. Klicken Sie anschließend auf die Schaltfläche **"Delete"**. Die ausgewählte Abteilungsinformation wird gelöscht.

### **6.5.4 Abteilungsinformationen drucken**

Klicken Sie auf die Schaltfläche **"Print"**. Das Instrument druckt alle gespeicherten Abteilungsinformationen.

## **6.6 ANWENDERINFORMATION**

Die Anwenderinformation kann den Benutzer bei der Einrichtung einer perfekten Vorsortierung von Informationen unterstützen. Sie dient einer Erhöhung der Eingabegeschwindigkeit und der Schnelligkeit des Managements von Probeninformation. Besonders die Abkürzungen tragen erheblich zu einer Verbesserung der Kommunikation und Standardisierung der Erstellung digitaler Laborinformationen bei.

Drücken Sie im Fenster "Blood Cell Analyzer" die rechte Maustaste, um das Menü zu öffnen. Wählen Sie "Function/Setting/ operator" aus. Das Instrument öffnet das Fenster "Operator", wie in Abbildung 6-8 dargestellt.

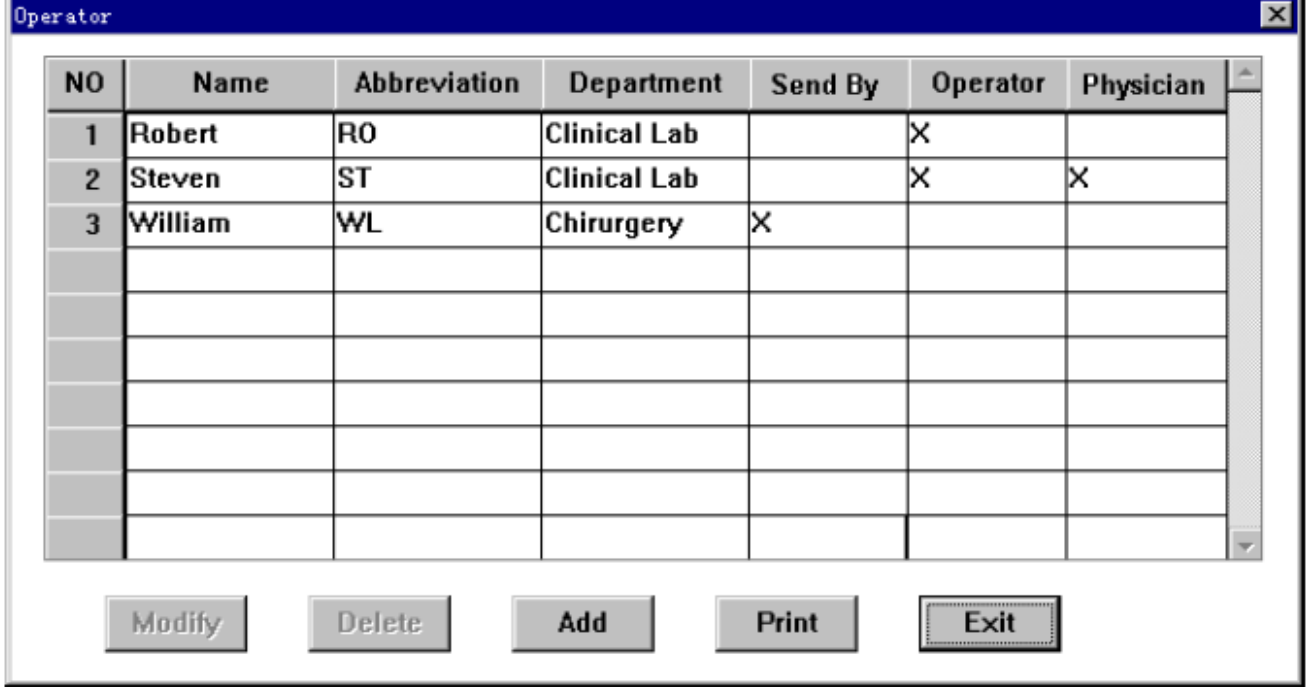

#### Figure 6-8

Klicken Sie auf die Bildlaufleiste auf der rechten Seite des Fensters, um die nummerierten Aufzeichnungen anzuzeigen.

Klicken Sie auf die Schaltfläche **"Exit"**. Das System verlässt das aktuelle Fenster und kehrt in das Fenster "Blood Cell Analyzer" zurück.

## **6.6.1 Anwenderinformation hinzufügen**

Klicken Sie auf die Schaltfläche **"Add Record"**. Das Instrument öffnet das Fenster "Add

Record" auf, wie in Abbildung 6-9 dargestellt.

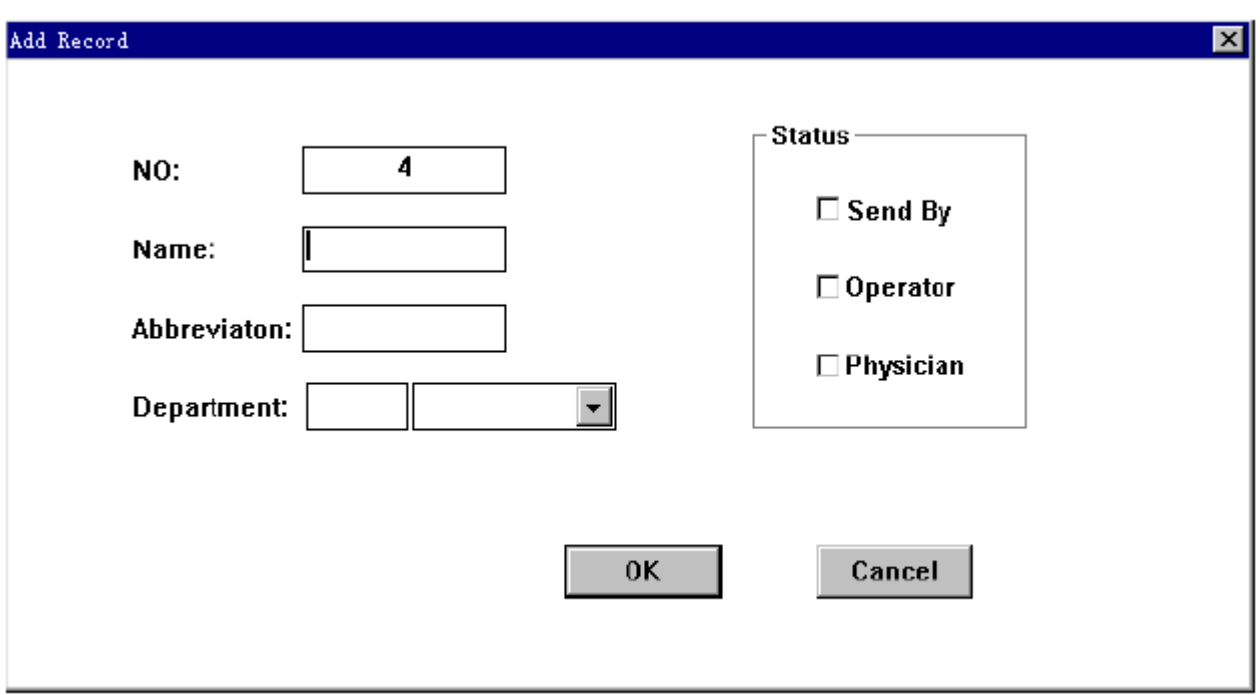

Abbildung 6-9

Geben Sie die Informationen zu Namen und Abkürzung ein.

Geben Sie die Informationen zur Abkürzung im linken Eingabefeld zur Eingabe der Abteilung ein. Das System wählt die Abteilung automatisch aus. Alternativ können Sie die Abteilung direkt im rechten Eingabefeld zur Eingabe der Abteilung auswählen.

"Status" gibt den Arztstatus wieder, einschließlich "Consigner", "Operator" und "Inspector". Klicken Sie direkt auf die Optionsfelder. Wird kein Optionsfeld markiert, dann wird keine Auswahl getroffen. Die Markierung eines Optionsfelds zeigt an, dass eine Auswahl getroffen wurde. Eine Mehrfachauswahl ist möglich.

#### **Hinweis:**

**Das Kodierverfahren für die Abkürzung ist einprägsam. Im Regelfall wird die Verwendung der Abkürzung des Abteilungsnamens empfohlen.** 

### **6.6.2 Anwenderinformation bearbeiten**

Klicken Sie auf die Seriennummer, die Sie ändern wollen. Klicken Sie anschließend auf die Schaltfläche "Modify". Das System öffnet das Fenster "Modify", wie in Abbildung 6-10 dargestellt.

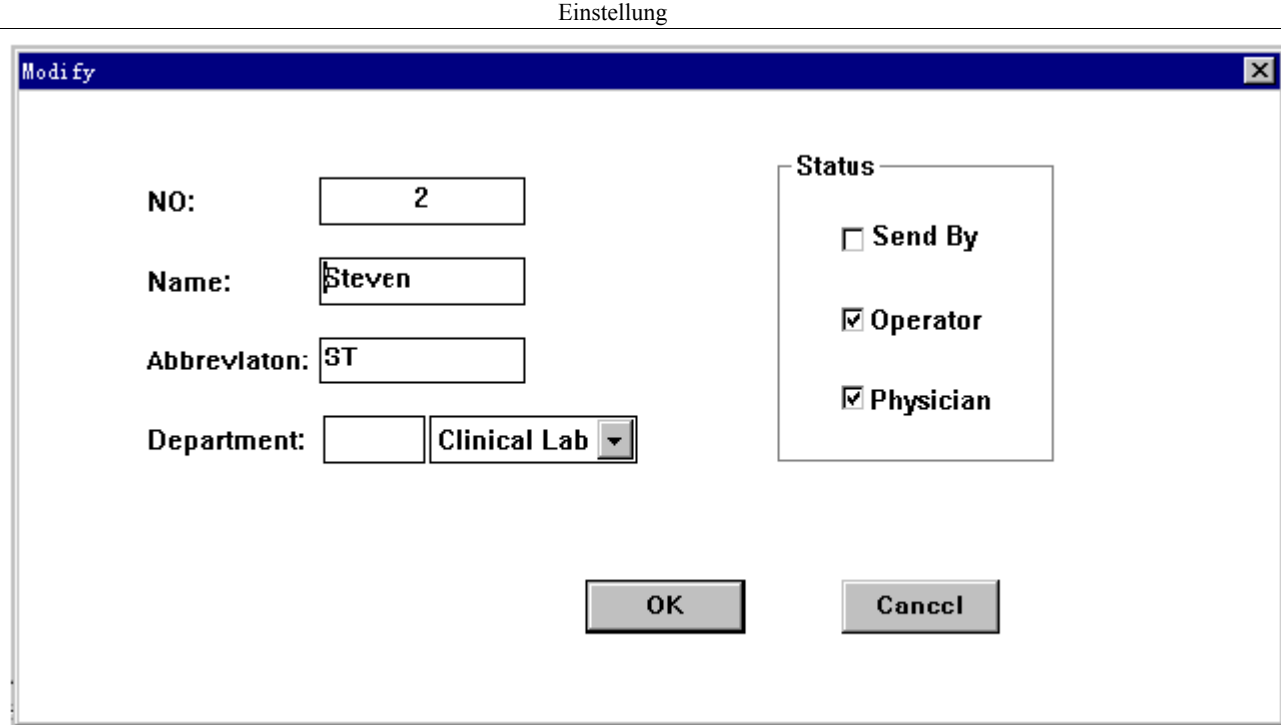

### Abblidung 6-10

Modifizieren Sie wie erforderlich die Informationen zu Abteilung und Abkürzung. Klicken Sie auf die Schaltfläche **"Cancel"**. Das System verwirft die aktuelle Eingabeinformation und das System kehrt in das Fenster "Department" zurück. Klicken Sie auf die Schaltfläche **"OK"**. Das System speichert die aktuelle Eingabeinformation und kehrt in das Fenster "Department" zurück.

## **6.6.3 Anwenderinformation löschen**

Klicken Sie auf die Odnungsnummer, die Sie modifizieren wollen. Klicken Sie anschließend auf die Schaltfläche **"Delete"**. Die ausgewählte Abteilungsinformation wird gelöscht.

## **6.6.4 Anwenderinformation löschen**

Klicken Sie auf die Schaltfläche **"Print"**. Das Instrument druckt alle gespeicherten Anwenderinformationen.

# **KAPITEL 7 BERICHT**

Das Instrument kann die Ergebnisse nach jeder Probenanalyse automatisch speichern. Der Anwender kann die Daten prüfen, durchsuchen, modifizieren, drucken und löschen.

## **7.1 PROBENBERICHT**

Drücken Sie im Fenster "Blood Cell Analyzer" die rechte Maustaste, um das Menü zu öffnen. Wählen Sie im Menü **"Function/Review"** aus, wie in Abbildung 7-1 dargestellt.

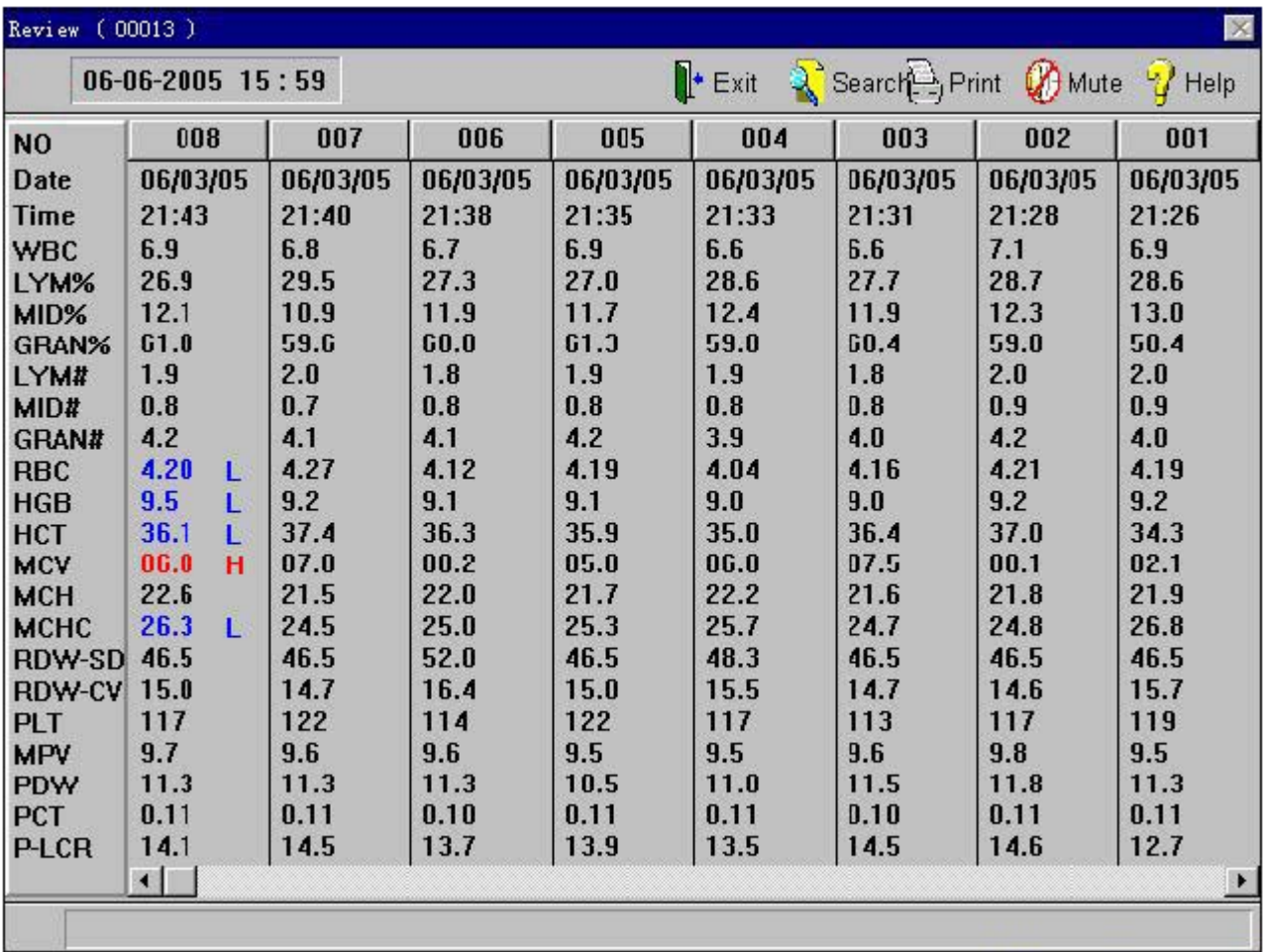

Abbildung 7-1

Die Daten können in der Tabelle geprüft und gedruckt werden.

In jedem Bericht-Fenster werden 8 Probenparameter in der Ordnung der zeitlichen Abfolge angezeigt.

Die Bildlaufleiste am unteren Rand des Bildschirms zeigt die aktuelle Position an.

#### **Symbolerklärung:**

Wird hinter dem Parameter das Symbol **"H"** angezeigt, weist dies darauf hin, dass die Ergebnisse den oberen Grenzwert des Systems überschreiten.

Wird hinter dem Parameter das Symbol **"L"** angezeigt, weist dies darauf hin, dass die Ergebnisse den unteren Grenzwert des Systems unterschreiten.

Wird hinter dem Parameter das Symbol **"C"** angezeigt, weist dies darauf hin, dass während der Testdurchführung ein Verschluss aufgetreten ist.

Wird hinter dem Parameter das Symbol **"B"** angezeigt, weist dies darauf hin, dass während der Testdurchführung Blasen aufgetreten sind.

#### **Probendaten prüfen**

Klicken Sie auf das linke Pfeilsymbol der Bildlaufleiste am unteren Rand der Anzeige, um die nachfolgenden Daten zu prüfen.

Klicken Sie auf das rechte Pfeilsymbol der Bildlaufleiste am unteren Rand der Anzeige, um die vorherigen Daten zu prüfen.

Klicken Sie auf die Schaltfläche am linken unteren Rand der Anzeige, um die Daten der nächsten Seite zu prüfen.

Klicken Sie auf die Schaltfläche am rechten unteren Rand der Anzeige, um die Daten der vorherigen Seite zu prüfen.

Halten Sie die Taste am unteren Rand des Bildschirms gedrückt und ziehen Sie die Maus um die Probendaten schnell zu prüfen.

#### ■ **Ausgewählte Daten löschen**

Führen Sie die nachfolgend beschriebenen Arbeitsschritte aus:

- a) Klicken Sie auf die Schaltfläche **"NO"** im oberen Bereich der Anzeige. Es erfolgt eine Auswahl der Daten. Durch erneutes Klicken wird die Auswahl aufgehoben.
- b) Wählen Sie im Menü **"Delete"** aus. Es erscheint eine Dialog-Box, die es dem Benutzer ermöglicht, die Daten zu löschen. Klicken Sie auf die Schaltfläche **"OK"**, um die Daten zu löschen. Klicken Sie auf die Schaltfläche **"Cancel"**, um den Arbeitsvorgang abzubrechen.

#### ■ **Alle Daten löschen**

Führen Sie die nachfolgend beschriebenen Arbeitsschritte aus:

- a) Drücken Sie auf die rechte Maustaste, um das Menü zu öffnen. Klicken Sie anschließend auf die Schaltfläche **"Select All"**, um die Daten auszuwählen. Durch erneutes Klicken wird die Auswahl aufgehoben.
- b) Drücken Sie auf die rechte Maustaste und klicken Sie auf die Schaltfläche **"Delete"**. Es erscheint eine Dialog-Box, die es dem Benutzer ermöglicht, die Daten zu löschen. Klicken Sie auf die Schaltfläche **"OK"**, um die Daten zu löschen. Klicken Sie auf die Schaltfläche **"Cancel"**, um den Arbeitsvorgang abzubrechen.

### ■ **Aktuelle Probendaten der Tabelle drucken**

Führen Sie die nachfolgend beschriebenen Arbeitsschritte aus:

a) Klicken Sie auf die Schaltfläche **"NO"** am oberen Rand des Bildschirms. Es erfolgt eine Auswahl der Daten. Durch erneutes Klicken wird die Auswahl Bericht

aufgehoben.

b) Klicken Sie auf die Schaltfläche **"Print"**. Die in der Tabelle ausgewählten Daten werden gedruckt.

### ■ **Probendaten suchen**

Führen Sie die nachfolgend beschriebenen Arbeitsschritte aus, um die ausgewählten Daten zu löschen:

- a) Drücken Sie auf die rechte Maustaste, um das Menü zu öffnen. Wählen Sie im Menü "Search" aus. Es erscheint das Fenster "Suche", wie in Abbildung 7-2 dargestellt.
- b) Klicken Sie auf das Optionsfeld neben dem Element, das gesucht werden soll. Die Auswahl eines Optionsfelds wird durch ein **"X"** angezeigt. Geben Sie den Begriff ein, nach dem gesucht werden soll.
- c) Wiederholen Sie die unter b) beschriebenen Arbeitsschritte, bis die Eingabe abgeschlossen ist. Click **"Cancel"**

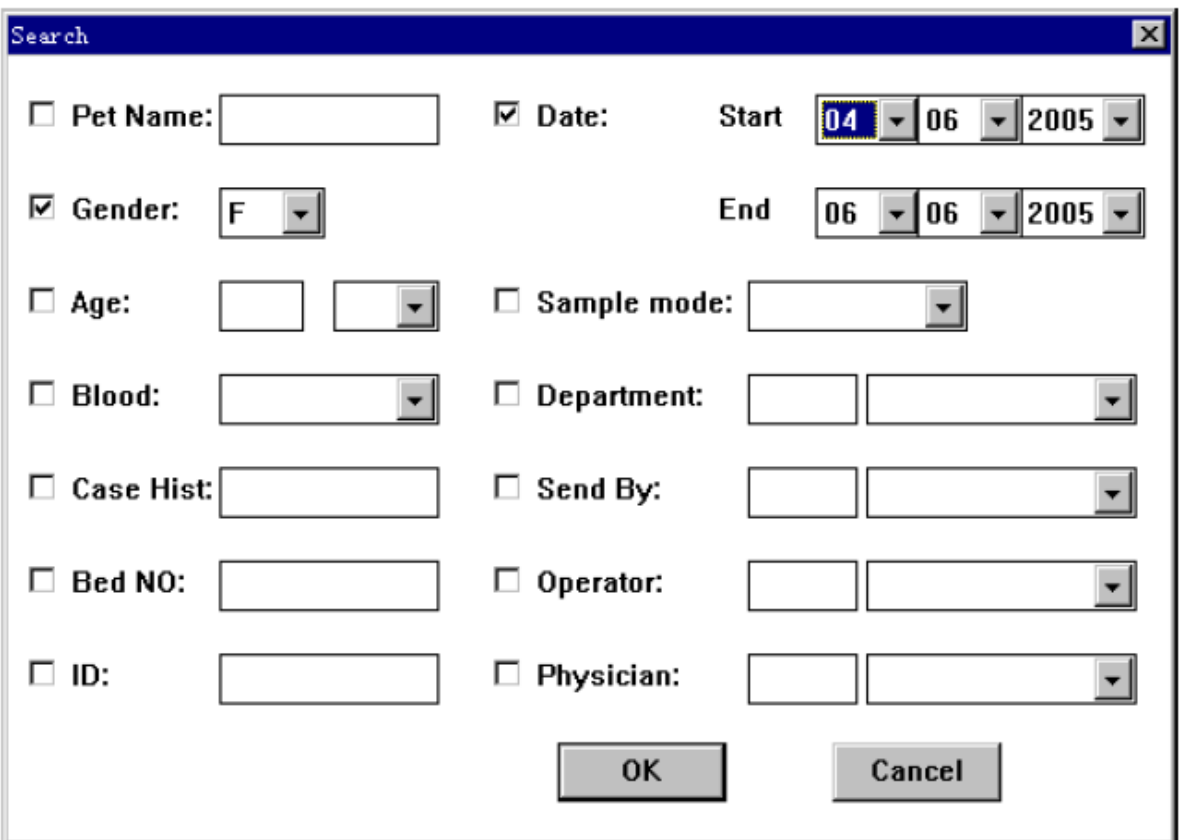

### Abbildung 7-2

Menü- und Tastaturkurzbefehl-Funktionen:

**All select:** Dient dazu, alle Probendaten auszuwählen wiederherzustellen.

**Detail:** Öffnet das Fenster "Detail Review".

**Search:** Dient dazu, die gewünschten Probendaten unter einer beliebigen Bedingung zu suchen.

**Delete:** Dient dazu, die ausgewählten Daten zu löschen.

**Print:** Dient dazu, die aktuellen Daten in der Tabelle zu drucken.

**Mute:** Dient dazu, den akustischen Alarm bei einer auftretenden Fehlermeldung stummzuschalten.

**Help:** Öffnet das Fenster "Hilfe", um die Online-Unterstützung aufzurufen. **Exit:** Dient dazu, dass aktuelle Fenster zu verlassen und in das Fenster "Blood Cell Analyzer" zurückzukehren.

## **7.2 DETAILBERICHT**

Wählen Sie im Fenster "Detail Review" im Menü oder unter Verwendung des Tastaturkurzbefehls "Detail" aus. Das Instrument öffnet das Fenster "Detail Review", wie in Abbildung 7-3 dargestellt.

In diesem Fenster können die im Diagramm dargestellten Daten geprüft, modifiziert und gedruckt werden.

### ■ **Bericht**

Klicken Sie auf die Schaltfläche **"Next"**, um die nachfolgenden Daten zu prüfen.

Klicken Sie auf die Schaltfläche "Previous", um die vorherigen Daten zu prüfen.

### ■ **Probeninformation modifizieren**

Klicken Sie auf die Schaltfläche **"Info"**, um das Fenster **"Information"** zu öffnen. Zur Verwendung dieses Fensters siehe **Kapitel 3 "Sample Analysis"/ Abschnitt 3.6.1.**

### ■ **Probendaten modifizieren**

Drücken Sie auf die rechte Maustaste, um das Menü zu öffnen. Wählen Sie im Menü **"Histogram"** aus.

Führen Sie die nachfolgend beschriebenen Arbeitsschritte aus:

- a) Verwenden Sie den Tastaturkurzbefehl **"Para"**, um WBC, RBC, PLT nacheinander auszuwählen.
- b) Verwenden Sie den Tastaturkurzbefehl **"Line"**, um die Histogramm-Trennlinien auszuwählen.
- c) Verwenden Sie den Tastaturkurzbefehl **"Right"** oder **"Left"**, um eine Trennlinie nach rechts oder links zu verschieben. Die entsprechend der Trennlinienverschiebung neu berechneten Daten werden in dem entsprechenden Bereich auf der linken Seite des Bildschirms angezeigt.
- d) Klicken Sie auf die Schnellwahltaste **"Exit"**. Wurde eine Änderung der Probendaten vorgenommen, öffnet sich eine Dialog-Box. Der Anwender kann das Ergebnis der Änderung speichern oder verwerfen. Klicken Sie auf die Schaltfläche **"OK"**, um das Ergebnis zu speichern. Klicken Sie auf die Schaltfläche **"Cancel"**, um das Ergebnis zu verwerfen und das Fenster zu verlassen.

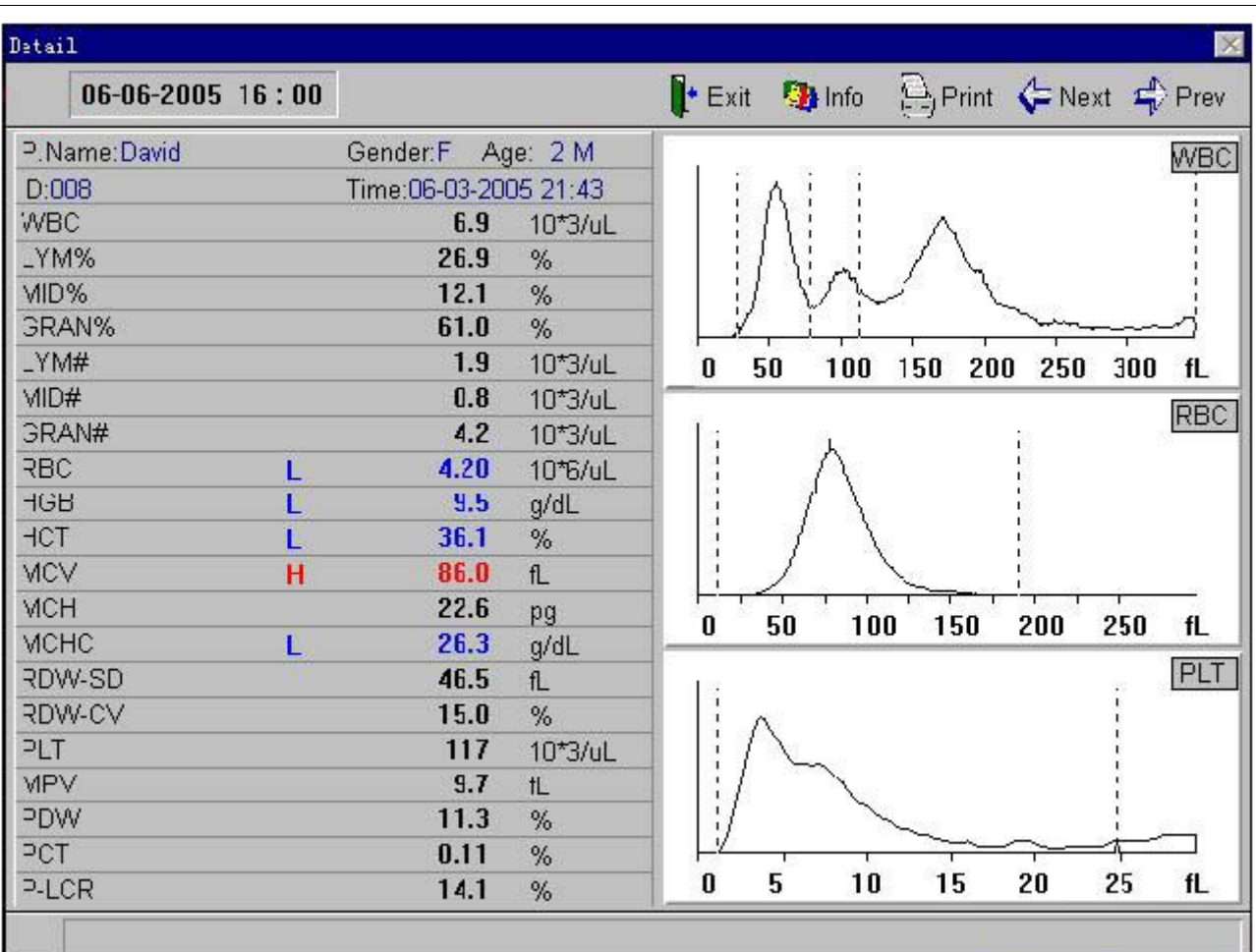

Bericht

Abbildung 7-3

Menü- und Tastaturkurzbefehl-Funktionen:

**Previous:** Prüfen der vorherigen Daten.

**Next:** Prüfen der nachfolgenden Daten.

**Information:** Eingeben und modifizieren von Probendaten.

**Print:** Drucken der aktuellen Probendaten.

**Mute:** Stummschalten des akustischen Alarms bei Fehlfunktion.

**Help:** Öffnen des Hilfe-Fensters für die Online-Hilfe.

**Exit:** Verlassen des aktuellen Fensters und Rückkehr in das Fenster Blutzellen- Messgerät.

## **Kapitel 8 SERVICE**

Das vorliegende Kapitel beschreibt die vom Instrument vorgesehenen unterschiedlichen Servicefunktionen. Die beschriebenen Servicefunktionen zeichnen sich durch Benutzerfreundlichkeit und einfache Handhabbarkeit aus.

Drücken Sie im Fenster "Blood Cell Analyzer" die rechte Maustaste, um das Menü zu öffnen. Wählen Sie **"Function/Service"** aus.

## **8.1 SPÜLEN**

Diese Funktion wird dazu verwendet, einen normalen Verschluss der Messsonde zu beseitigen.

Das Instrument führt einen festgelegten Druck- und Spannungsvorgang aus, um den Verschluss zu beseitigen.

## **8.2 ERWEITERTES SPÜLEN**

Diese Funktion wird dazu verwendet, einen hartnäckigen Verschluss der Messsonde zu beseitigen.

In den WBC- und RBC-Analysepool wird eine starke Reinigungslösung injiziert. Tränken Sie die Messsonde in der starken Reinigungslösung, um den Verschluss zu lösen. Bereiten Sie die starke Reinigungslösung vor, bevor Sie diese Funktion ausführen.

## **8.3 REINIGEN**

Diese Funktion wird für die routinemäßige Reinigung der Messsonde, der Probennadel, des Messrohrs und der Analyseschläuche verwendet.

## **8.4 ERWEITERTES REINIGEN**

Diese Funktion wird für einen erweiterten Reinigungsvorgang zur Reinigung der Messsonde, der Probennadel, des Messrohrs und der Analyseschläuche verwendet.

## **8.5 KAMMERN LEEREN**

Diese Funktion wird zur Überprüfung des Messpools verwendet. Das Instrument lässt die Flüssigkeit aus dem Messpool ab.

## **8.6 PARKEN**

Wird das Instrument für einen Zeitraum von 2 Wochen oder länger nicht benutzt, dann verwenden Sie die vorliegende Funktion, um das Instrument zu reinigen und zu leeren. Die vorliegende Funktion dient zur Erleichterung der Gerätelagerung. Bereiten Sie destilliertes Wasser vor, bevor Sie diese Funktion ausführen.

## **8.7 VERDÜNNUNGSLÖSUNG LADEN**

Saugen Sie Verdünnungslösung in die entsprechende Leitung.

## **8.8 LYSELÖSUNG LADEN**

Saugen Sie Lyselösung in die entsprechende Leitung.

## **8.9 REINIGUNGSLÖSUNG LADEN**

Saugen Sie Reinigungslösung in die entsprechende Leitung.

## **8.10 WARTUNG**

Der Benutzer kann die wöchentliche Wartung entsprechend der Eingabeaufforderung auf dem Bildschirm beenden.

Bereiten Sie die Reinigungslösung und die starke Reinigungslösung vor, bevor Sie diese Funktion ausführen.

## **8.11 MECHANIK**

Das Passwort ist 6800.

Öffnen Sie das Mechanik-Fenster. Der Benutzer kann das Ventil, den Motor, den Kreislauf und die Schnittstelle überprüfen.

Diese Servicefunktion dient zur Vermeidung von Fehlfunktionen.

### **Ventil:**

**"ON"** Bedeutet, dass das Ventil aktiviert ist.

 **"OFF"** Bedeutet, dass das Ventil deaktiviert ist.

### **Motor:**

**"OK"** Bedeutet, dass sich der Motor normal funktioniert.

**"FAIL"** Bedeutet, dass eine Fehlfunktion des Motors vorliegt.

### **Kreislauf:**

**"OK"** Bedeutet, dass der Kreislauf normal funktioniert.

**"FAIL"** Bedeutet, dass eine Fehlfunktion des Kreislaufs vorliegt.

**"OFF"** Bedeutet, dass kein Unterdruck vorliegt.

**"ON"** Bedeutet, dass Unterdruck vorliegt.

**"LOW"** Bedeutet, dass die Temperatur weniger als 18℃ beträgt.

Menü- und Tastaturkurzbefehl-Funktionen:

**Mute:** Dient dazu, den Alarm bei einer auftretenden Fehlermeldung stummzuschlaten. **Help:** Öffnet das Hilfe-Fenster für die Online-Unterstützung.

Exit: Dient dazu, das aktuelle Fenster zu verlassen und in das Fenster "Blood Cell Analyzer" zurückzukehren.

## **8.12 SPEZIAL**

Das Instrument öffnet das Fenster für die spezielle Wartung. Der Benutzer kann eine Anpassung der aktuellen Kontrolldaten vornehmen.

Die vorliegende Funktion sollte unter Anleitung eines vom Hersteller autorisierten Technikers durchgeführt werden.

# **Kapitel 9 WARTUNG**

Wie bei jedem Präzisionsinstrument gewährleisten ausschließlich ein sorgfältiger täglicher Gebrauch sowie eine regelmäßige Wartung des vorliegenden Geräts einen guten Funktionsstatus und den Erhalt zuverlässiger Messergebnisse und beugen Fehlfunktionen vor. Dieses Kapitel beschreibt einige vorbeugende Maßnahmen für Service und Wartung. Bitte kontaktieren Sie für weiterführende Informationen den Kundenservice des Vertragshändlers.

Entsprechend der Wartungsansprüche des Instruments bei unterschiedlichem Gebrauch werden die vorbeugende Service- und Wartungsmaßnahmen wie nachfolgend aufgeführt unterschieden: Täglich, wöchentlich, monatlich, jährlich und Wartung entsprechend dem aktuellen Bedarf.

### $\triangle$  Warnung:

**Für die Krankenhauseinrichtung, in der das vorliegende Instrument verwendet wird, ist die Einhaltung eines angemessenen Wartungsplans wichtig. Eine Vernachlässigung der Wartung kann ein Geräteversagen zur Folge haben.** 

## **9.1 ROUTINEWARTUNG**

### **9.1.1 Außenhülle reinigen**

Wischen Sie die Außenhülle des Instruments mit Neutralreiniger oder mit destilliertem Wasser ab.

### $\Lambda$  Vorsicht:

**Vermeiden Sie bei der Reinigung der Geräteaußenhülle die Verwendung von ätzenden Säuren, von Alkali und von flüchtigen organischen Lösungsmitteln wie beispielsweise Aceton, Ether oder Chloroform. Es darf ausschließlich Neutralreiniger verwendet werden.** 

A Vorsicht:

 **Wischen Sie das Geräteinnere nicht ab.** 

### **9.1.2 Sicherung ersetzen**

Die Sicherung befindet sich im Sicherungshalter neben dem Netzschalter. Öffnen Sie den Sicherungshalter, um die Sicherung zu ersetzen.

Für die Sicherung festgelegte Spezifikationen: AC T3.15AL 250V

### $\triangle$  Warnung:

**Es darf ausschließlich eine Sicherung verwendet werden, die den festgelegten Spezifikationen entspricht.** 

## **9.2 TÄGLICHE WARTUNG**

Die tägliche Wartung kann in zwei Arten unterteilt werden: "Betrieb" und "Herunterfahren".

### ■ **"Betrieb"**

Das Instrument verfügt über ein installiertes tägliches Wartungsverfahren. Dieses Wartungsverfahren kann während des Gerätebetriebs eine automatische Reinigung entsprechend der Probenmenge ausführen, um einen guten Funktionsstatus des Instruments zu gewährleisten. Legen Sie die Einstellungen für den automatischen Reinigungsvorgang in Übereinstimmung mit Abschnitt 6.3 fest. Die allgemeinen Vorgaben für die Einstellung sind nachfolgend aufgeführt:

Arbeitszeit > 8 Stunden, Zeit automatische Reinigung = 8 Stunden;

4 Stunden < Arbeitszeit < 8 Stunden, Zeit automatische Reinigung =4 Stunden; Arbeitszeit < 4 Stunden, Zeit automatische Reinigung =2 Stunden;

Der Zeitwert für die automatische Reinigung verringert sich jährlich um 1 Stunde.

### ■ **"Herunterfahren"**

Bei Abschalten des Instruments führt das Gerät einen täglichen automatischen Reinigungsvorgang bei Herunterfahren durch.

Nach Ausschalten der Netzstromversorgung muss der Benutzer ausschließlich den Arbeitsplatz reinigen und die Außenhülle des Geräts abwischen.

## **9.3 WÖCHENTLICHE WARTUNG**

Das vorliegende Instrument verfügt über ein installiertes wöchentliches Wartungsverfahren. Führen Sie die nachfolgend beschriebenen Arbeitsschritte aus:

- a) Bereiten Sie konzentrierte Reinigungslösung und starke Reinigungslösung vor.
- b) Drucken Sie im Fenster "Main Operation" die rechte Maustaste, um das Menü zu öffnen. Wählen Sie im Menü **"Service/Maintenance"** aus und führen Sie Wartung entsprechend der auf dem Bildschirm beschriebenen Anweisungen aus.
- c) Schalten Sie die Netzstromversorgung aus.
- d) Wischen Sie die Außenhülle des Instruments ab wie in Abschnitt 9.1.1 beschrieben.

## **9.4 MONATLICHE WARTUNG**

Es ist erforderlich, dass Instrument in monatlichen Intervallen von Staub zu befreien. Führen Sie die nachfolgend beschriebenen Arbeitsschritte aus:

- a) Schalten Sie die Netzstromversorgung aus und trennen Sie die Verbindung mit der Netzsteckdose.
- b) Verwenden Sie einen Schlitzschraubenzieher, um die Abdeckung des Luftfilters zu lösen.
- c) Entfernen Sie die Abdeckung und das Netz. Reinigen Sie die beiden Bauteile mit einer Bürste und Neutralreiniger und lassen Sie sie an der Luft trocknen. Setzen Sie die beiden Bauteile keiner direkten Sonneneinstrahlung aus. Entfernen Sie unter Verwendung eines Pinsels den Staub auf dem Luftfiltergitter auf der Geräterückseite unter Verwendung eines Pinsels.
- d) Setzen Sie den Luftfilter wieder zusammen.

### **Hinweise:**

**Zur Reinigung des Luftfilters darf ausschließlich Neutralreiniger verwendet werden. Beim Trocknungsvorgang ist Hitzeeinwirkung zu vermeiden.** 

## **9.5 JÄHRLICHE WARTUNG**

Es ist erforderlich, einmal jährlich eine vorbeugende Wartung durchzuführen. Aufgrund der hohen Anforderungen der jährlichen Wartung sollte dieser Wartungsvorgang von einem autorisierten Techniker der Lieferfirma durchgeführt werden. Bitte kontaktieren Sie vor der jährlichen Wartung den Kundenservice des Vertriebspartners.

## **9.6 WARTUNG VOR DEM TRANSPORT ODER DER LANGZEITLAGERUNG DES INSTRUMENTS**

Wird das Instrument für ein Zeitintervall von 2 Wochen oder länger nicht verwendet, oder muss das Instrument verpackt und transportiert werden, dann führen Sie die nachfolgend beschriebenen Arbeitsschritte aus:

- a) Drücken Sie im Fenster "Main Operation" die rechte Maustaste. Wählen Sie im Menü **"Service/Park"** aus.
- b) Folgen Sie den auf dem Bildschirm beschriebenen Anweisungen.
- c) Verschließen Sie die Behälter mit den Reagenzienresten und lagern Sie sie entsprechend der Anleitungen zum Gebrauch der Reagenzien. Treffen Sie effiziente Vorkehrungen, um ein Verderben oder die missbräuchliche Verwendung des Materials zu vermeiden. Bewahren Sie die Reagenzien außerhalb der Reichweite von Kindern

und Tieren auf.

- d) Verschließen Sie die Verbindungselemente für die Schläuche mit Hilfe der entsprechenden Schutzkappen.
- e) Entfernen Sie die Schläuche für Verdünnungslösung, Reinigungslösung, Lyselösung und Flüssigabfall, reinigen Sie sie mit destilliertem Wasser und lassen Sie sie an der Luft trocknen. Setzen Sie die Schläuche keiner direkten Sonneneinstrahlung aus. Verpacken Sie die Schläuche nach dem Trocknen in Plastikfolie.
- f) Entfernen Sie das Netzstromkabel und reinigen Sie es mit Neutralreiniger. Verpacken Sie das Netzstromkabel anschließend in Plastikfolie.
- g) Verstauen Sie das Instrument und die in Plastikfolie eingeschlagenen Bauteile in Kartons oder Kisten.
# **Kapitel 10 PROBLEMBEHEBUNG**

Das vorliegende Kapitel enthält Informationen, die zur Unterstützung bei der Identifizierung und Behebung von Problemen dienen, die während des Instrumentenbetriebs auftreten. Reichen die in diesem Kapitel enthaltenen Hilfestellungen nicht aus, um die Probleme zu beheben, sollte der Benutzer den Kundenservice des Vertragshändlers kontaktieren.

### **10.1 NICHT NORMALE INBETRIEBNAHME**

Methoden und Arbeitsschritte:

- a) Prüfen Sie, ob die Netzstromversorgung eingeschaltet ist.
- b) Prüfen Sie, ob die Netzsteckdose ordnungsgemäß befestigt ist.
- c) Prüfen Sie, ob die Sicherung defekt ist. Ist die Sicherung defekt, dann ersetzen Sie sie wie im Abschnitt 9.1.2 beschrieben.

### **10.2 FLÜSSIGABFALL VOLL**

Methoden und Arbeitsschritte:

Entsorgen Sie den im Abfallbehälter befindlichen Flüssigabfall.

# **10.3 VERDÜNNUNGSLÖSUNG LEER**

Methoden und Arbeitsschritte:

- a) Ersetzen Sie die Verdünnungslösung.
- b) Drücken Sie im Fenster "Blood Cell Analyzer" die rechte Maustaste, um das Menü zu öffnen. Wählen Sie im Menü **"Function/Service/Prime Diluent"** aus.

# **10.4 LYSELÖSUNG LEER**

Methoden und Arbeitsschritte:

- a) Ersetzen Sie die Lyselösung.
- b) Drücken Sie im Fenster "Blood Cell Analyzer" die rechte Maustaste, um das Menü zu öffnen. Wählen Sie im Menü **"Function/Service/Prime Lyse"** aus.

# **10.5 REINIGUNGSLÖSUNG LEER**

Methoden und Arbeitsschritte:

- a) Ersetzen Sie die Reinigungslösung.
- b) Drücken Sie im Fenster "Blood Cell Analyzer" die rechte Maustaste, um das Menü zu öffnen. Wählen Sie im Menü **"Function/Service/Prime Cleaner"** aus.

### **10.6 WBC-VERSCHLUSS ODER RBC-VERSCHLUSS**

Überschreitet die Analysezeit während der Messung den oberen Grenzwert der Einstellungen, tritt der Alarm **"Clog"** auf.

Methoden und Arbeitsschritte:

- a) Verwenden Sie im Fenster "Blood Cell Analyzer" den Tastaturkurzbefehl **"Flush"**.
- b) Führt die oben beschriebene Methode nicht zur Problembehebung, dann führen Sie die nachfolgenden Arbeitsschritte aus.
- c) Drücken Sie im Fenster "Blood Cell Analyzer" die rechte Maustaste, um das Menü zu öffnen. Wählen Sie im Menü **"Function/ Service/ Enhanced Flush"** aus. Führen Sie die auf dem Bildschirm angezeigten Eingabeaufforderungen aus, um den Arbeitsvorgang zu beenden.

#### **10.7 WBC-BLASEN ODER RBC-BLASEN**

Überschreitet die Analysezeit während der Messung den unteren Grenzwert der Einstellungen, tritt der Alarm **"Bubble"** auf.

Methoden und Arbeitsschritte:

Drücken Sie im Fenster "Blood Cell Analyzer" die rechte Maustaste, um das Menü zu öffnen. Wählen Sie im Menü **"Function/ Service/ Enhanced Flush"** aus.

#### **10.8 HGB-FEHLER**

Methoden und Arbeitsschritte:

- a) Drücken Sie im Fenster "Blood Cell Analyzer" die rechte Maustaste, um das Menü zu öffnen. Wählen Sie im Menü **"Function/Service/ Cleaning"** aus.
- b) Führt die oben beschriebene Methode nicht zur Problembehebung, dann führen Sie die nachfolgenden Arbeitsschritte aus.
- c) Drücken Sie im Fenster Blutzellen-Messgerät die rechte Maustaste, um das Menü zu öffnen. Wählen Sie im Menü **"Function/ Service/ Enhanced Cleaning"** aus.

#### **10.9 HGB-BLASEN**

Methoden und Arbeitsschritte:

- a) Drücken Sie im Fenster "Blood Cell Analyzer" die rechte Maustaste, um das Menü zu öffnen. Wählen Sie **"Function/Service/ Cleaning"** aus.
- b) Führt die oben beschriebene Methode nicht zur Problembehebung, dann führen Sie die nachfolgenden Arbeitsschritte aus.
- c) Drücken Sie im Fenster Fenster "Blood Cell Analyzer" die rechte Maustaste, um das Menü zu öffnen. Wählen Sie im Menü **"Function/ Service/ Enhance Cleaning"** aus.

#### **10.10 REKORDERPAPIER FEHLT**

Methoden und Arbeitsschritte:

- a) Drücken Sie vorsichtig auf die Rekordertür, um sie zu öffnen.
- b) Legen Sie neues Papier in das Papierfach ein. Das Papier muss so eingelegt werden, dass die bedruckbare Seite dem Thermaldruckkopf zugewendet ist.
- c) Ziehen Sie den Papieranfang ein Stück nach vorne. Achten Sie darauf, dass das Papier gerade ausgerichtet ist.
- d) Ziehen Sie das Papier ein Stück aus dem Papierausgabeschlitz.
- e) Schließen Sie die Rekordertür.

### **10.11 REKORDER ZU HEISS**

Mögliche Ursachen:

Der Thermalkopf des Rekorders ist zu heiß.

Methoden und Arbeitsschritte:

Unterbrechen Sie den Rekorderbetrieb für 5 Minuten.

### **10.12 DAS ERGEBNIS DES HINTERGRUNDTESTS IST ZU HOCH**

Methoden und Arbeitsschritte:

- a) Drücken Sie im Fenster "Blood Cell Analyzer" die rechte Maustaste, um das Menü zu öffnen. Wählen Sie **"Function/Service/ Cleaning"** aus.
- b) Führt die oben beschriebene Methode nicht zur Problembehebung, dann wiederholen Sie den Arbeitsvorgang 3 Mal. Kann das Problem nicht behoben werden, dann führen Sie die nachfolgenden Arbeitsschritte aus.
- c) Drücken Sie im Fenster "Blood Cell Analyzer" die rechte Maustaste, um das Menü zu öffnen. Wählen Sie **"Function/Service/ Enhanced Cleaning"** aus.
- d) Führt die oben beschriebene Methode nicht zur Problembehebung, dann wiederholen Sie den Arbeitsvorgang 3 Mal. Kann das Problem nicht behoben werden, dann führen Sie den oben beschriebenen Arbeitsvorgang nach dem Ersetzen aller Reagenzien erneut aus.

# **Kapitel 11 HILFE**

Das vorliegende Instrument bietet während des Betriebs eine Online-Unterstützung. Die Online-Unterstützung hilft dem Benutzer bei der Behebung allgemeiner Probleme und weist auf den nächsten Arbeitsvorgang hin. Darüber hinaus bietet das Instrument Hilfestellung beim Lesen und Suchen von Informationen in entsprechenden Fenstern.

Drücken Sie im Fenster "Blood Cell Analyzer" die rechte Maustaste, um das Menü zu öffnen. Wählen Sie im Menü "Help" aus, um das Fenster "Help" aufzurufen, wie in Abbildung 11-1 dargestellt.

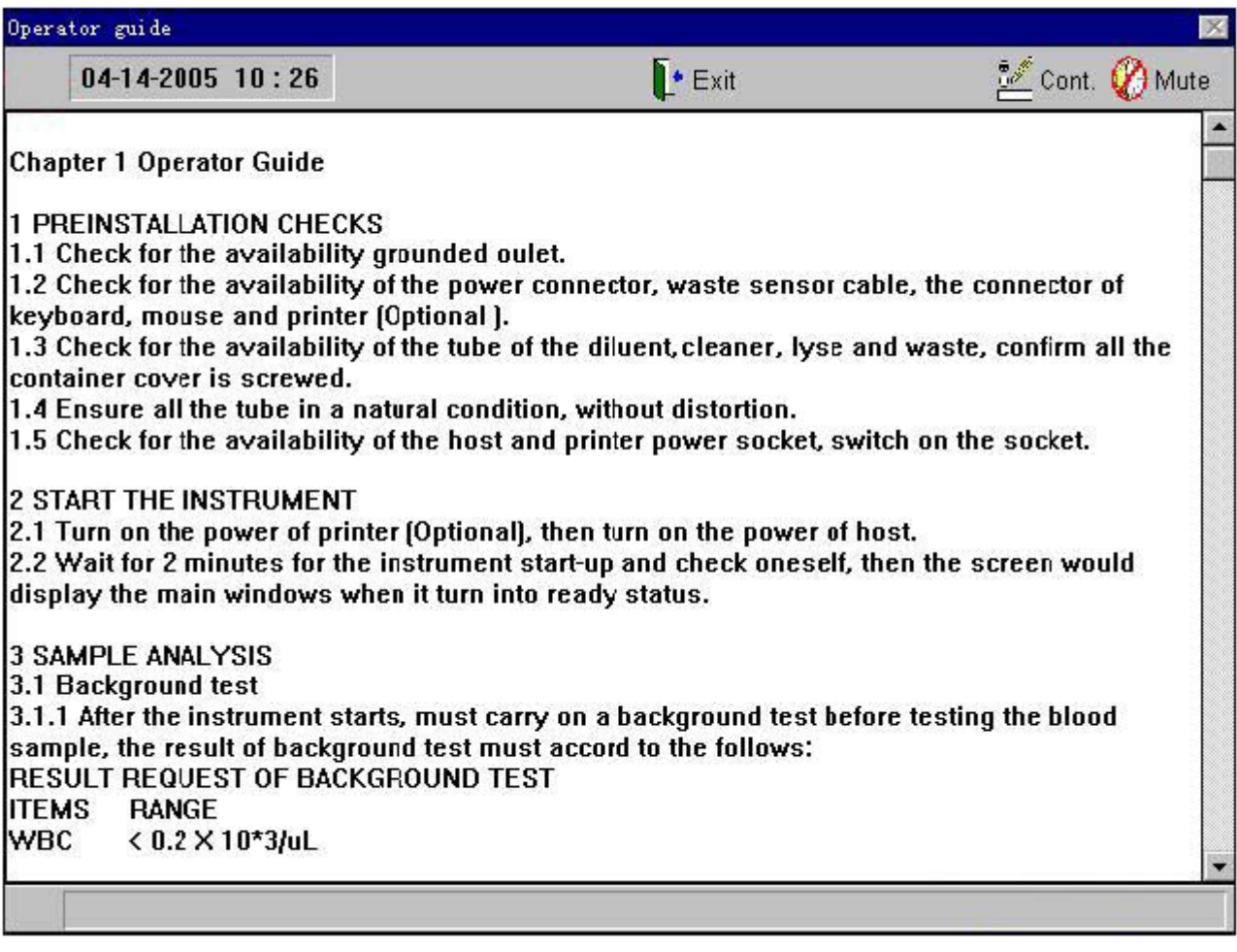

Abbildung 11-1

Das vorliegende Fenster ist in Kapitel gegliedert. Der Benutzer kann die Hilfeinformation bequem suchen.

Bewegen Sie zur Informationssuche die Bildlaufleiste nach oben und unten.

Menü- und Tastaturkurzbefehl-Funktionen:

**Cont.:** Dient dazu, die gewünschten Inhalte auszuwählen.

**Mute:** Dient dazu, den akustischen Alarms einer auftretenden Fehlermeldung stummzuschalten .

Exit: Dient dazu, das aktuelle Fenster zu verlassen und in das Fenster "Blood Cell Analyzer" zurückzukehren.

# Anhang 1: SYMBOLE

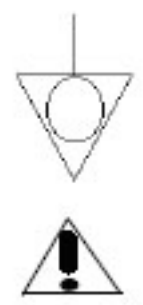

Ļ

Gefährliche elektrische

Hinweis

Spannung

Äquipotentialität

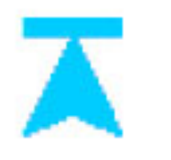

Ч≣

START-Taste

Papierausgabe Rekorder

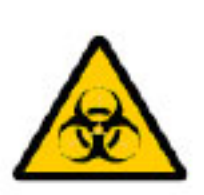

 $|10|$ 

Biologische Gefährdung

COM 1-Schnittstelle

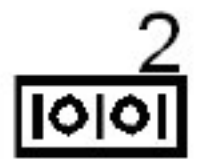

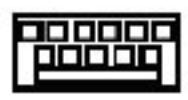

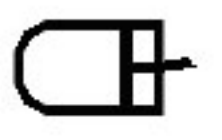

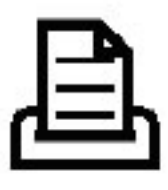

COM 2-Schnittstelle

Bildschirm-Schnittstelle

Tastatur-Schnittstelle

Maus-Schnittstelle

Drucker-Schnittstelle

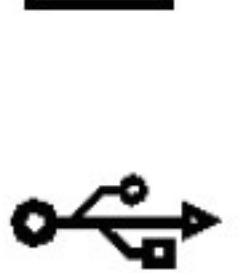

USB-Schnittstelle (seriell)